# Dell™ SAS RAID Storage Manager Benutzerhandbuch

### Anmerkungen, Hinweise und Vorsichtsmaßnahmen

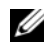

**ANMERKUNG:** Eine ANMERKUNG verweist auf wichtige Informationen, mit denen Sie Ihren Computer besser einsetzen können.

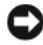

HINWEIS: Ein HINWEIS verweist entweder auf potentielle Hardwareschäden oder Datenverlust und enthält Angaben darüber, wie das Problem vermieden werden kann.

 $\bigwedge$  VORSICHT: Eine VORSICHTSMASSNAHME verweist auf potentielle materielle Schäden, Verletzungen von Personen oder Tod.

\_\_\_\_\_\_\_\_\_\_\_\_\_\_\_\_\_\_\_\_

Juni 2008 Teilenr. HH379 Rev. A03

**Die in diesem Dokument enthaltenen Informationen können sich ohne vorherige Ankündigung ändern.**

**<sup>© 2006–2008</sup> Dell Inc. Alle Rechte vorbehalten.**

Die Reproduktion jedweder Art ist ohne die schriftliche Genehmigung von Dell Inc. ausdrücklich verboten.

Im Text verwendete Marken: *Dell*, das *DELL* Logo, *Inspiron*, *Dell Precision*, *Dimension*, *OptiPlex*, *Latitude*, *PowerEdge*, *PowerVault*, *PowerApp* und *Dell OpenManage* sind Marken von Dell Inc.; *Intel*, *Pentium* und *Celeron* sind eingetragene Marken der Intel Corporation; *Microsoft* und *Windows* sind eingetragene Marken der Microsoft Corporation. *Linux* ist eine eingetragene Marke von Linus Torvalds.

In diesem Dokument könnten gegebenenfalls weitere Marken und Markennamen zur Bezeichnung der entsprechenden Inhaber oder ihrer Produkte verwendet werden. Dell Inc. erhebt keinerlei Eigentumsansprüche auf Marken und Markennamen außer auf die eigenen Marken und Dienstleistungsmarken.

## Inhalt

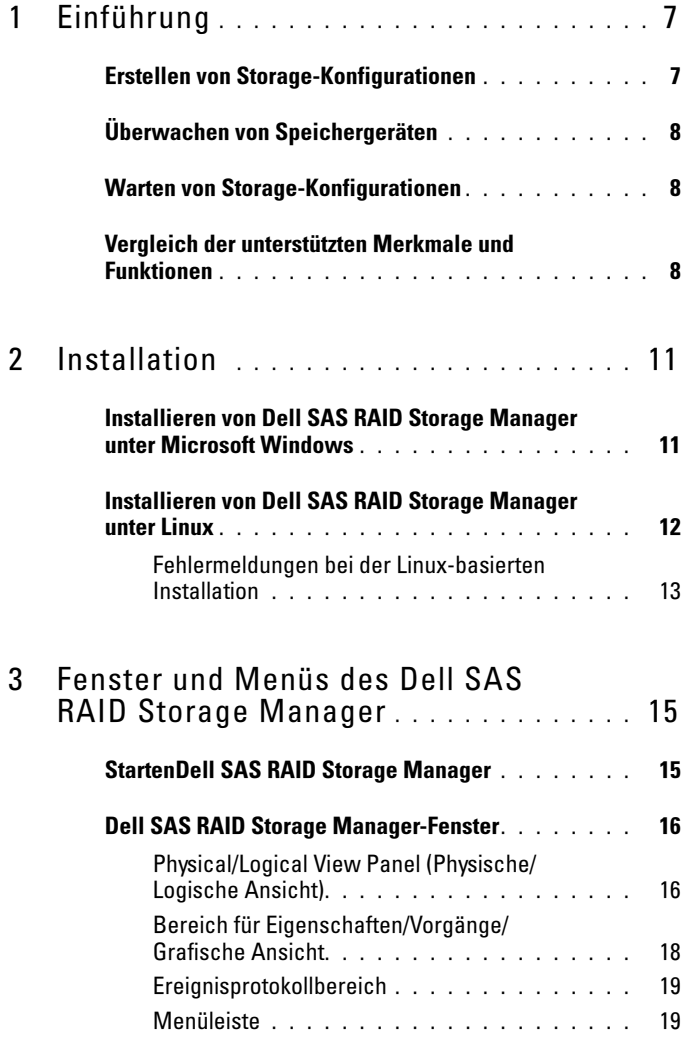

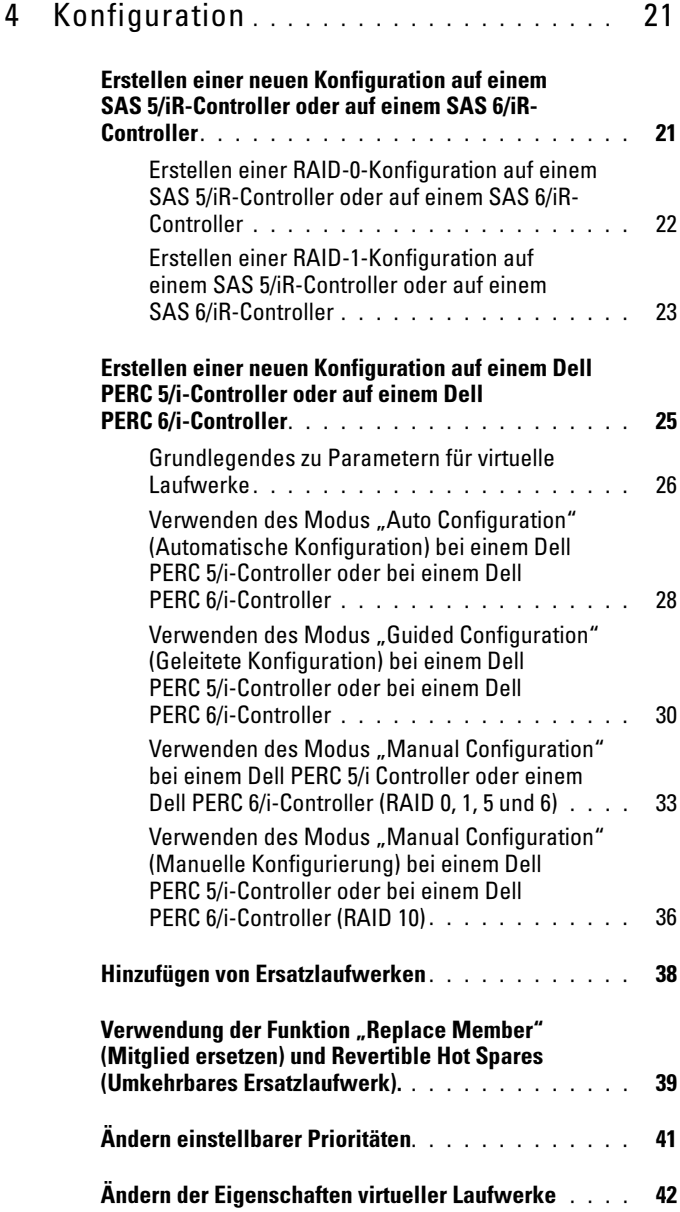

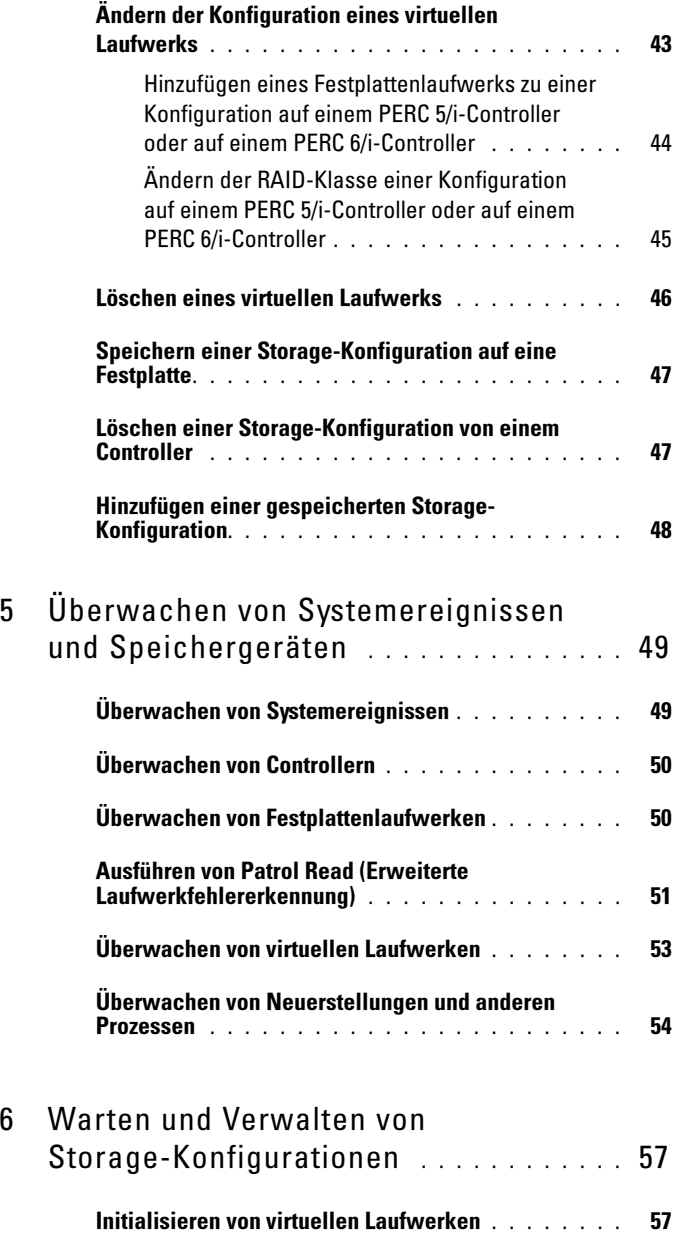

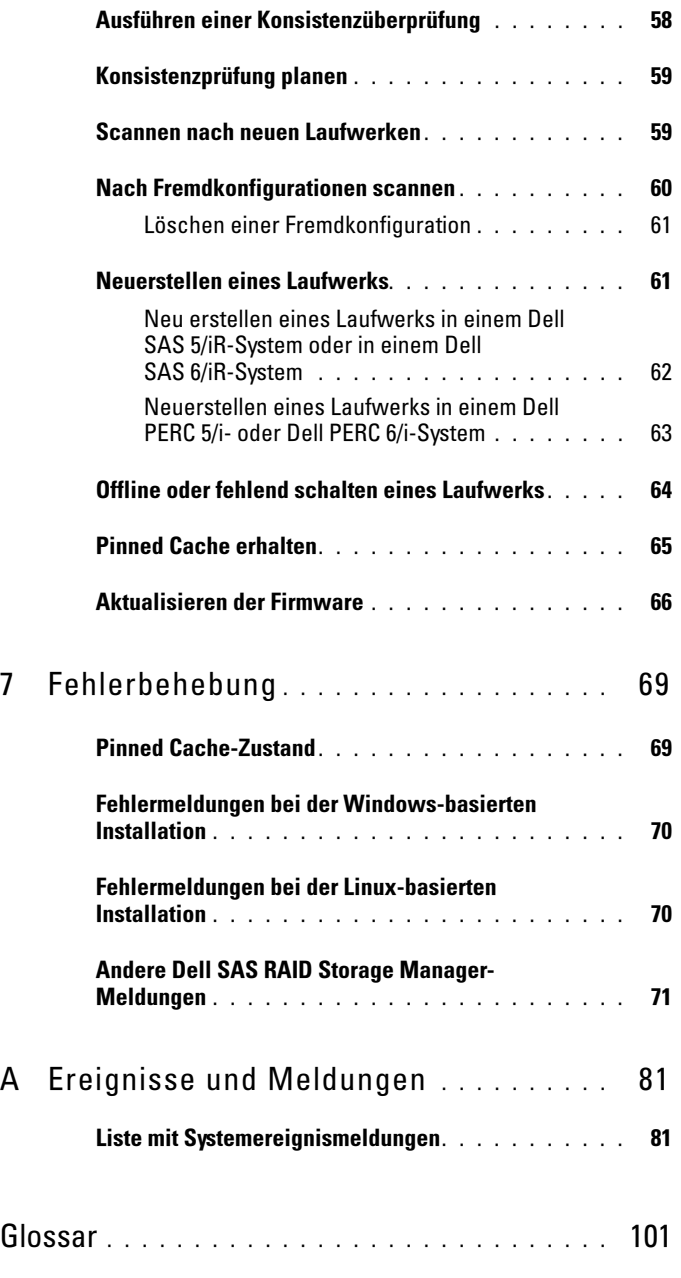

## Einführung

Der Dell® SAS RAID Storage Manager verwendet die entsprechenden Bibliotheken und Treiber, um Sie in die Lage zu versetzen, Storage-Konfigurationen auf Dell PERC 5/i-, SAS 5/iR-, PERC 6/i- und SAS 6/iR-Controllern zu konfigurieren, zu überwachen und zu verwalten. Die intuitiv gestaltete grafische Benutzeroberfläche (GUI) des Dell SAS RAID Storage Managers unterstützt Sie bei der Erstellung und der Verwaltung von Storage-Konfigurationen.

ANMERKUNG: iR wird als Abkürzung für *internal RAID* verwendet.

## Erstellen von Storage-Konfigurationen

Dell SAS RAID Storage Manager unterstützt Sie bei der Konfiguration von Controllern, Festplattenlaufwerken und virtuellen Laufwerken auf Ihrer Dell-Workstation oder Ihrem SC-Server. Der Konfigurationsassistent vereinfacht auf großartige Weise den Prozess der Erstellung von Festplattengruppen und virtuellen Laufwerken.

Bei Dell-Systemen mit PERC 5/i, PERC 6/i, SAS 5/iR oder SAS 6/iR-Controllern können Sie mithilfe des Konfigurationsassistenten Auto Configuration (Automatische Konfiguration) automatisch die optimale Konfiguration für die verfügbare Hardware erstellen. Der Modus Guided Configuration (Geleitete Konfiguration) stellt Ihnen einige kurze Fragen zur Konfiguration und übernimmt im Anschluss daran deren Erstellung. Alternativ können Sie auch den Modus Manual Configuration (Manuelle Konfiguration) verwenden. Bei diesem Modus behalten Sie zu jedem Zeitpunkt die volle Kontrolle über alle Aspekte der Storage-Konfiguration.

In Dell-Systemen mit PERC 5/iR-, PERC 6/i-, SAS 5/iR- oder SAS 6/iR-Controllern leitet Sie der Konfigurationsassistent durch mehrere einfache Schritte zum Erstellen der Storage-Konfigurationen.

## Überwachen von Speichergeräten

Dell SAS RAID Storage Manager zeigt den Zustand von Controllern, virtuellen und physischen Laufwerken an, die auf Ihrer Dell-Workstation oder auf dem SC-Server installiert sind. Systemfehler und -ereignisse werden in einer Ereignisprotokolldatei aufgezeichnet und auf dem Bildschirm angezeigt. Auf dem Bildschirm werden spezielle Gerätesymbole angezeigt, die Sie über Festplattenausfälle und andere Ereignisse informieren, die ein sofortiges Handeln erfordern.

## Warten von Storage-Konfigurationen

In Dell-Systemen mit PERC 5/i-, PERC 6/i-, SAS 5/iR- oder SAS 6/iR-Controllern können Sie Dell SAS RAID Storage Manager verwenden, um Systemwartungsaufgaben wie zum Beispiel die erweiterte Laufwerkfehlererkennung, das Aktualisieren von Firmware und das Ausführen von Konsistenzprüfungen für redundanzunterstützende Festplattengruppen durchzuführen.

## Vergleich der unterstützten Merkmale und Funktionen

Tabelle 1-1 zeigt die Funktionen und Merkmale von Dell SAS RAID Storage Manager, die von Dell-Systemen, die die PERC 5/i- oder PERC 6/i-Controller verwenden, und von Systemen, die die

SAS 5/iR- oder SAS 6/iR-Controller verwenden, unterstützt werden.

| <b>Merkmal</b>        | <b>PERC 5/i-Controller</b><br><b>PERC 6/i-Controller</b> | <b>SAS 5/iR-Controller</b><br><b>SAS 6/iR-Controller</b> |
|-----------------------|----------------------------------------------------------|----------------------------------------------------------|
| RAID 0-Konfiguration  |                                                          |                                                          |
| RAID 1-Konfiguration  |                                                          |                                                          |
| RAID 5-Konfiguration  |                                                          | N                                                        |
| RAID 6-Konfiguration  | N für PERC 5/i                                           | N                                                        |
|                       | J für PERC 6/i                                           |                                                          |
| RAID 10-Konfiguration |                                                          | N                                                        |

Tabelle 1-1. Merkmals- und Funktionsvergleich

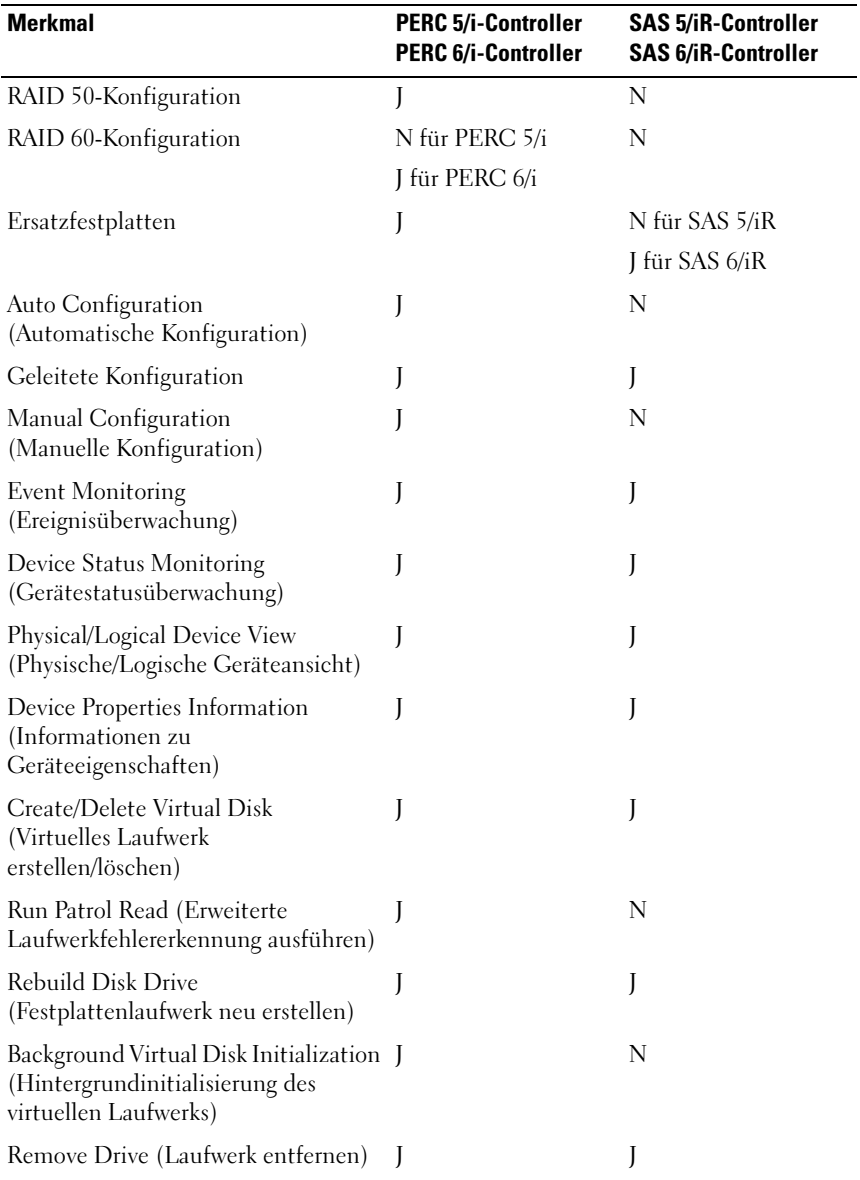

#### Tabelle 1-1. Merkmals- und Funktionsvergleich

| <b>Merkmal</b>                                                                       | <b>PERC 5/i-Controller</b><br><b>PERC 6/i-Controller</b> | <b>SAS 5/iR-Controller</b><br><b>SAS 6/iR-Controller</b> |
|--------------------------------------------------------------------------------------|----------------------------------------------------------|----------------------------------------------------------|
| Make Drive Online/Offline<br>(Laufwerk online/offline schalten)                      |                                                          | N                                                        |
| Run Consistency Check<br>(Konsistenzüberprüfung ausführen)                           |                                                          | N                                                        |
| Scan for New Disk Drives<br>(Auf neue Festplattenlaufwerke<br>scannen)               |                                                          |                                                          |
| Update Firmware (Firmware<br>aktualisieren)                                          |                                                          |                                                          |
| Save/Add Storage Configuration<br>(Storage-Konfiguration<br>speichern/hinzufügen)    |                                                          |                                                          |
| Set Adjustable Task Rates<br>(Einstellbare Prioritäten festlegen)                    |                                                          | N                                                        |
| Change Virtual Disk Properties<br>(Eigenschaften des virtuellen<br>Laufwerks ändern) |                                                          |                                                          |

Tabelle 1-1. Merkmals- und Funktionsvergleich

## Installation

Dell SAS RAID Storage Manager ist auf Ihrem Dell-System vorinstalliert. In diesem Abschnitt wird erläutert, wie Sie den Dell SAS RAID Storage Manager auf unterstützten Betriebssystemen neu installieren, wenn dies aus einem bestimmten Grund notwendig sein sollte: Microsoft® Windows®, Red Hat® Linux und SUSE Linux.

## Installieren von Dell SAS RAID Storage Manager unter Microsoft Windows

Führen Sie die folgenden Schritte durch, wenn Sie Dell SAS RAID Storage Manager auf einem System installieren möchten, auf dem Microsoft Windows 2000, Microsoft Windows Server 2003, Microsoft Windows Server 2008, Microsoft Windows XP oder Microsoft Windows Vista ausgeführt wird:

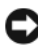

**C** HINWEIS: Falls Sie Dell SAS RAID Storage Manager auf Windows XP installieren, wenn Service Pack 1 installiert ist, müssen Sie sich einen Hotfix für das Betriebssystem besorgen, um ein Problem mit Scsiport-Modul zu behandeln.

1 Legen Sie die CD, auf der sich Dell SAS RAID Storage Manager befindet, in das CD-ROM-Laufwerk ein.

Suchen Sie, falls erforderlich, die Datei setup.exe und doppelklicken Sie auf den Dateinamen, um das Installationsprogramm zu starten.

- 2 Klicken Sie auf dem Begrüßungsbildschirm auf die Schaltfläche Weiter.
- 3 Klicken Sie, nachdem Sie die Benutzerlizenzbestimmungen gelesen und akzeptiert haben, auf dem nächsten Bildschirm auf Weiter.

Der Bildschirm "Kundeninformation" wird angezeigt.

- 4 Geben Sie Ihren Benutzernamen und den Namen Ihres Unternehmens ein. Wählen Sie im unteren Bereich des Bildschirms eine der folgenden Installationsoptionen aus:
	- Wenn Sie Alle Benutzer auswählen, kann jeder Benutzer mit Administratorrechten diese Dell SAS RAID Storage Manager-Version verwenden, um Storage-Konfigurationen anzuzeigen oder zu verändern.
- Wenn Sie Nur für aktuellen Benutzer (Administrator) auswählen, kann nur der Benutzer mit diesem Benutzernamen auf die Dell SAS RAID Storage Manager-Verknüpfungen und die entsprechenden Symbole zugreifen.
- 5 Klicken Sie auf "Weiter", um fortzufahren.
- 6 Übernehmen Sie auf dem nächsten Bildschirm den standardmäßig festgelegten Zielordner, oder klicken Sie auf Ändern, um einen anderen Zielordner auszuwählen. Klicken Sie auf "Weiter", um fortzufahren.
- 7 Klicken Sie im nächsten Fenster auf Install (installieren), um mit der Installation zu beginnen. Der InstallShield.-Assistent installiert dann den Dell SAS RAID Storage Manager. Dies kann einige Minuten dauern.
- 8 Klicken Sie auf Fertig stellen, um den Installationsprozess abzuschließen.

### Installieren von Dell SAS RAID Storage Manager unter Linux

Führen Sie die folgenden Schritte durch, um Dell SAS RAID Storage Manager auf einem System zu installieren, das auf Red Hat Linux oder SUSE Linux läuft:

- 1 Kopieren Sie die Datei SSM\_linux\_installer...tar.gz in einen temporären Ordner.
- 2 Packen Sie die Datei SSM\_linux\_installer...tar.gz mit Hilfe des folgenden Befehls aus:

tar -zxvf SSM\_linux\_installer...tar.gz

Daraufhin wird ein neues Verzeichnis mit dem Namen disk (Festplatte) erstellt.

- 3 Gehen Sie in das neu erstellte Verzeichnis disk (Festplatte).
- 4 Suchen und lesen Sie im Verzeichnis disk (Festplatte) die Datei readme.txt.
- 5 Geben Sie den folgenden Befehl ein, um den Installationsprozess zu starten:
	- ./install.sh

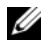

**ANMERKUNG:** Wenn Sie ein Upgrade von Dell SAS RAID Storage Manager durchführen, werden die Ereignisprotokolle bei der Aktualisierung nicht gelöscht. Ereignisse, die vor der Aktualisierung im Ereignisprotokoll gespeichert wurden, werden auch weiterhin im Protokoll angezeigt.

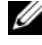

**ANMERKUNG:** Es wird empfohlen, die neuesten Gerätetreiber für die RAID-Controller von support.dell.com downzuloaden.

#### Fehlermeldungen bei der Linux-basierten Installation

Bei der Installation von Dell SAS RAID Storage Manager auf einem Linux-System können die folgenden Fehlermeldungen angezeigt werden:

• More than one copy of MegaRAID Storage Manager has been installed (Mehr als eine Kopie von MegaRAID Storage Manager wurde installiert).

Diese Meldung zeigt an, dass der Benutzer mehr als eine Kopie von Dell SAS RAID Storage Manager installiert hat. (Dies ist möglich, wenn bei der Installation anstatt des Befehls install.sh der nicht zu empfehlende Befehl rpm-force für die direkte Installation der RPM-Datei verwendet wurde.) In einem solchen Fall müssen Sie alle RPM-Dateien manuell deinstallieren, bevor Dell SAS RAID Storage Manager entsprechend des oben beschriebenen Verfahrens installiert werden kann.

- The version is already installed (Die Version wurde schon installiert). Diese Meldung zeigt an, dass die Dell SAS RAID Storage Manager-Version, die Sie installieren möchten, bereits auf dem System vorhanden ist.
- The installed version is newer (Die installierte Version ist aktueller). Diese Meldung zeigt an, dass bereits eine Dell SAS RAID Storage Manager-Version auf dem System installiert ist, und dass es sich dabei um eine aktuellere Version handelt, als die, die Sie installieren möchten.
- Exiting installation (Installation wird beendet). Diese Meldung wird angezeigt, wenn der Installationsprozess abgeschlossen ist.
- RPM Installation Failed (RPM-Installation fehlgeschlagen). Diese Meldung zeigt an, dass die Installation aus irgendeinem Grund fehlgeschlagen ist. Ein zusätzlicher Meldungstext enthält weitere Informationen über den Grund des Fehlers.

## Fenster und Menüs des Dell SAS RAID Storage Manager

In diesem Kapitel wird beschrieben, wie Dell SAS RAID Storage Manager gestartet wird. Außerdem finden Sie Erläuterungen zu dem Dell SAS RAID Storage Manager-Fenster und den darin enthaltenen Menüs.

## StartenDell SAS RAID Storage Manager

Führen Sie die folgenden Schritte aus, um Dell SAS RAID Storage Manager zu starten und das Hauptfenster anzuzeigen:

- 1 Starten Sie das Programm so, wie es auf Ihrem Betriebssystem üblich ist:
	- Wenn Sie Dell SAS RAID Storage Manager auf einem Microsoft Windows System starten möchten, wählen Sie Anwendungen→ Programme→ Dell SAS RAID Storage Manager→ StartupUI aus.
	- **ZANMERKUNG:** Wenn eine Warnmeldung angezeigt wird, dass der Windows Firewall einige Merkmale und Funktionen des Programms blockiert hat, klicken Sie auf Entsperren, um Dell SAS RAID Storage Manager zu starten. (Der Windows Firewall blockiert gelegentlich das Ausführen von Javabasierten Programmen, wie z. B. Dell SAS RAID Storage Manager.)
	- Wenn Sie Dell SAS RAID Storage Manager auf einem Red Hat Linux-System starten möchten, wählen Sie Anwendungen→ System-Tools→ Dell SAS RAID Storage Manager→ StartupUI.
	- Wenn Sie Dell SAS RAID Storage Manager auf einem SUSE SLES 9-System starten möchten, wählen Sie Start (Start)→ System (System)→ More Programs (Weitere Programme)→ Dell SAS RAID Storage Manager→ StartupUI.
		- Wenn Sie Dell SAS RAID Storage Manager auf einem SUSE SLES†10 System starten möchten, wählen Sie Computer→ Neue Anwendung→ Dell SAS RAID Storage Manager→ StartupUI.
- 2 Wenn das Fenster "Benutzername und Kennwort" angezeigt wird, können Sie im Drop-Down-Menü einen Zugriffsmodus auswählen.
	- Klicken Sie auf Vollzugriff, wenn Sie die aktuelle Konfiguration sowohl anzeigen als auch ändern möchten.
	- Klicken Sie auf Nur anzeigen, wenn Sie die Konfiguration lediglich anzeigen und überwachen möchten.
- 3 Geben Sie Ihren Benutzernamen und das entsprechende Kennwort ein, und klicken Sie anschließend auf Anmeldung.
	- **ZANMERKUNG:** Wenn der Computer Teil eines Netzwerkes ist, erfolgt an dieser Stelle nicht die Anmeldung am Netzwerk, sondern die Anmeldung am Computer selbst. Dabei muss das lokale Administrator/root-Kennwort angegeben werden, nicht das Kennwort zur Anmeldung im Netzwerk.

Sie müssen den root/Administrator-Namen und das Kennwort eingeben, um den Modus "Vollzugriff" verwenden zu können. Wenn der Benutzername und das Kennwort für den ausgewählten Anmeldungsmodus korrekt eingegeben wurden, wird das Dell SAS RAID Storage Manager-Hauptfenster angezeigt.

## Dell SAS RAID Storage Manager-Fenster

In diesem Abschnitt wird das Dell SAS RAID Storage Manager-Fenster beschrieben, das angezeigt wird, wenn Sie Dell SAS RAID Storage Manager starten.

Die folgenden Themen beschreiben die Bereiche und Menüoptionen, die in diesem Fenster angezeigt werden:

#### Physical/Logical View Panel (Physische/Logische Ansicht)

Im linken Bereich des Dell SAS RAID Storage Manager-Fensters wird je nach ausgewählter Registerkarte entweder die Physical view (physische Ansicht) oder die Logical view (logische Ansicht) des Systems und der enthaltenen Geräte angezeigt.

• Unter Pysical View (Physische Ansicht) wird die Hierarchie physischer Geräte im System angezeigt. Am oberen Ende der Hierarchie steht das System selbst. Auf dem System ist mindestens ein Controller installiert. Jeder Controller verfügt über mindestens einen Port. Festplattenlaufwerke und andere Geräte sind an die Ports angeschlossen.

• Unter Logical View (Logische Ansicht) wird die Hierarchie von auf dem System definierten Controllern, virtuellen Laufwerke und Festplattengruppen angezeigt. (Auch physische Laufwerke werden in der logischen Ansicht angezeigt. Somit können Sie sehen, welche physischen Laufwerke jeweils von welchem virtuellen Laufwerk verwendet werden.)

Die folgenden Symbole im linken Bereich stehen für Controller, Festplattenlaufwerke und andere Geräte:

- System (z.B. Server)
- $\bullet$  Controller
- Port RAID
- Festplattengruppe  $(Arrav)$
- Virtuelles Laufwerk
- Physisches Laufwerk: SAS \$48 and SATA \$418
- Ersatzlaufwerk
- Gehäuse

Ein roter Kreis rechts neben einem Symbol bedeutet, dass das Gerät ausgefallen ist. Dieses Symbol Zeigt beispielsweise an, dass ein

Festplattenlaufwerk ausgefallen oder offline ist:

Ein gelber Kreis rechts neben einem Symbol bedeutet, dass ein Gerät mit Funktionsbeeinträchtigung läuft. So zeigt beispielsweise dieses Symbol an, dass ein virtuelles Laufwerk mit Funktionsbeeinträchtigung läuft, da ein

Festplattenlaufwerk ausgefallen ist:

#### Bereich für Eigenschaften/Vorgänge/Grafische Ansicht

Der rechte Bereich des Dell SAS RAID Storage Manager-Fensters weist je nach Gerät, welches im linken Bereich ausgewählt wurde, ein bis drei Registerkarten auf.

Die Registerkarte Properties (Eigenschaften) zeigt Informationen über das ausgewählte Gerät an. Wenn beispielsweise im linken Bereich ein Controllersymbol ausgewählt wird, listet die Registerkarte "Properties" (Eigenschaften) Informationen wie Controllername, NVRAM-Größe und Anzahl der Geräteports auf. Wenn ein Server ausgesucht wurde, werden Hostname, Betriebssystem (OS), Betriebssystemarchitektur, IP-Adresse und Betriebssystemversion angezeigt. Weitere Informationen finden Sie unter Überwachen von Controllern, Überwachen von Festplattenlaufwerken und Überwachen von virtuellen Laufwerken.

- Auf der Registerkarte Operations (Vorgänge) werden die Vorgänge angezeigt, die auf dem Gerät ausgeführt werden können, das im linken Bereich ausgewählt wurde. Die Aktionen des virtuellen Laufwerks umfassen z. B. Virtuelles Laufwerk suchen und Suche nach virtuellem Laufwerk abbrechen. Manchen Gerätetypen, z. B. Festplattengruppen, Servern und Schnittstellen, sind keine Vorgänge zugeordnet. Weitere Informationen finden Sie unter Warten und Verwalten von Storage-Konfigurationen.
- Die Registerkarte Graphical (Grafisch) kann im rechten Bereich ausgewählt werden, wenn ein physisches oder virtuelles Laufwerk im linken Bereich ausgewählt wurde. In der grafischen Ansicht wird die Speicherkapazität des Geräts auf Basis der auf dem Bildschirm angezeigten Legende farblich markiert. Beispielsweise ist der auf einem physischen Laufwerk konfigurierte Speicherplatz blau, der verfügbare Speicherplatz ist weiß, der reservierte Speicherplatz ist rot und der Speicherplatz für das ausgewählte virtuelle Laufwerk ist grün. In diesem Bereich gibt es ein Menü, in dem Sie ein virtuelles Laufwerk auswählen können, für das der virtuelle Laufwerkspeicher angezeigt werden soll. Weitere Informationen finden Sie unter Überwachen von Festplattenlaufwerken und Überwachen von virtuellen Laufwerken.

### Ereignisprotokollbereich

Im unteren Bereich des Dell SAS RAID Storage Manager-Fensters werden die Einträge im Systemereignisprotokoll angezeigt. Während der Sitzung werden neue Ereignisprotokolleinträge angezeigt. Jeder Eintrag wird mit einer Fehlerklasse, die den Schweregrad des Ereignisses, einem Zeitstempel und einem Datum sowie einer kurzen Beschreibung des Ereignisses angezeigt. Weitere Informationen über das Ereignisprotokoll finden Sie unter Überwachen von Systemereignissen.

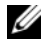

**ANMERKUNG:** Bei einigen Ereignissen auf Dell-Systemen mit einem SAS 5/iR-Controller oder SAS 6/iR-Controller wird der Zeitstempel als "####" gemeldet, da der gemeldete Zeitstempel nicht gültig ist.

Weitere Informationen über die Einträge im Ereignisprotokoll finden Sie unter Ereignisse und Meldungen.

#### Menüleiste

Im Folgenden erhalten Sie eine kurze Beschreibung der Hauptauswahlmöglichkeiten auf der Dell SAS RAID Storage Manager-Menüleiste:

#### Menü "File" (Datei)

Verwenden Sie die Option "Exit" (Beenden) im Menü "File" (Datei), um Dell SAS RAID Storage Manager zu schließen. Verwenden Sie die Option "Rescan" (Erneut einlesen), um die Anzeige im Dell SAS RAID Storage Manager-Fenster zu aktualisieren. (Die Option "Rescan" (Erneut einlesen) wird relativ selten benötigt, da sich die Anzeige im Normalfall automatisch aktualisiert.)

#### Menü "Operations" (Vorgänge)

Das Menü "Operations" (Vorgänge) steht immer dann zur Verfügung, wenn Sie einen Controller, ein physisches Laufwerk oder ein virtuelles Laufwerk im Dell SAS RAID Storage Manager-Fenster auswählen. Die Optionen im Menü "Operations" (Vorgänge) richten sich nach dem Gerätetyp, der im linken Bereich des Dell SAS RAID Storage Manager-Fensters ausgewählt wurde. So steht die Option Scan for Config (Nach fremder Konfiguration suchen) nur bei Auswahl eines Controllers zur Verfügung. Die Optionen richten sich auch nach dem aktuellen Zustand des ausgewählten Geräts. Wenn Sie

beispielsweise ein physisches Laufwerk in Offline-Modus auswählen, wird die Option Make Drive Online (Laufwerk online schalten) im Menü "Operations" (Vorgänge) angezeigt.

Sie können die Auswahlmöglichkeiten des Menüs "Operations" (Vorgänge) auch auf dem Hauptbildschirm auf der Registerkarte "Operations" (Vorgänge) im rechten Bereich ansehen. Wenn für einen Vorgang Informationen von einem Benutzer erforderlich sind, bevor der Vorgang ausgeführt werden kann, wird der Vorgang auf der Registerkarte "Operations" (Vorgänge), nicht aber im Menü "Operations" (Vorgänge) angezeigt. Wenn Sie mit der rechten Maustaste auf ein Gerätesymbol im linken Bereich klicken, wird ein gerätespezifisches Menü "Operations" (Vorgänge) angezeigt.

#### Menü "Group Operations" (Gruppenvorgänge)

Zu den Optionen des Menüs "Group Operations" (Gruppenvorgänge) gehören "Check Consistency" (Konsistenz prüfen) (nur bei Dell PERC 5/i-Controllern und Dell PERC 6/i-Controllern), "Initialize" (Initialisieren) und "Show Progress" (Fortschritt anzeigen).

#### Menü "Log" (Protokoll)

Das Menü "Log" (Protokoll) enthält Optionen zum Speichern und Löschen der Meldungsprotokolldatei. Weitere Informationen finden Sie unter Überwachen von Systemereignissen.

#### Menü "Help" (Hilfe)

Im Menü "Help" (Hilfe) können Sie Help (Hilfe)→ Help (Hilfe) auswählen, um die Dell SAS RAID Storage Manager-Onlinehilfe aufzurufen. Sie können auf Help (Hilfe)→ About (Info) klicken, um Dell SAS RAID Storage Manager-Versionsinformationen anzuzeigen.

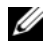

ANMERKUNG: Wenn Sie die Dell SAS RAID Storage Manager-Onlinehilfe verwenden, wird möglicherweise eine Warnmeldung angezeigt, dass der Internet Explorer verhindert hat, die aktiven Inhalte der Datei anzuzeigen. Wenn diese Warnmeldung angezeigt wird, klicken Sie die Warnmeldungsleiste für aktiven Inhalt, und aktivieren Sie den aktiven Inhalt.

## Konfiguration

Dell SAS RAID Storage Manager dient zur Erstellung von Storage-Konfigurationen in Dell-Systemen mit PERC 5/i-, SAS 5/iR-, PERC 6/i- und SAS 6/iR-Controllern. Die Controller unterstützen die Storage-Konfigurationen der folgenden RAID-Klasse:

- Dell SAS 5/iR-Controller: RAID 0 und RAID 1
- Dell SAS 6/iR-Controller: RAID 0 und RAID 1
- Dell PERC 5/i Controller: RAID 0, RAID 1, RAID 5, RAID 10 und RAID 50
- Dell PERC 6/i-Controller: RAID 0, RAID 1, RAID 5, RAID 6, RAID 10, RAID 50 und RAID 60

Weitere Informationen über RAID und RAID-Klassen finden Sie im Glossar.

### Erstellen einer neuen Konfiguration auf einem SAS 5/iR-Controller oder auf einem SAS 6/iR-Controller

Sie können den Dell SAS RAID Storage Manager Konfigurationsassistenten verwenden, um neue Konfigurationen auf Dell-Systemen mit SAS 5/iR-Controller oder SAS 6/iR-Controller zu erstellen.

Um den Dell SAS RAID Storage Manager Konfigurationsassistenten zu starten, wählen Sie im linken Bereich des Dell SAS RAID Storage Manager-Fensters einen Dell SAS 5/iR oder Dell SAS 6/iR-Controller aus und dann Operations (Vorgänge)→ Configuration (Konfiguration)→ Configuration Wizard (Konfigurationsassistent). Die folgenden Unterabschnitte behandeln das Erstellen einer RAID 0 oder RAID 1 Konfiguration auf einem Dell-System mit einem SAS 5/iR- oder einem SAS 6/iR-Controller.

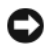

HINWEIS: Physische Laufwerke mit startfähigen Partitionen können nicht zum Erstellen von virtuellen Laufwerken auf SAS 5/iR-Controllern oder SAS 6/iR-Controllern verwendet werden. Dadurch wird vermieden, dass Sie versehentlich ein Laufwerk, auf dem sich ein Betriebssystem befindet, als Teil eines virtuellen Laufwerks benutzen und dadurch das Betriebssystem zerstören. Falls ein oder mehr Laufwerke eine startfähige Partition enthalten, dann erscheinen sie nicht auf dem Verzeichnis der Laufwerke, die zum Erstellen eines neuen virtuellen Laufwerks verfügbar sind. Falls keine Laufwerke verfügbar sind, wird eine Warnmeldung angezeigt.

#### Erstellen einer RAID-0-Konfiguration auf einem SAS 5/iR-Controller oder auf einem SAS 6/iR-Controller

Führen Sie die folgenden Schritte aus, um eine RAID-0-Konfiguration auf einem Dell-System mit einem SAS 5/iR-Controller oder mit einem SAS 6/iR-Controller zu erstellen:

- 1 Wählen Sie einen Dell SAS 5/iR oder Dell SAS 6/iR-Controller im linken Bereich des Dell SAS RAID Storage Manager-Fensters aus und dann Operations (Vorgänge)→ Configuration (Konfiguration)→ Configuration Wizard (Konfigurationsassistent).
- 2 Wählen Sie im Konfigurationsassistenten mindestens zwei verfügbare Laufwerke aus dem linken Bereich aus. Klicken Sie auf die Schaltfläche "Pfeil nach rechts" Hinzufügen, um die ausgewählten Geräte in den rechten Bereich zu verschieben.

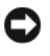

HINWEIS: Denken Sie daran, nicht das Festplattenlaufwerk auszuwählen, auf dem das Betriebssystem installiert ist.

3 Klicken Sie auf Accept (Übernehmen), um die Laufwerke in die neue RAID 0-Festplattengruppe zu verschieben.

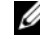

- **ZANMERKUNG:** Wenn Sie ein einzelnes Laufwerk aus einer vorgeschlagenen Festplattengruppe entfernen möchten, klicken Sie auf das Laufwerksymbol im rechten Bereich des Dell SAS RAID Storage Manager-Fensters, und klicken Sie dann auf die Schaltfläche "Pfeil nach links".
- 4 Klicken Sie auf Next (Weiter). Das nächste Konfigurationsassistent-Fenster geht auf.
- 5 Wählen Sie die Festplattengruppe aus, die Sie für das neue virtuelle Laufwerk verwenden möchten.
- 6 Wählen Sie im rechten Bereich "RAID 0" als RAID-Klasse aus.
- 7 Klicken Sie auf Accept (Übernehmen), um die Konfiguration des neuen virtuellen Laufwerks zu übernehmen.
	- ANMERKUNG: Klicken Sie auf die Schaltfläche Reclaim (Zurücksetzen), wenn Sie ein soeben definiertes virtuelles Laufwerk zurücksetzen möchten. (Weitere Informationen finden Sie im Glossar unter *Virtuelles Laufwerk zurücksetzen*.)
- 8 Wählen Sie eine verfügbare Festplatte für ein anderes virtuelles Laufwerk aus, und definieren Sie deren Eigenschaften. Klicken Sie alternativ auf Next (Weiter), um mit dem nächsten Konfigurationsschritt fortzufahren. (Sie können bis zu zwei virtuelle Laufwerke definieren.) Daraufhin wird das Übersichtsfenster für das virtuelle Laufwerk angezeigt.
- 9 Überprüfen Sie die Konfiguration, die in diesem Fenster angezeigt wird. Wenn Sie Änderungen vornehmen möchten, klicken Sie auf Back (Zurück), und nehmen die erforderlichen Änderungen an den Konfigurationsparametern vor.
- 10 Klicken Sie auf Finish (Fertig stellen), um die Konfiguration zu akzeptieren, und starten Sie den Initialisierungsprozess.

#### Erstellen einer RAID-1-Konfiguration auf einem SAS 5/iR-Controller oder auf einem SAS 6/iR-Controller

Führen Sie die folgenden Schritte aus, um eine RAID-1-Konfiguration auf einem Dell-System mit einem SAS 5/iR-Controller oder mit einem SAS 6/iR-Controller zu erstellen:

- 1 Wählen Sie einen Dell SAS 5/iR oder Dell SAS 6/iR-Controller im linken Bereich des Dell SAS RAID Storage Manager-Fensters aus und dann Operations (Vorgänge)→ Configuration (Konfiguration)→ Configuration Wizard (Konfigurationsassistent).
- 2 Wählen Sie im Konfigurationsassistenten zwei verfügbare Laufwerke aus dem linken Bereich aus. Klicken Sie auf die Schaltfläche "Pfeil nach rechts" Hinzufügen, um die ausgewählten Geräte in den rechten Bereich zu verschieben.

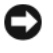

HINWEIS: Denken Sie daran, nicht das Festplattenlaufwerk auszuwählen, auf dem das Betriebssystem installiert ist.

- 3 Klicken Sie auf Accept (Übernehmen), um die Laufwerke in die neue RAID 1-Festplattengruppe zu übernehmen.
	- **ANMERKUNG:** Zu einer Konfiguration mit einem SAS 6/iR-Controller können Ersatzlaufwerke hinzugefügt werden. Information über das Hinzufügen von Ersatzlaufwerken finden Sie unter Hinzufügen von Ersatzlaufwerken (Ersatzlaufwerke hinzufügen).
- 4 Klicken Sie auf Next (Weiter). Das nächste Konfigurationsassistent-Fenster geht auf.
- 5 Wählen Sie die Festplattengruppe aus, die Sie für das neue virtuelle Laufwerk verwenden möchten.
- 6 Wählen Sie im rechten Bereich des Dell SAS RAID Storage Manager-Fensters "RAID 1" als RAID-Klasse aus.
- 7 Klicken Sie auf Accept (Übernehmen), um die Konfiguration des neuen, im Fenster angezeigten virtuellen Laufwerks zu akzeptieren.
	-

**ANMERKUNG:** Klicken Sie auf die Schaltfläche Reclaim (Zurücksetzen), wenn Sie ein soeben definiertes virtuelles Laufwerk zurücksetzen möchten. (Weitere Informationen finden Sie im Glossar unter *Virtuelles Laufwerk zurücksetzen*.)

- 8 Wählen Sie eine verfügbare Festplatte für ein anderes virtuelles Laufwerk aus, und definieren Sie deren Eigenschaften. Klicken Sie alternativ auf Next (Weiter), um mit dem nächsten Konfigurationsschritt fortzufahren. (Sie können bis zu zwei virtuelle Laufwerke definieren.) Daraufhin wird das Übersichtsfenster für das virtuelle Laufwerk angezeigt.
- 9 Überprüfen Sie die Konfiguration, die in diesem Fenster angezeigt wird. Wenn Sie Änderungen vornehmen möchten, klicken Sie auf Back (Zurück), und nehmen die erforderlichen Änderungen an den Konfigurationsparametern vor.
- 10 Klicken Sie auf Finish (Fertig stellen), um die Konfiguration zu akzeptieren, und starten Sie den Initialisierungsprozess.

### Erstellen einer neuen Konfiguration auf einem Dell PERC 5/i-Controller oder auf einem Dell PERC 6/i-Controller

Auf Dell-Systemen mit einem PERC 5/i-Controller oder mit einem PERC 6/i-Controller können Sie den Dell SAS RAID Storage Manager-Konfigurationsassistenten verwenden, um neue Storage-Konfigurationen zu erstellen.

Wählen Sie zum Öffnen des Dell SAS RAID Storage Manager-Konfigurationsassistenten im linken Bereich des Dell SAS RAID Storage Manager-Fensters einen PERC 5/i- oder PERC 6/i-Controller aus, und wählen Sie anschließend Operations (Vorgänge) → Configuration (Konfiguration) → Configuration Wizard (Konfigurationsassistent) aus. Das erste Konfigurationsassistent-Fenster ist ein Menü mit drei Konfigurationsmodi:

- Automatic Configuration (Automatische Konfiguration): Dieser Modus erstellt auf der Basis der verfügbaren Festplattenlaufwerke automatisch eine optimale Konfiguration.
- Guided Configuration (Geleitete Konfiguration): Sie müssen einige einfache Fragen über die geplante Konfigurationsart beantworten. Im Anschluss daran wird diese Konfiguration auf der Basis der verfügbaren Festplattenlaufwerke automatisch erstellt.
- Manual Configuration (Manuelle Konfiguration): In diesem Modus verfügen Sie über die größtmögliche Kontrolle bei der Erstellung eines neuen virtuellen Laufwerks.

**ANMERKUNG:** Sie können Auto Configuration (Automatische Konfiguration), Guided Configuration (geleitete Konfiguration) oder Manual Configuration (Manuelle Konfiguration) zum Erstellen einer RAID 0, RAID 1, RAID 5 oder RAID 6 Konfiguration verwenden. Zum Erstellen einer RAID 10-Konfiguration müssen Sie den Modus "Manual Configuration" (Manuelle Konfiguration) anwenden.

In den folgenden Unterabschnitten wird erläutert, wie Sie Storage-Konfigurationen auf einem Dell-System mit einem PERC 5/i-Controller oder einem PERC 6/i-Controller erstellen:

- Grundlegendes zu Parametern für virtuelle Laufwerke
- Verwenden des Modus "Auto Configuration" (Automatische Konfiguration) bei einem Dell PERC 5/i-Controller oder bei einem Dell PERC 6/i-Controller
- Verwenden des Modus "Guided Configuration" (Geleitete Konfiguration) bei einem Dell PERC 5/i-Controller oder bei einem Dell PERC 6/i-**Controller**
- Verwenden des Modus "Manual Configuration" bei einem Dell PERC 5/i Controller oder einem Dell PERC 6/i-Controller (RAID 0, 1, 5 und 6)
- Verwenden des Modus "Manual Configuration" (Manuelle Konfigurierung) bei einem Dell PERC 5/i-Controller oder bei einem Dell PERC 6/i-Controller (RAID 10)

#### Grundlegendes zu Parametern für virtuelle Laufwerke

In diesem Abschnitt werden die Parameter für virtuelle Laufwerke erläutert, die Sie bei Anwendung der Modi "Guided Configuration" (Geleitete Konfiguration) oder "Manual Configuration" (Manuelle Konfiguration) des Konfigurationsassistenten definieren können. Sie brauchen diese Parameter nicht unbedingt zu ändern, wenn sie eine Storage-Konfiguration erstellen. Sie können die Standardeinstellungen stehen lassen.

• Stripe-Größe:

Bei einem Stripe handelt es sich um ein Datensegment, das über mehrere physische Laufwerke verteilt ist. Datensegmente mit Stripe-Größen von 8, 16, 32, 64 und 128 Kbytes werden unterstützt. Die Standardeinstellung ist 64 KB. Weitere Informationen finden Sie im Glossar unter Striping.

• Read-Policy (Leseverfahren):

Always read ahead (Immer Vorauslesen): Die Read-Ahead-Fähigkeit (Vorauslesen) erlaubt es dem Controller, sequenziell unmittelbar anschließende Daten zu lesen und diese zusätzlichen Daten im Cache-Speicher zwischenzuspeichern, unter der Annahme, dass diese Daten demnächst benötigt werden. Zwar wird der Lesevorgang sequenzieller Daten beschleunigt, der Zugriff auf wahlfreie Daten wird jedoch nicht entscheidend verbessert.

No Read-ahead (Kein Vorauslesen): Deaktiviert die Read-Ahead-Fähigkeit (Vorauslesen).

Adaptive Read-Ahead (Anpassungsfähiges Vorauslesen): Legt, wenn ausgewählt, fest, dass der Controller Vorauslesen verwendet, wenn die beiden letzten Festplattenzugriffe in sequenziellen Sektoren erfolgten. Wenn die Leseanforderungen wahlfrei sind, kehrt der Controller zum Modus

No Read-Ahead (Kein Vorauslesen) zurück.

#### • Write Policy (Schreibverfahren):

Write-Back (Zurückschreiben): In diesem Modus sendet der Controller das Signal zur Angabe einer abgeschlossenen Datenübertragung an den Host, sobald alle Daten einer Transaktion im Controller-Cache empfangen wurden. Diese Einstellung wird für den Standardmodus empfohlen. Write-Through (Durchschreiben): In diesem Modus signalisiert der Controller dem Host das Ende einer Datenübertragung, wenn das Laufwerksubsystem alle Daten im Rahmen einer Transaktion erhalten hat.

**ZANMERKUNG:** Wenn Sie die Option "Write-Back" (Zurückschreiben) wählen, müssen Sie das Kontrollkästchen "Use Write through for failed or missing battery?" (Write-Through [Durchschreiben] bei fehlerhaftem oder fehlendem Akku verwenden?) deaktivieren. Andernfalls wird Write-Through (Durchschreiben) verwendet, da kein Akku vorhanden ist.

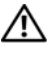

#### VORSICHT: Bei der Verwendung von Write-Back (Zurückschreiben) können bei Stromausfällen Datenverluste auftreten, da der Cache zum Zwischenspeichern der Daten nicht akkugestützt ist.

• IO Policy (E/A-Verfahren): Das IO-(E/A-)Verfahren trifft auf Lesevorgänge auf einem bestimmten virtuellen Laufwerk zu. Es beeinflusst den Read-Ahead-Cache nicht.

Cached IO (Gepufferter E/A): In diesem Modus werden alle Lesevorgänge im Cache-Speicher zwischengespeichert.

Direct IO (Direkter E/A): In diesem Modus werden keine Lesevorgänge im Cache-Speicher zwischengespeichert. Die Daten werden gleichzeitig in den Cache-Speicher und an den Host übertragen. Wenn derselbe Datenblock erneut gelesen wird, werden die Daten aus dem Cache-Speicher verwendet.

- Access Policy (Zugriffsberechtigung): Wählen Sie den Datenzugriffstyp aus, der für dieses logische Laufwerk zulässig ist: Read/Write (Lesen/Schreiben), Read Only (Schreibgeschützt) oder Blocked (Gesperrt).
- Eigenschaften des Festplatten-Caches: Wählen Sie eine Festplatten-Cache-Einstellung für dieses Laufwerk aus: Unchanged (Unverändert), Enabled (Aktiviert) oder Disabled (Deaktiviert).

**ANMERKUNG:** Die Einstellung für den Festplatten-Cache gilt für die gesamte Festplattengruppe; sie kann nicht für ein einzelnes virtuelles Laufwerk eingestellt werden. Wird die Einstellung für ein virtuelles Laufwerk geändert, ändert sich die Einstellung für die gesamte Festplattengruppe.

• Init State (Initialisierungsstatus):

No Initialization (Keine Initialisierung): Die New Configuration (Neue Konfiguration) ist nicht initialisiert und die bestehenden Daten auf den Laufwerken wurden nicht überschrieben.

Fast Initialization (Schnellinitialisierung): Dell SAS RAID Storage Manager schreibt schnell Nullen auf den Bereich der ersten und letzten 10 Mbyte auf dem neuen virtuellen Laufwerk und schließt die Initialisierung im Hintergrund ab. Dadurch können Sie das virtuelle Laufwerk sofort mit Daten beschreiben.

Full Initialization (Voll-Initialisierung): Auf der neuen Konfiguration wird eine vollständige Initialisierung vorgenommen. Sie können das neue virtuelle Laufwerk erst mit Daten beschreiben, wenn die Initialisierung vollständig abgeschlossen ist. Dies kann bei großen Festplatten relativ lange dauern.

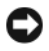

**C** HINWEIS: Falls Sie ein Laufwerk initialisieren, auf dem das Betriebssystem installiert ist, überschreiben Sie das Betriebssystem und machen das System möglicherweise funktionsunfähig.

#### Verwenden des Modus "Auto Configuration" (Automatische Konfiguration) bei einem Dell PERC 5/i-Controller oder bei einem Dell PERC 6/i-Controller

Die automatische Konfiguration ist die schnellste und einfachste Methode zum Erstellen einer neuen Storage-Konfiguration auf einem Dell PERC 5/i-Controller oder einem Dell PERC 6/i-Controller. Wenn Sie im ersten Fenster des Konfigurationsassistenten den Modus "Auto Configuration" (Automatische Konfiguration) auswählen, erstellt der Konfigurationsassistent die bestmögliche Konfiguration auf der Basis der zur Verfügung stehenden physischen Laufwerke.

Führen Sie die folgenden Schritte aus, um eine neue Storage-Konfiguration im Modus "Auto Configuration" (Automatische Konfiguration) zu erstellen:

- 1 Wählen Sie einen PERC SAS 5/i oder PERC SAS 6/i-Controller im linken Bereich des Dell SAS RAID Storage Manager-Fensters aus und dann Operations (Vorgänge)→ Configuration (Konfiguration)→ Configuration Wizard (Konfigurationsassistent).
- 2 Wählen Sie Auto Configuration (Automatische Konfiguration) aus und klicken dann auf Next (Weiter). Das Fenster Auto Configuration (Automatische Konfiguration) geht auf.
- 3 Wählen Sie im nächsten Fenster eine Redundanzoption aus dem Drop-Down-Menü am unteren Ende des Fensters "Auto Configuration" (Automatische Konfiguration) aus:
	- No Redundancy (Keine Redundanz): Die neue Konfiguration weist dann keine Datenredundanz auf (RAID 0). Wenn ein physisches Laufwerk in der Konfiguration ausfällt, gehen die Daten verloren.
	- With Redundancy (Redundanz): Die neue Konfiguration verfügt über Datenredundanz, entweder mit Fehlerkorrekturdaten (RAID 5 oder RAID 6) oder gespiegelten Daten (RAID 1). Wenn ein physisches Laufwerk ausfällt, werden die Daten darauf gesichert.
	- **ANMERKUNG:** Der PERC 5/i Controller unterstützt RAID 0, 1, 5, 10 und 50, aber nicht RAID 6 or 60. Der PERC 6/i-Controller unterstützt RAID 0, 1, 5, 6, 10, 50, and 60.
- 4 Wählen Sie Initialisierungsoption aus dem Drop-Down-Menü am unteren Ende des Fensters aus:
	- No Initialization (Keine Initialisierung): Die New Configuration (Neue Konfiguration) ist nicht initialisiert und die bestehenden Daten auf den Laufwerken wurden nicht überschrieben.
	- Fast Initialization (Schnellinitialisierung): Dell SAS RAID Storage Manager schreibt schnell Nullen auf den Bereich der ersten und letzten 10 Mbyte auf dem neuen virtuellen Laufwerk und schließt die Initialisierung im Hintergrund ab. Dadurch können Sie das virtuelle Laufwerk sofort mit Daten beschreiben.
	- Full Initialization (Voll-Initialisierung): Auf der neuen Konfiguration wird eine vollständige Initialisierung vorgenommen. Sie können das neue virtuelle Laufwerk erst mit Daten beschreiben, wenn die Initialisierung vollständig abgeschlossen ist. Dies kann bei großen Festplatten relativ lange dauern.
- 5 Klicken Sie auf Modify (Ändern), wenn Sie Änderungen an der automatischen Konfiguration vornehmen möchten. Sie können beispielsweise die Größe des virtuellen Laufwerks verändern. Führen Sie folgende Schritte aus, um die Konfiguration zu ändern:
	- a Wählen Sie ein virtuelles Laufwerk aus dem Bereich New Virtual Disks (Neue virtuelle Laufwerke) aus. Die Schaltfläche "Reclaim" (Zurücksetzen) wird verfügbar.
- b Klicken Sie auf Reclaim (Zurücksetzen). Eine Warnung erklärt, dass dadurch das neu erstellte virtuelle Laufwerk gelöscht wird.
- c Klicken Sie zur Bestätigung auf Yes (Ja). Das Array wird im oberen linken Bereich unter der Überschrift "Arrays" angezeigt.
- d Auf Wunsch können Sie auch das zweite virtuelle Laufwerk zurücksetzen.
- e Klicken Sie auf das Kontrollkästchen neben einem oder beiden neuen Arrays. Die Eigenschaften des virtuellen Laufwerks für das/die ausgewählte/ Array/s werden im rechten Bereich angezeigt.
- f Wählen Sie ein Array aus, um ein nicht-segmentiertes virtuelles Laufwerk (RAID 0, 1, 5 oder 6) zu erstellen, oder wäheln Sie beide Arrays aus, um ein segmentiertes virtuelles Laufwerk (RAID 50 and 60) zu erstellen.

**ANMERKUNG:** Der PERC 5/i Controller unterstützt kein RAID 6 oder RAID 60.

- g Klicken Sie im rechten Bereich auf Accept (Akzeptieren). Das neue virtuelle Laufwerk wird angezeigt.
- h Klicken Sie auf Next (Weiter).
- 6 Klicken Sie auf Finish (Fertigstellen). Die neue Storage-Konfiguration wird erstellt und initialisiert (sofern Sie nicht No Initialization (Keine Initialisierung) ausgewählt haben). Prüfen Sie, ob die soeben erstellte Konfiguration akzeptabel ist.

#### Verwenden des Modus "Guided Configuration" (Geleitete Konfiguration) bei einem Dell PERC 5/i-Controller oder bei einem Dell PERC 6/i-**Controller**

Der Modus "Guided Configuration" (Geleitete Konfiguration) ermöglicht eine einfache Erstellung einer neuen Storage-Konfiguration. Auf der Basis der zur Verfügung stehenden Informationen verwendet der Konfigurationsassistent die verfügbaren Festplattenlaufwerke, um eine optimale Storage-Konfiguration zu erstellen.

Führen Sie die folgenden Schritte aus, um eine neue Storage-Konfiguration im Modus "Guided Configuration" (Geleitete Konfiguration) auf einem Dell PERC 5/i-Controller oder auf einem Dell PERC 6/i-Controller zu erstellen:

- 1 Wählen Sie einen PERC SAS 5/i oder PERC SAS 6/i-Controller im linken Bereich des Dell SAS RAID Storage Manager-Fensters aus und dann Operations (Vorgänge)→ Configuration (Konfiguration)→ Configuration Wizard (Konfigurationsassistent).
- 2 Wählen Sie Guided Configuration (Geleitete Konfiguration) aus und klicken dann auf Next (Weiter). Das Fenster Guided Configuration (Geleitete Konfiguration) geht auf.
- **3** Wählen Sie am oberen Ende des Fensters "Guided Configuration" (Geleitete Konfiguration) eine Redundanzoption aus:
	- Redundancy only (Nur Redundanz): Es wird nur dann eine Konfiguration erstellt, wenn Redundanz (RAID 1, RAID 5 oder RAID 6) möglich ist. RAID 6 ist für den PERC 6/i-Controller, aber nicht für den PERC 5/i-Controller verfügbar.
	- Redundancy when possible (Redundanz, falls möglich): Erstellen Sie eine redundante Konfiguration, sofern dies möglich ist. Erstellen Sie ansonsten eine nicht-redundante Konfiguration.
	- No Redundancy (Keine Redundanz): Erstellen Sie eine nichtredundante Konfiguration.
- 4 Entscheiden Sie, ob Sie bereits vorhandene Festplattengruppen (Arrays) auf dem neuen virtuellen Laufwerk verwenden möchten. Folgende Optionen stehen zur Verfügung:
	- Use Existing Arrays Only (Nur vorhandene Arrays verwenden)
	- Don't Use Existing Arrays (Keine vorhandenen Arrays verwenden)
	- Use Existing and New Arrays (Vorhandene und neue Arrays verwenden)

Die erste und dritte Option ist deaktiviert, wenn keine bereits vorhandenen Festplattengruppen (Arrays) verfügbar sind.

5 Wählen Sie die maximale Anzahl virtueller Laufwerke aus, die Sie erstellen möchten. Die maximal unterstützte Anzahl virtueller Laufwerke beträgt 64.

Der Konfigurationsassistent ist je nach Konfiguration und der Anzahl der bereits erstellten virtuellen Laufwerke möglicherweise nicht in der Lage, die gewünschte Anzahl an virtuellen Laufwerken zu erstellen.

6 Klicken Sie auf Next (Weiter), um mit dem nächsten Fenster fortzufahren.

7 Ändern Sie in diesem Fenster - falls erforderlich - die Parameter für das virtuelle Standardlaufwerk.

Im rechten Bereich können Sie die Anzahl zu erstellender virtueller Laufwerke angeben. Es ist möglich, die Kapazität dieses Arrays für (das) virtuelle(n) Laufwerk(e) nicht voll auszunutzen. (Ein Grund könnte beispielsweise sein, dass Sie Kapazitäten für andere, später zu erstellende virtuelle Laufwerke reservieren möchten.) Im unteren rechten Bereich können Sie die Parameter des virtuellen Laufwerks ändern, z.B. die Stripe-Größe, Eigenschaften des Leseverfahrens und Schreibverfahren. Weitere Informationen über die Stripe-Größe und andere Parameter virtueller Laufwerke finden Sie unter. Grundlegendes zu Parametern für virtuelle Laufwerke.

- 8 Klicken Sie auf Next (Weiter), um mit dem nächsten Fenster fortzufahren.
- 9 Überprüfen Sie die soeben definierte Konfiguration. Ist sie akzeptabel, dann klicken Sie auf Finish (Fertigstellen). Wenn Sie eine Einstellung für alle virtuellen Laufwerke ändern möchten, klicken Sie auf Back (Zurück), um zu den vorhergehenden Fenstern zurückzukehren. Wenn Sie eine Einstellung für ein bestimmtes virtuelles Laufwerk ändern möchten, gehen Sie folgendermaßen vor:
	- a Wählen Sie ein virtuelles Laufwerk aus dem Bereich New Virtual Disks (Neue virtuelle Laufwerke) aus. Die Schaltfläche "Reclaim" (Zurücksetzen) wird verfügbar.
	- b Klicken Sie auf Reclaim (Zurücksetzen). Eine Warnung erklärt, dass dadurch das neu erstellte virtuelle Laufwerk gelöscht wird.
	- c Klicken Sie zur Bestätigung auf Yes (Ja). Das Array wird im oberen linken Bereich unter der Überschrift "Arrays" angezeigt.
	- d Auf Wunsch können Sie auch das zweite virtuelle Laufwerk zurücksetzen.
	- e Klicken Sie auf das Kontrollkästchen neben einem oder beiden neuen Arrays. Die Eigenschaften des virtuellen Laufwerks für das/die ausgewählte/ Array/s werden im rechten Bereich angezeigt.
	- f Wählen Sie ein Array aus, um ein nicht-segmentiertes virtuelles Laufwerk (RAID 0, 1, 5 oder 6) zu erstellen, oder wäheln Sie beide Arrays aus, um ein segmentiertes virtuelles Laufwerk (RAID 50 and 60) zu erstellen.

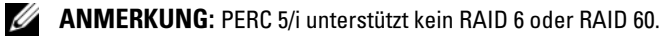

- g Klicken Sie im rechten Bereich auf Accept (Akzeptieren). Das neue virtuelle Laufwerk wird angezeigt.
- h Klicken Sie auf Next (Weiter).
- i Klicken Sie auf Finish (Fertigstellen). Die neue Storage-Konfiguration wird erstellt und initialisiert (sofern Sie nicht No Initialization (Keine Initialisierung) ausgewählt haben). Prüfen Sie, ob die soeben erstellte Konfiguration akzeptabel ist.

#### Verwenden des Modus "Manual Configuration" bei einem Dell PERC 5/i Controller oder einem Dell PERC 6/i-Controller (RAID 0, 1, 5 und 6)

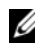

#### **ANMERKUNG: PERC 5/i unterstützt kein RAID 6.**

Führen Sie die folgenden Schritte aus, um eine RAID 0, 1, 5 oder 6 Storage-Konfiguration mit dem Modus "Manual Configuration" des Konfigurationsassistenten zu erstellen:

- 1 Wählen Sie einen PERC SAS 5/i oder PERC SAS 6/i-Controller im linken Bereich des Dell SAS RAID Storage Manager-Fensters aus und dann Operations (Vorgänge)→ Configuration (Konfiguration)→ Configuration Wizard (Konfigurationsassistent).
- 2 Wählen Sie Manual Configuration (Manuelle Konfiguration) aus und klicken dann auf Next (Weiter). Das Fenster Manual Configuration (Manuelle Konfiguration) geht auf.
- 3 Wählen Sie im linken Bereich des ersten "Manual Configuration"-Fensters mindestens zwei verfügbare Laufwerke für eine RAID 0 oder 1 Konfiguration oder mindestens drei verfügbare Laufwerke für eine RAID 5 oder 6 Konfiguration aus.

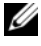

#### **ZANMERKUNG:** Bei RAID 1 müssen Sie eine gerade Anzahl von Laufwerken auswählen.

Sie können die Laufwerke auf dreierlei Art auswählen:

- Klicken Sie auf ein einzelnes Laufwerk.
- Wählen Sie aufeinanderfolgende Laufwerke aus, indem Sie die <Umschalttaste> gedrückt halten und dann auf das erste und letzte Laufwerk klicken, die Sie einschließen möchten.
- Wählen Sie nicht aufeinanderfolgende Laufwerke aus, indem Sie die Taste <Strg> gedrückt halten und dann auf mehrere nicht aufeinanderfolgende Laufwerke klicken.

4 Klicken Sie auf die Schaltfläche "Pfeil nach rechts" Hinzufügen, um die ausgewählten Geräte in den rechten Bereich zu verschieben.

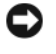

HINWEIS: Denken Sie daran, nicht das Festplattenlaufwerk auszuwählen, auf dem das Betriebssystem installiert ist.

**ZANMERKUNG:** Wenn Sie ein Laufwerk aus einer vorgeschlagenen neuen Festplattengruppe entfernen möchten, klicken Sie auf das Laufwerksymbol im rechten Bereich und dann auf die Schaltfläche "Pfeil nach links" Remove (Entfernen).

- 5 Klicken Sie auf Accept (Übernehmen), um die Laufwerke in die neue RAID-Festplattengruppe zu verschieben.
- 6 Wenn Sie ein Ersatzlaufwerk zu einem Array hinzufügen möchten, wählen Sie ein verfügbares Laufwerk aus dem linken Bereich aus. Dann wählen Sie das Array aus dem Drop-Down-Menü und klicken Sie auf Add HotSpare To (Ersatzlaufwerk hinzufügen zu).

#### **ANMERKUNG:** Ersatzlaufwerke sind für RAID 0 nicht verfügbar.

7 Klicken Sie auf Next (Weiter). Das nächste Konfigurationsassistent-Fenster geht auf.

Das Menü Arrays listet die soeben definierte neue Festplattengruppe auf; außerdem werden alle bereits vorhandenen Festplattengruppen mit "Lücken" (freiem Speicherplatz) angezeigt, die Sie für eine neue Konfiguration verwenden werden können.

- 8 Klicken Sie im Menü Arrays auf das Kontrollkästchen, um die Festplattengruppe auszuwählen, die für das neue virtuelle Laufwerk verwendet werden soll.
- 9 Wählen Sie im rechten Bereich unter Virtual Disk Properties (Eigenschaften virtueller Laufwerke) die gewünschte RAID-Klasse aus.
- 10 Verringern Sie (auf Wunsch) die Größe (in MB), wenn Sie nicht die gesamte verfügbare Kapazität für das neue virtuelle Laufwerk verwenden möchten.
- 11 Ändern Sie (auf Wunsch) die übrigen Eigenschaften des virtuellen Laufwerks. Weitere Informationen finden Sie unter. Grundlegendes zu Parametern für virtuelle Laufwerke.
	- **ZANMERKUNG:** Es ist nicht möglich, den Standarddatenträgernamen zu ändern, wenn Dell SAS RAID Storage Manager in einer Sprache ausgeführt wird, die auf dem Doppelbyte-Zeichensatz basiert. Der Standarddatenträgername darf nicht geändert werden.
- 12 Klicken Sie auf Accept (Übernehmen), um die Konfiguration des neuen virtuellen Laufwerks zu übernehmen. Das virtuelle RAID 0 Laufwerk erscheint im linken Bereich unter New Virtual Disk (Neues virtuelles Laufwerk).
	- $\mathbb Z$  **ANMERKUNG:** Wenn Sie ein gerade definiertes virtuelles Laufwerk zurücknehmen möchten, klicken Sie auf die Option "Virutal Disk" (virtuelles Laufwerk) und dann auf die Schaltfläche Reclaim (Zurücksetzen). Weitere Informationen über *reclaim virtual disk* (virtuelles Laufwerk zurücksetzen) finden Sie im Glossar. Sie können dann bei Schritt 7 beginnen, um ein neues virtuelles Laufwerk zu erstellen.
- 13 Klicken Sie auf Next (Weiter), um mit dem nächsten Konfigurationsschritt fortzufahren. Daraufhin wird das Übersichtsfenster für das virtuelle Laufwerk angezeigt.
- 14 Überprüfen Sie die soeben definierte Konfiguration. Ist sie akzeptabel, dann klicken Sie auf Finish (Fertig stellen) und starten den Initialisierungsprozess (wenn Sie zu einem früheren Zeitpunkt nicht No Initialization (Keine Initialisierung) ausgewählt haben). Wenn Sie eine Einstellung für alle virtuellen Laufwerke ändern möchten, klicken Sie auf Back (Zurück), um zu den vorhergehenden Fenstern zurückzukehren. Wenn Sie eine Einstellung für ein bestimmtes virtuelles Laufwerk ändern möchten, gehen Sie folgendermaßen vor:
	- a Wählen Sie ein virtuelles Laufwerk aus dem Bereich New Virtual Disks (Neue virtuelle Laufwerke) aus. Die Schaltfläche "Reclaim" (Zurücksetzen) wird verfügbar.
	- b Klicken Sie auf Reclaim (Zurücksetzen). Eine Warnung erklärt, dass dadurch das neu erstellte virtuelle Laufwerk gelöscht wird.
	- c Klicken Sie zur Bestätigung auf Yes (Ja). Das Array wird im oberen linken Bereich unter der Überschrift "Arrays" angezeigt.
	- d Auf Wunsch können Sie auch das zweite virtuelle Laufwerk zurücksetzen.
	- e Klicken Sie auf das Kontrollkästchen neben einem oder beiden neuen Arrays. Die Eigenschaften des virtuellen Laufwerks für das/die ausgewählte/ Array/s werden im rechten Bereich angezeigt.
	- f Ändern Sie nach Wunsch die Eigenschaften der virtuellen Laufwerke.
	- g Klicken Sie auf Accept (Übernehmen), um die Konfiguration des neuen virtuellen Laufwerks zu übernehmen.
	- h Überprüfen Sie die soeben definierte Konfiguration. Wenn sie akzeptabel ist, klicken Sie auf Finish (Fertigstellen). Die neue Storage-Konfiguration wird erstellt und initialisiert (sofern Sie nicht No Initialization (Keine Initialisierung) ausgewählt haben).

#### Verwenden des Modus "Manual Configuration" (Manuelle Konfigurierung) bei einem Dell PERC 5/i-Controller oder bei einem Dell PERC 6/i-Controller (RAID 10)

Führen Sie die folgenden Schritte aus, um eine RAID 10-Storage-Konfiguration mit Hilfe des Modus "Manual Configuration" (Manuelle Konfiguration) des Konfigurationsassistenten zu erstellen:

- 1 Wählen Sie einen PERC SAS 5/i oder PERC SAS 6/i-Controller im linken Bereich des Dell SAS RAID Storage Manager-Fensters aus und dann Operations (Vorgänge)→ Configuration (Konfiguration)→ Configuration Wizard (Konfigurationsassistent).
- 2 Wählen Sie Manual Configuration (Manuelle Konfiguration) aus und klicken dann auf Next (Weiter). Das Fenster Manual Configuration (Manuelle Konfiguration) geht auf. Wählen Sie im linken Bereicht des ersten Fensters Manual Configuration (Manuelle Konfiguration) mindestens drei verfügbare Laufwerke aus. Klicken Sie auf die Schaltfläche "Pfeil nach rechts" Hinzufügen, um die ausgewählten Geräte in den rechten Bereich zu verschieben.

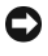

HINWEIS: Denken Sie daran, nicht das Festplattenlaufwerk auszuwählen, auf dem das Betriebssystem installiert ist.

- **3** Wählen Sie im ersten Fenster des Modus "Manual Configuration" (Manuelle Konfiguration) zwei verfügbare Laufwerke aus dem linken Bereich aus. Klicken Sie auf den "Pfeil nach rechts" Hinzufügen, um die ausgewählten Laufwerke in den rechten Bereich zu verschieben, damit sie Teil des neuen Arrays werden.
- 4 Klicken Sie auf Accept (Übernehmen), um diese Laufwerke für die neue RAID 1-Festplattengruppe zu übernehmen.
- 5 Wählen Sie mindestens zwei Laufwerke für eine weitere RAID 1- Festplattengruppe aus und klicken Sie auf Accept (Übernehmen).
- 6 Klicken Sie auf Next (Weiter). Das Fenster Configuration Assistent (Konfigurationsassistent) für virtuelle Laufwerke geht auf.

Das Menü Arrays führt die soeben definierte neue Festplattengruppe auf; außerdem werden alle bereits vorhandenen Festplattengruppen mit "Lücken" (freiem Speicherplatz) angezeigt, die Sie für eine neue Konfiguration verwenden werden können.
- 7 Wählen Sie im linken Bereich die beiden RAID 1 Festplattengruppen aus dem Arraymenü aus.
- 8 Wählen Sie im rechten Bereich "RAID 10" als RAID-Klasse aus.
- 9 Ändern Sie (auf Wunsch und falls erforderlich) die übrigen Eigenschaften des virtuellen Laufwerks. Weitere Informationen finden Sie unter Grundlegendes zu Parametern für virtuelle Laufwerke.
	- **ANMERKUNG:** Es ist nicht möglich, den Standarddatenträgernamen zu ändern, wenn Dell SAS RAID Storage Manager in einer Sprache ausgeführt wird, die auf dem Doppelbyte-Zeichensatz basiert. Der Standarddatenträgername darf nicht geändert werden.
- 10 Klicken Sie auf Accept (Übernehmen), um die Konfiguration des neuen virtuellen Laufwerks zu übernehmen. Das virtuelle RAID Laufwerk erscheint im linken Bereich unter New Virtual Disk (Neues virtuelles Laufwerk).
	- $\mathscr A$  **ANMERKUNG:** Wenn Sie ein gerade definiertes virtuelles Laufwerk zurücknehmen möchten, klicken Sie auf die Option "Virutal Disk" (virtuelles Laufwerk) und dann auf die Schaltfläche Reclaim (Zurücksetzen). (Weitere Informationen über *reclaim virtual disk* (virtuelles Laufwerk zurücksetzen) finden Sie im Glossar. Sie können dann bei Schritt 7 beginnen, um ein neues virtuelles Laufwerk zu erstellen.
- 11 Klicken Sie auf Next (Weiter), um mit dem nächsten Konfigurationsschritt fortzufahren. Daraufhin wird das Übersichtsfenster für das virtuelle Laufwerk angezeigt.
- 12 Überprüfen Sie die soeben definierte Konfiguration. Ist sie akzeptabel, dann klicken Sie auf Finish (Fertig stellen) und starten den Initialisierungsprozess (wenn Sie zu einem früheren Zeitpunkt nicht No Initialization (Keine Initialisierung) ausgewählt haben). Wenn Sie eine Einstellung für alle virtuellen Laufwerke ändern möchten, klicken Sie auf Back (Zurück), um zu den vorhergehenden Fenstern zurückzukehren. Wenn Sie eine Einstellung für ein bestimmtes virtuelles Laufwerk ändern möchten, gehen Sie folgendermaßen vor:
	- a Wählen Sie ein virtuelles Laufwerk aus dem Bereich New Virtual Disks (Neue virtuelle Laufwerke) aus. Die Schaltfläche "Reclaim" (Zurücksetzen) wird verfügbar.
	- b Klicken Sie auf Reclaim (Zurücksetzen). Eine Warnung erklärt, dass dadurch das neu erstellte virtuelle Laufwerk gelöscht wird.
- c Klicken Sie zur Bestätigung auf Yes (Ja). Das Array wird im oberen linken Bereich unter der Überschrift "Arrays" angezeigt.
- d Auf Wunsch können Sie auch das zweite virtuelle Laufwerk zurücksetzen.
- e Klicken Sie auf das Kontrollkästchen neben einem oder beiden neuen Arrays. Die Eigenschaften des virtuellen Laufwerks für das/die ausgewählte/ Array/s werden im rechten Bereich angezeigt.
- f Ändern Sie nach Wunsch die Eigenschaften der virtuellen Laufwerke.
- g Klicken Sie auf Accept (Übernehmen), um die Konfiguration des neuen virtuellen Laufwerks zu übernehmen.
- h Klicken Sie auf Next (Weiter), um mit dem nächsten Konfigurationsschritt fortzufahren. Daraufhin wird das Übersichtsfenster für das virtuelle Laufwerk angezeigt.
- i Überprüfen Sie die soeben definierte Konfiguration. Ist sie akzeptabel, dann klicken Sie auf Finish (Fertig stellen) und starten den Initialisierungsprozess (wenn Sie zu einem früheren Zeitpunkt nicht No Initialization (Keine Initialisierung) ausgewählt haben).

## Hinzufügen von Ersatzlaufwerken

Ersatzlaufwerke werden von Dell PERC 5/i-, PERC 6/i- und SAS 6/iR-Controllern unterstützt. Ersatzlaufwerke sind Festplatten, die fehlerhafte Laufwerke innerhalb eines virtuellen Laufwerks des Typs "RAID 1" oder "RAID 5" oder "RAID 6" automatisch ersetzen. Dedizierte Ersatzlaufwerke sind nur für ein virtuelles Laufwerk verfügbar. Globale Ersatzlaufwerke sind für beliebige virtuelle Laufwerke auf einem bestimmten Controller verfügbar.

**ANMERKUNG:** Der SAS 6/iR-Controller unterstützt nur globale Ersatzlaufwerke.

Führen Sie die folgenden Schritte durch, um ein globales Ersatzlaufwerk hinzuzufügen:

- 1 Wählen Sie die Registerkarte Physical View (Physische Ansicht) im linken Bereich des Dell SAS RAID Storage Manager-Fensters aus, und klicken Sie auf das Symbol für ein nicht verwendetes Festplattenlaufwerk.
- 2 Wählen Sie die Registerkarte Operations (Vorgänge) im rechten Bereich des Dell SAS RAID Storage Manager-Fensters aus.
- 3 Klicken Sie auf Make Global Hotspare (Globales Ersatzlaufwerk erstellen).

Sie können dedizierte Ersatzlaufwerke erstellen, wenn Sie eine neue Konfiguration mit Hilfe des Konfigurationsassistenten erstellen. Führen Sie die folgenden Schritte aus, um dedizierte Ersatzlaufwerke nach dem Ausführen des Konfigurationsassistenten hinzuzufügen:

- 1 Wählen Sie die Registerkarte Physical View (Physische Ansicht) im linken Bereich des Dell SAS RAID Storage Manager-Fensters aus, und klicken Sie auf das Symbol für ein nicht verwendetes Festplattenlaufwerk.
- 2 Wählen Sie im rechten Bereich des Dell SAS RAID Storage Manager-Fensters die Registerkarte Operations (Vorgänge) aus, und klicken Sie auf Make Dedicated Hotspare (Dediziertes Ersatzlaufwerk erstellen).
- 3 Wählen Sie im rechten Bereich der Registerkarte "Operations" (Vorgänge) die Festplattengruppe (Array) aus, für die das Ersatzlaufwerk bestimmt ist.
- 4 Klicken Sie auf Go (Start), um das dedizierte Ersatzlaufwerk zu erstellen.

#### Verwendung der Funktion "Replace Member" (Mitglied ersetzen) und Revertible Hot Spares (Umkehrbares Ersatzlaufwerk).

Mit der Funktion "Replace Member" (Mitglied ersetzen) können Sie ein zuvor eingesetztes Ersatzlaufwerk wieder ein verfügbares Ersatzlaufwerk umwandeln. Wenn ein Laufwerkausfall auf einem virtuellen Laufwerk auftritt, wird ein zugewiesenes Ersatzlaufwerk (dediziert oder global) eingesetzt und beginnt mit dem Wiederaufbau, bis das virtuelle Laufwerk optimal ist. Sobald das fehlerhafte Laufwerk ersetzt wurde (imselben Steckplatz) und die Wiederherstellung des Ersatzlaufwerk abgeschlossen ist, startet der Controller automatisch mit der Kopie der Daten vom eingesetzten Ersatzlaufwerk auf das neu eingesetzte Laufwerk. Wenn dieser Vorgang abgeschlossen ist, ist das neue Laufwerk ein Teil des virtuellen Laufwerks und das Ersatzlaufwerk wird wieder zurückgesetzt. Auf diese Weise können Ersatzlaufwerke in ihren eigenen Gehäusesteckplätzen verbleiben. Während der Controller das Ersatzlaufwerk zurücksetzt, bleibt das virtuelle Laufwerk optimiert

 $\mathscr A$  **ANMERKUNG:** Der Controller setzt ein Ersatzlaufwerk nur dann automatisch zurück, wenn das fehlerhafte Laufwerk durch ein neues imselben Steckplatz ersetzt wird. Wenn das neue Laufwerk nicht imselben Steckplatz eingesetzt wird, kann ein das zuvor eingesetzte Ersatzlaufwerk durch ein manuelles "Replace Member" (Mitglied ersetzen) Verfahren zurückgesetzt werden.

Die Funktion "Replace Member" (Mitglied ersetzen) arbeitet mit einer anderen Fehlertoleranzfunktion - Ladungsausgleich - um Ausfallzeiten zu vermeiden und die Daten für den Benutzer zugänglich zu erhalten. Ladungsausgleich ist eine Methode zum Verteilen von Aufgaben über zwei oder mehr Computer, Netzwerkverknüpfungen, CPUs, physische Festplattenlaufwerke oder andere Ressourcen. Ladungsausgleich wird eingesetzt, um die Nutzung von Ressourcen, Durchsatz oder Reaktionszeit zu maximieren. Bei Controllern wird der Ausgleichsdienst von der Firmware durchgeführt. Durch den Einsatz mehrerer Pfade mit Ladungsausgleich statt einem einzelnen Pfad wird die Verfügbarkeit durch Redundanz erhöht. Wenn redundante Pfade zu verschiedenen Schnittstellen eines Geräts vorhanden sind, dann geht der Zugriff auf ein Gerät beim Ausfall eines Pfads nicht verloren.

#### Mitglied automatisch ersetzen mit Predicted Failure (Vorhersehbarer Fehler)

Ein "Replace Member"-Vorgang (Mitgliederaustausch) kann dann vorkommen, wenn ein vorhersehbarer SMART-Fehler auf einem Laufwerk in einem virtuellen Laufwerk berichtet wird. Wenn der erste SMART-Fehler auf einem physischen Laufwerk auftritt, wird ein automatischer Mitgliederaustausch eingeleitet. Das Ziellaufwerk muss ein Ersatzlaufwerk sein, das als Neuerstellungslaufwerk qualifiziert. Das physische Laufwerk mit dem SMART-Fehler wird erst nach erfolgreichem Abschluss des Mitgliederaustauschs als "failed" (fehlerhaft) markiert. Dadurch wird eine Funktionsbeeinträchtigung des Arrays vermieden.

Wenn der automatische Mitgliederaustausch mithilfe eines Quellenlaufwerks, das ursprünglich ein Ersatzlaufwerk war (das bei einem Neuaufbau verwendet wurde) und einem neuen Laufwerk, das für den "Replace Member" Vorgang als Ziellaufwerk eingesetzt wurde, ausgeführt wurde, dann wird das Ersatzlaufwerk nach erfolgreichem Mitgliederersatz wieder in Ersatzlaufwerkzustand zurückversetzt.

#### Manueller Mitgliederaustausch

Zusätzlich zum automatischen Mitgliederaustausch können Sie auch ein manuelles Verfahren anwenden. Führen Sie die folgenden Schritte aus, um einen manuellen Mitgliederaustausch auszuführen:

- 1 Wählen Sie ein physisches Laufwerk aus dem linken Bereich des Hauptmenüs aus.
- 2 Klicken Sie im rechten Bereich auf die Registerkarte Operations (Vorgänge).

Das Dienstprogramm erkennt die Laufwerke, die Sie zum Ersetzen bestehender Laufwerke im virtuellen Laufwerk verwenden können. 3 Klicken Sie auf Go (Start), um Mitgliederaustausch auszuführen. Nachdem der Controller die Daten vom bereitgestellten Ersatzlaufwerk kopiert hat, ist das neue Laufwerk ein Teil des virtuellen Laufwerks und das Ersatzlaufwerk wird wieder zurückgesetzt.

#### Beschränkungen und Limitierungen

Der Mitgliederaustausch ist folgendermaßen eingeschränkt und limitiert:

- Die Mitgliederaustauschfunktionen sind beschränkt auf je einen Vorgang pro Array für RAID 0, RAID 1 und RAID 5 und zwei pro Array für RAID 6.
- Auf einem virtuellen RAID 6-Laufwerk können die Mitgliederaustauschfunktion und die Neuerstellung nicht gleichzeitig ausgeführt werden. Die Neuerstellung hat Vorrang und der Mitgliederaustausch wird abgebrochen, wenn eine Neuerstellung beginnt.

## Ändern einstellbarer Prioritäten

Die einstellbaren Prioritäten für den Dell PERC 5/i-Controller und den Dell PERC 6/i-Controller können geändert werden. Führen Sie die folgenden Schritte aus, wenn es erforderlich ist, die einstellbaren Raten für Neuerstellung, erweiterte Laufwerkfehlererkennung und andere Systemaufgaben, die im Hintergrund ausgeführt werden, zu ändern:

ANMERKUNG: Dell empfiehlt, die Standardeinstellungen für die einstellbaren Prioritäten nicht zu ändern. Nur so ist gewährleistet, dass die bestmögliche Systemleistung erreicht wird. Wenn Sie Prioritäten höher als die Standardeinstellungen einstellen, werden Aufgaben, die im Vordergrund laufen, langsamer ausgeführt. Außerdem kann der Eindruck entstehen, dass das System nicht mehr reagiert. Wenn Sie die Prioritäten unterhalb der Standardeinstellungen einstellen, ist es möglich, dass Neuerstellung und andere im Hintergrund ausgeführte Aufgaben sehr langsam ausgeführt werden bzw. nicht innerhalb eines akzeptablen Zeitraums abgeschlossen werden können. Wenn Sie diese Werte dennoch ändern, sollten Sie die ursprünglichen Standardeinstellungen hier aufzeichnen, damit Sie sie zu einem späteren Zeitpunkt ggf. wiederherstellen können:

Rebuild Rate (Neuerstellungsrate): Patrol Rate (Rate für erweiterte Laufwerkfehlererkennung): \_\_\_\_\_\_\_\_\_\_\_\_\_\_\_\_\_\_\_\_\_ Background Initialization Rate (Hintergrundinitialisierungsrate): Check Consistency Rate (Konsistenzüberprüfungsrate) \_\_\_\_\_\_\_\_\_\_\_\_\_\_\_\_\_\_\_ Reconstruction Rate (Neuaufbaurate): \_\_\_\_\_\_\_\_\_\_\_\_\_\_\_\_\_\_\_

- 1 Wählen Sie die Registerkarte Physical View (Physische Ansicht) im linken Bereich des Dell SAS RAID Storage Manager-Fensters aus, und klicken Sie auf ein Controller-Symbol.
- 2 Wählen Sie im rechten Bereich des Dell SAS RAID Storage Manager-Fensters die Registerkarte Operations (Vorgänge) aus, und klicken Sie auf Set Adjustable Task Rates (Einstellbare Prioritäten festlegen).

Die Prioritäten werden im rechten Bereich angezeigt.

- 3 Geben die erforderlichen Änderungen in Bezug auf die Prioritäten für die folgenden Komponenten ein: Rebuild Rate (Neuerstellungsrate), Patrol Rate (Rate für erweiterte Laufwerkfehlererkennung), Background Initialization (BGI) Rate (Hintergrundinitialisierungsrate) (für Schnellinitialisierung), Check Consistency Rate (Konsistenzüberprüfungsrate) (für Konsistenzüberprüfungen) und Reconstruction Rate (Neuaufbaurate). Jeder Aufgabe kann ein Wert zwischen 0 und 100 zugewiesen werden. Je höher die Zahl, desto schneller wird die Aktivität im Hintergrund ausgeführt; dies hat möglicherweise Einfluss auf andere Systemaufgaben.
	- ANMERKUNG: Bei Patrol Read (Erweiterte Laufwerkfehlererkennung) wird während der Ausführung kein Fortschrittsbericht ausgegeben. Der Status von Patrol Read (Erweiterte Laufwerkfehlererkennung) wird nur im Ereignisprotokoll aufgezeichnet.
- 4 Klicken Sie auf Go (Start), um die neuen Prioritäten zu übernehmen.
- 5 Wenn eine Warnmeldung angezeigt wird, klicken Sie auf OK, um die Änderung an den Prioritäten zu bestätigen.

## Ändern der Eigenschaften virtueller Laufwerke

**ED** HINWEIS: Beim SAS 5/iR-Controller können Sie die "Self-Monitoring and Reporting Technology" (SMART) aktivieren/deaktivieren und "Write Cache Enable" auf physischen Laufwerken, die nicht Bestandteil eines vituellen Laufwerks sind. Bei SAS 6/iR-Controllern wird Unterstützung bereitgestellt für "Write Cache Enable" auf physischen Laufwerken, die nicht Bestandteil eines virtuellen Laufwerks sind. Das unterscheidet sich von den Parametern, die für das virtuelle Laufwerk eingestellt sind.

Sie können die Eigenschaften des Lese- und Schreibverfahrens für ein virtuelles Laufwerk und andere Eigenschaften jederzeit nach Erstellung des virtuellen Laufwerks ändern. Führen Sie dazu die folgenden Schritte durch:

- 1 Wählen Sie die Registerkarte Logical View (logische Ansicht) im linken Bereich des Dell SAS RAID Storage Manager-Fensters aus.
- 2 Klicken Sie im linken Bereich des Fensters auf ein Symbol für ein virtuelles Laufwerk.
- 3 Wählen Sie im rechten Bereich die Registerkarte Operations (Vorgänge) aus und dann Set Virtual Disk Properties (Eigenschaften für virtuelle Laufwerke definieren).

Daraufhin wird im rechten Bereich eine Liste der Eigenschaften für das virtuelle Laufwerk angezeigt. Die Eigenschaften umfassen die Eigenschaften des Leseverfahrens, Standard-Schreibverfahren, eine Option für Write-Through (Durchschreiben) für einen fehlerhaften oder fehlenden Akku, IO Policy (E/A-Verfahren), Zugriffsberechtigung, Disk Cache Policy (Eigenschaft des Festplatten-Caches) und Background Initialization (Hintergrundinitialisierung).

- 4 Nehmen Sie die erforderlichen Änderungen an den im rechten Bereich angezeigten Eigenschaften des virtuellen Laufwerks vor. Weitere Informationen über diese Eigenschaften finden Sie unter Grundlegendes zu Parametern für virtuelle Laufwerke.
- 5 Klicken Sie auf Go (Start), um die Änderungen zu akzeptieren.

#### Ändern der Konfiguration eines virtuellen Laufwerks

Verwenden Sie den Dell SAS RAID Storage Manager Neuaufbau-Assistent, um die Konfiguration virtueller Laufwerke auf einem Dell-System mit einem PERC 5/i Controller oder einem PERC 6/i-Controller zu ändern. Sie können die Konfiguration für virtuelle Laufwerke in den folgenden RAID-Klassen für diese RAID-Controller ändern:

- PERC 5/i-Controller: RAID 0, RAID 1 und RAID 5
- PERC 6/i-Controller: RAID 0, RAID 1, RAID 5 und RAID 6

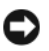

HINWEIS: Stellen Sie sicher, die Daten auf dem virtuellen Laufwerk zu sichern, bevor Sie Änderungen an der Konfiguration vornehmen.

Der Neuaufbauassistent ermöglicht, die Konfiguration eines virtuellen Laufwerks zu ändern, indem Sie Festplattenlaufwerke zum virtuellen Laufwerk hinzufügen, Festplattenlaufwerke entfernen oder die RAID-Klasse ändern.

**ZANMERKUNG:** Es ist nicht möglich, die Konfiguration eines virtuellen Laufwerks des Typs "RAID 10" zu ändern. Wenn zwei oder mehrere virtuelle Laufwerke auf einer einzelnen Festplattengruppe definiert sind, können Sie eine RAID 0, RAID 1, RAID 5 oder RAID 6-Konfiguration nicht ändern. (Die Registerkarte "Logical View" (Logische Ansicht) zeigt, welche Festplattengruppen und Festplattenlaufwerke jeweils von welchem virtuellem Laufwerk verwendet werden.)

Klicken Sie zum Starten des Neuaufbauassistenten auf ein Symbol für ein virtuelles Laufwerk im linken Bereich des Dell SAS RAID Storage Manager-Fensters. Wählen Sie dann Operations (Vorgänge)→ Advanced Operations (Erweiterte Vorgänge)→ Reconstruction (Rekonstruktion) Wizard (Assistent) aus dem Menü aus. In den folgenden Unterabschnitten werden die Optionen des Neuaufbauassistenten erläutert:

- Hinzufügen eines Festplattenlaufwerks zu einer Konfiguration auf einem PERC 5/i-Controller oder auf einem PERC 6/i-Controller
- Ändern der RAID-Klasse einer Konfiguration auf einem PERC 5/i-Controller oder auf einem PERC 6/i-Controller

#### Hinzufügen eines Festplattenlaufwerks zu einer Konfiguration auf einem PERC 5/i-Controller oder auf einem PERC 6/i-Controller

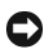

HINWEIS: Sichern Sie die Daten auf dem virtuellen Laufwerk, bevor Sie ein Laufwerk hinzufügen.

Führen Sie die folgenden Schritte aus, um ein Festplattenlaufwerk mit Hilfe des Konfigurationsassistenten zu einer Konfiguration hinzuzufügen:

- 1 Wählen Sie aus dem linken Bereich des Dell SAS RAID Storage Manager-Fensters ein Symbol für ein virtuelles Laufwerk aus und dann Operations (Vorgänge)→ Advanced Operations (Erweiterte Vorgänge)→ Reconstruction (Neuaufbau) Wizard (Assitent) aus dem Menü aus, um den Neuaufbau-Assistenten zu starten.
- 2 Klicken sie auf Add Drive (Laufwerk hinzufügen) im Menü Reconstruction Wizard (Neuaufbauassistent) aus und dann auf Next (Weiter).
- 3 Wählen Sie auf dem nächsten Bildschirm ein verfügbares Festplattenlaufwerk aus dem oberen Bereich aus, und klicken Sie anschließend auf die Schaltfläche "Pfeil-nach-unten", um das Festplattenlaufwerk in die Liste der ausgewählten Laufwerke zu verschieben.
- 4 Klicken Sie auf "Weiter", um fortzufahren. Daraufhin wird der nächste Bildschirm angezeigt.
- 5 Wählen Sie (optional) eine andere RAID-Klasse für die Konfiguration aus dem Drop-Down-Menü in der rechten unteren Ecke des Fensters aus.
- 6 Überprüfen Sie die in diesem Fenster angezeigten Informationen. Wenn keine Änderungen erforderlich sein sollten, klicken Sie auf Finish (Fertig stellen).

Auf dem virtuellen Laufwerk wird daraufhin ein Neuaufbau gestartet. Sie können den Fortschritt der Neuaufbau im Fenster "Group Show Progress" (Gruppenfortschritt anzeigen) überwachen. Wählen Sie dazu Group Operations (Gruppenvorgänge)→ Show Progress (Fortschritt anzeigen) aus.

#### Ändern der RAID-Klasse einer Konfiguration auf einem PERC 5/i-Controller oder auf einem PERC 6/i-Controller

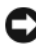

HINWEIS: Sichern Sie die Daten auf dem virtuellen Laufwerk, bevor Sie Änderungen an der RAID-Klasse vornehmen.

Führen Sie die folgenden Schritte aus, um die RAID-Klasse einer RAID-1-, RAID-5- oder RAID-6- (nur PERC 6/i) Konfiguration mit dem Konfigurationsassistenten zu ändern:

- 1 Wählen Sie die Registerkarte Logical View (logische Ansicht) im linken Bereich des Dell SAS RAID Storage Manager-Fensters aus.
- 2 Klicken Sie zum Starten des Neuaufbauassistenten im linken Bereich auf ein Symbol für ein virtuelles Laufwerk aus und wählen dann Operations (Vorgänge)→ Advanced Operations (Erweiterte Vorgänge)→ Reconstruction Wizard (Reconstruction Assistent) aus dem Menü aus.
- 3 Klicken Sie auf dem Menübildschirm des Rekonstruktionsassistenten auf Change RAID Level (RAID-Klasse ändern).

 $\mathscr A$  ANMERKUNG: Diese Option ist für RAID 0-Konfigurationen nicht verfügbar.

- 4 Wählen Sie auf dem nächsten Bildschirm eine RAID-Klasse aus dem Drop-Down-Menü im unteren rechten Bereich aus.
- 5 Überprüfen Sie die in diesem Fenster angezeigten Informationen. Wenn keine Änderungen erforderlich sein sollten, klicken Sie auf Fertig stellen.

Auf dem virtuellen Laufwerk wird daraufhin ein Neuaufbau gestartet. Sie können den Fortschritt der Neuaufbau im Fenster "Group Show Progress" (Gruppenfortschritt anzeigen) überwachen. Wählen Sie dazu Group Operations (Gruppenvorgänge)→ Show Progress (Fortschritt anzeigen) aus.

### Löschen eines virtuellen Laufwerks

HINWEIS: Sichern Sie die Daten auf dem virtuellen Laufwerk, bevor Sie es löschen. Achten Sie darauf, dass das Betriebssystem nicht auf diesem virtuellen Laufwerk installiert ist.

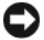

**C** HINWEIS: Falls ein oder mehr Laufwerke eine startfähige Partition enthalten, dann erscheinen sie nicht auf dem Verzeichnis der Laufwerke, die zum Erstellen eines neuen virtuellen Laufwerks verfügbar sind. Virtuelle Laufwerke, auf denen sich eine startfähige Partition befindet, können nicht gelöscht werden. Somit wird vermieden, dass versehentlich ein Laufwerk gelöscht wird, auf dem sich das Betriebssystem befindet.

Ein Löschen eines virtuellen Laufwerks kann beispielsweise erforderlich sein, um den Speicherplatz zu reorganisieren. Gehen Sie wie folgt vor, um ein virtuelles Laufwerk zu löschen:

- 1 Erstellen Sie Sicherungskopien aller Daten auf dem zu löschenden virtuellen Laufwerk.
- 2 Wählen Sie im linken Bereich des Dell SAS RAID Storage Manager-Fensters die Registerkarte Logical (Logisch) aus, und klicken Sie auf das Symbol für das zu löschende virtuelle Laufwerk.
- 3 Wählen Sie im rechten Bereich die Registerkarte Operations (Vorgänge), und wählen Sie anschließend Delete Virtual Disk (Virtuelles Laufwerk löschen).
- 4 Klicken Sie auf Go (Start).
- 5 Wenn die Warnmeldung angezeigt wird, klicken Sie auf das Kontrollkästchen, um zu bestätigen, dass das virtuelle Laufwerk gelöscht werden soll; klicken Sie anschließend auf Yes (Ja), um das virtuelle Laufwerk zu löschen.

**ANMERKUNG:** Sie werden zweimal aufgefordert, das Löschen eines virtuellen Laufwerks zu bestätigen, um versehentliches Löschen eines virtuellen Laufwerks auszuschließen.

#### Speichern einer Storage-Konfiguration auf eine **Festplatte**

Sie können eine bereits vorhandene Controller-Konfiguration in eine Datei speichern, um sie auf einen anderen Controller anzuwenden. Gehen Sie wie folgt vor, um eine Konfigurationsdatei zu speichern:

- 1 Wählen Sie ein Controller-Symbol aus dem linken Bereich des Dell SAS RAID Storage Manager-Fensters aus.
- 2 Wählen Sie in der Menüleiste Operations (Vorgänge)→ Configuration  $(Konfiguration) \rightarrow Save Configuration to file (Konfiguration in Datei)$ speichern) aus.

Das Dialogfeld "Save" (Speichern) wird angezeigt.

- 3 Geben Sie in das Dialogfeld "Save" (Speichern) den Namen der Konfigurationsdatei ein, oder übernehmen Sie den Standardnamen (hostname.cfg).
- 4 Klicken Sie auf Save (Speichern), um die Konfigurationsdatei speichern.

#### Löschen einer Storage-Konfiguration von einem Controller

Sie müssen eine Storage-Konfiguration von einen Controller löschen, bevor Sie eine neue Konfiguration auf dem Controller erstellen oder eine zuvor gespeicherte Konfigurationsdatei laden können.

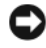

HINWEIS: Stellen Sie vor dem Löschen einer Konfiguration sicher, alle Daten, auf die Sie später noch einmal zugreifen möchten, zu sichern! Wenn Sie eine Konfiguration löschen, werden gleichzeitig sämtliche Daten auf den Festplatten der bereits vorhandenen Konfiguration gelöscht.

Gehen Sie wie folgt vor, um eine Konfiguration von einem Controller zu löschen:

- 1 Wählen Sie ein Controller-Symbol aus dem linken Bereich des Dell SAS RAID Storage Manager-Fensters aus.
- 2 Wählen Sie in der Menüleiste Operations (Vorgänge)→ Configuration (Konfiguration)→ Clear Configuration (Konfiguration löschen).

Es wird eine Warnmeldung angezeigt.

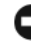

**HINWEIS:** Wenn eine Konfiguration ein Betriebssystemlaufwerk enthält, kann sie nicht gelöscht werden.

3 Klicken Sie auf Yes (Ja), um die Konfiguration zu löschen, oder klicken Sie auf No (Nein), um den Vorgang abzubrechen.

#### Hinzufügen einer gespeicherten Storage-Konfiguration

Wenn Sie einen Controller ersetzen oder eine vorhandene Storage-Konfiguration auf einem neuen Controller duplizieren möchten, können Sie eine gespeicherte Konfiguration auf den Controller hinzufügen.

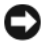

**C** HINWEIS: Wenn Sie eine gespeicherte Konfiguration auf einen Controller hinzufügen, müssen Sie sicherstellen, dass die Anzahl und die Größe der physischen Laufwerke, die mit dem Controller verbunden sind, exakt mit den Daten zum Zeitpunkt der Speicherung der Konfiguration übereinstimmen.

Gehen Sie wie folgt vor, um eine gespeicherte Konfiguration hinzuzufügen:

- 1 Wählen Sie ein Controller-Symbol aus dem linken Bereich des Dell SAS RAID Storage Manager-Fensters aus.
- 2 Wählen Sie in der Menüleiste Operations (Vorgänge)→ Configuration (Konfiguration)→ Add Saved Configuration (Gespeicherte Konfiguration hinzufügen).

Es wird eine Warnmeldung angezeigt.

- **3** Klicken Sie auf Yes (Ja). Wenn das Dialogfeld "Open" (öffnen) erscheint, wählen Sie die Konfigurationsdatei aus und klicken auf Open (Öffnen).
- 4 Überprüfen Sie die Konfigurationsdaten, und klicken Sie anschließend auf Apply (Übernehmen).
- 5 Bestätigen Sie die neue Konfiguration, wenn Sie dazu aufgefordert werden.

# Überwachen von Systemereignissen und Speichergeräten

Mit dem Dell SAS RAID Storage Manager können Sie den Status von Festplattenlaufwerken, virtuellen Laufwerken und anderen Speichergeräten überwachen. In diesem Kapitel wird erläutert, wie Sie den Dell SAS RAID Storage Manager verwenden, um die folgenden Überwachungsaufgaben auszuführen.

## Überwachen von Systemereignissen

Dell SAS RAID Storage Manager überwacht die Aktivität und die Leistung aller im System befindlichen Controller und der Speichergeräte, die mit dem Controller verbunden sind. Im Falle eines Ereignisses (z. B. die Erstellung eines neuen virtuellen Laufwerks oder das Löschen eines physischen Laufwerks) wird in der Protokolldatei, die am unteren Ende des Dell SAS RAID Storage Manager-Fensters angezeigt wird, eine Ereignismeldung generiert.

Jeder Eintrag in der Protokolldatei beinhaltet die Fehlerklasse (Information, Warnung, Vorsicht oder Schwerwiegend), einen Datums- und Zeitstempel und eine kurze Beschreibung des Ereignisses. (Im Anhang A, unter Ereignisse und Meldungen, finden Sie eine vollständige Liste aller Ereignisse).

Das Menü "Log" (Protokoll) umfasst vier Optionen:

- Save Log (Protokoll speichern): Speichert das aktuelle Protokoll als .log-Datei.
- Save Log Text (Protokolltext speichern): Speichert das aktuelle Protokoll als .txt-Datei.
- Clear Log (Protokoll löschen): Löscht die aktuellen Protokollinformationen.
- Load Log (Protokoll laden): Damit können Sie eine andere Protokolldatei laden.

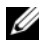

**ANMERKUNG:** Bei einigen Ereignissen auf Dell-Systemen mit einem SAS 5/iR-Controller oder SAS 6/iR-Controller wird der Zeitstempel als "####" gemeldet, da der gemeldete Zeitstempel nicht gültig ist.

## Überwachen von Controllern

Wenn der Dell SAS RAID Storage Manager aktiv ist, können Sie den Status aller Controller im linken Bereich des Dell SAS RAID Storage Manager-Fensters einsehen. Wenn der Controller störungsfrei läuft, sieht das

Controller-Symbol folgendermaßen aus: W. Wenn der Controller ausgefallen ist, wird ein kleiner roter Kreis rechts neben dem Symbol angezeigt. (Unter Physical/Logical View Panel (Physische/Logische Ansicht) finden Sie eine vollständige Liste der Gerätesymbole.)

Wenn Sie vollständige Informationen über den Controller anzeigen möchten, klicken Sie auf ein Controller-Symbol im linken Bereich des Dell SAS RAID Storage Manager-Fensters. Klicken Sie anschließend auf dem rechten Bereich auf die Registerkarte Properties (Eigenschaften). Auf der Registerkarte "Properties" (Eigenschaften) werden Informationen wie Produktname, Seriennummer, SubVendor-ID, Host-Portanzahl und Prioritäten aufgeführt. Eine Definition sämtlicher Controller-Eigenschaften finden Sie im Glossar.

## Überwachen von Festplattenlaufwerken

Wenn der Dell SAS RAID Storage Manager aktiv ist, können Sie den Status aller physischen Laufwerke dem rechten Bereich des Dell SAS RAID Storage Manager-Fensters entnehmen. Wenn das Festplattenlaufwerk störungsfrei

läuft, sieht das entsprechende Symbol folgendermaßen aus: . Wenn die Festplattenlaufwerk ausgefallen ist, wird ein kleiner roter Kreis rechts neben

dem Symbol angezeigt. Beispiel:  $\bullet$  . (Unter Physical/Logical View Panel) (Physische/Logische Ansicht) finden Sie eine vollständige Liste aller Gerätesymbole.)

Wenn Sie vollständige Informationen über das Festplattenlaufwerk anzeigen möchten, klicken Sie auf ein Festplattenlaufwerksymbol im linken Bereich des Dell SAS RAID Storage Manager-Fensters. Klicken Sie anschließend im rechten Bereich auf die Registerkarte Properties (Eigenschaften). Auf der Registerkarte "Properties" (Eigenschaften) werden Informationen wie Vendorname, Geräte-ID, Laufwerkgröße und Status des physischen Laufwerks angegeben. Eine Definition sämtlicher Festplattenlaufwerkseigenschaften finden Sie im Glossar.

Wenn Sie eine grafische Ansicht eines Festplattenlaufwerks anzeigen möchten, klicken Sie auf ein Laufwerksymbol im linken Bereich des Dell SAS RAID Storage Manager-Fensters und klicken anschließend auf die Registerkarte Graphical View (Grafische Ansicht). In der grafischen Ansicht wird die Speicherkapazität des Festplattenlaufwerks auf Basis der auf dem Bildschirm angezeigten Legende farblich kodiert: Konfigurierter Speicherplatz wird blau, der verfügbare Speicherplatz weiß und der reservierte Speicherplatz rot angezeigt. Wenn Sie ein virtuelles Laufwerk aus dem Drop-Down-Menü auswählen, wird die durch dieses virtuelle Laufwerk verwendete Kapazität grün dargestellt.

### Ausführen von Patrol Read (Erweiterte Laufwerkfehlererkennung)

Der Dell PERC 5/i-Controller und der Dell PERC 6/i-Controller unterstützen die Funktion "Patrol Read" (Erweiterte Laufwerkfehlererkennung). Patrol Read (Erweiterte Laufwerkfehlererkennung) ermöglicht die dynamische Überprüfung des virtuellen Laufwerks auf einwandfreies Funktionieren. Patrol Read (Erweiterte Laufwerkfehlererkennung) wird im Hintergrund ausgeführt und passt seine Leistung automatisch an die für Patrol Read (Erweiterte Laufwerkfehlererkennung) gewählten Einstellungen und die E/A-Auslastung des Controllers an. Patrol Read (Erweiterte Laufwerkfehlererkennung) kann auf alle RAID-Klassen und alle Ersatzlaufwerke angewendet werden. Gehen Sie wie folgt vor, um Patrol Read (Erweiterte Laufwerkfehlererkennung) zu starten:

- 1 Klicken Sie auf ein Controller-Symbol im linken Bereich des Dell SAS RAID Storage Manager-Fensters.
- 2 Wählen Sie Operations (Vorgänge) → Start Patrol Read (Laufwerkfehlererkennung starten) aus.
- 3 Klicken Sie auf Aufforderung auf Yes (Ja), um zu bestätigen, dass Sie eine erweiterte Laufwerkfehlererkennung starten möchten.

Gehen Sie wie folgt vor, um die Einstellungen von Patrol Read (Erweiterte Laufwerkfehlererkennung) zu ändern:

- 1 Klicken Sie auf ein Controller-Symbol im linken Bereich des Dell SAS RAID Storage Manager-Fensters.
- 2 Wählen Sie die Registerkarte Operations (Vorgänge) im rechten Bereich aus, und klicken Sie dann auf Set Patrol Read Properties (Eigenschaften für erweiterte Laufwerkfehlererkennung definieren).
- 3 Wählen Sie einen Vorgangsmodus für Patrol Read (Erweiterte Laufwerkfehlererkennung) aus. Folgende Optionen stehen zur Verfügung:
	- Auto: Patrol Read (Erweiterte Laufwerkfehlererkennung) wird automatisch auf der Basis des Zeitintervalls ausgeführt, das Sie auf diesem Bildschirm angeben.
	- Manual: Patrol Read (Erweiterte Laufwerkfehlererkennung) wird nur dann ausgeführt, wenn Sie sie durch Auswahl von Start Patrol Read (Erweiterte Laufwerkerkennung starten) im Bereich "Options" (Optionen) des Controllers manuell starten.
	- Disabled (Deaktiviert): Patrol Read (Erweiterte Laufwerkfehlererkennung) wird überhaupt nicht ausgeführt.
- 4 Definieren Sie (optional) eine maximale Anzahl an physischen Laufwerken, die in den Patrol Read-Prozess (Erweiterte Laufwerkfehlererkennung) eingeschlossen werden sollen. Diese Zahl muss zwischen 0 und 255 liegen.
- 5 Wählen Sie (optional) virtuelle Laufwerke auf diesem Controller aus, die aus der Verarbeitung durch Patrol Read (Erweiterte Laufwerkfehlererkennung) ausgeschlossen werden sollen. Die bereits vorhandenen virtuellen Laufwerke werden im grauen Feld angezeigt. Aktivieren Sie das nebenstehende Kontrollkästchen, um ein virtuelles Laufwerk auszuschließen.
- 6 (Optional) Ändern Sie die Frequenz, auf Basis derer Patrol Read (Erweiterte Laufwerkfehlererkennung) ausgeführt werden soll (die Ausführungshäufigkeit). Das Standardzeitinterval ist 168 Stunden (7 Tage), was für die meisten Konfigurationen angemessen sein sollte.
	- **ANMERKUNG:** Dell empfiehlt, das standardmäßige Zeitintervall für Patrol Read und andere Patrol Read-Einstellungen unverändert zu lassen, um die bestmögliche Systemleistung zu erzielen. Wenn Sie diese Werte dennoch ändern, sollten Sie die ursprünglichen Standardeinstellungen hier aufzeichnen, damit Sie sie zu einem späteren Zeitpunkt ggf. wiederherstellen können:

Patrol Read Frequency (Intervall für erweiterte Laufwerkerkennung): Continuous Patrolling (Fortlaufende Erkennung): Enabled/Disabled (Aktiviert/Deaktiviert) Patrol Read Task Rate (Aufgabenrate für erweiterte Laufwerkerkennung): \_\_\_\_\_\_\_\_\_\_

- 7 Wählen Sie (optional) Continuous Patrolling (Fortlaufende Erkennung) aus, wenn Patrol Read (Erweiterte Laufwerkfehlererkennung) fortlaufend im Hintergrund anstatt auf der Basis regelmäßiger Intervalle laufen soll. Wenn Sie Continuous Patrolling (Fortlaufende Erkennung) auswählen, ist das Zeitintervallfeld ausgegraut.
- 8 Klicken Sie auf Go (Start), um die Patrol Read-Eigenschaften zu aktivieren.
	- **ANMERKUNG: Bei Patrol Read (Erweiterte Laufwerkfehlererkennung) wird** während der Ausführung kein Fortschrittsbericht ausgegeben. Der Status von Patrol Read (Erweiterte Laufwerkfehlererkennung) wird nur im Ereignisprotokoll aufgezeichnet.

Sie können die Patrol Read-Priorität ändern. Die Priorität bestimmt, wie viele Systemressourcen Patrol Read zugewiesen werden, wenn die Laufwerkfehlererkennung ausgeführt wird. Dell empfiehlt jedoch, die die Standardeinstellungen für die Patrol Read-Priorität nicht zu verändern. Wenn Sie die Priorität höher als die Standardeinstellung einstellen, werden Aufgaben, die im Vordergrund laufen, langsamer ausgeführt. Außerdem kann der Eindruck entstehen, dass das System nicht mehr antwortet. Weitere Informationen über die Patrol Read-Priorität finden Sie unter Ändern einstellbarer Prioritäten.

## Überwachen von virtuellen Laufwerken

Wenn Dell SAS RAID Storage Manager aktiv ist, können Sie den Status aller virtuellen Laufwerke abrufen. Wenn ein virtuelles Laufwerk störungsfrei

läuft, sieht das entsprechende Symbol wie folgt aus: Wenn das virtuelle Laufwerk im verminderten Modus läuft (wenn beispielsweise ein physisches Laufwerk ausgefallen ist), wird ein kleiner gelber Kreis rechts neben dem

Symbol angezeigt:  $\Box$  (Unter Physical/Logical View Panel (Physische/Logische Ansicht) finden Sie eine vollständige Liste aller Gerätesymbole.)

Wenn Sie beim Dell PERC 5/i-Controller und dem Dell PERC 6/i-Controller die Registerkarte "Logical" (Logisch) wählen, wird im linken Bereich des Dell SAS RAID Storage Manager-Fensters angezeigt, welche physischen Laufwerke von den einzelnen virtuellen Laufwerken verwendet werden. Ein physisches Laufwerk kann gleichzeitig von mehreren virtuellen Laufwerken verwendet werden.

Wenn Sie vollständige Informationen über das virtuelle Laufwerk anzeigen möchten, klicken Sie im linken Bereich auf die Registerkarte Logical (Logisch), dann im linken Bereich auf ein Symbol für ein virtuelles Laufwerk und abschließend auf die Registerkarte Properties (Eigenschaften) im rechten Bereich. Alle Eigenschaften der virtuellen Laufwerke werden angezeigt. Ihre Definitionen finden Sie im Glossar.

ANMERKUNG: Bei Dell PERC 5/i-Controllern und Dell PERC 6/i-Controllern können Sie die Eigenschaften für die virtuellen Laufwerke (z. B. Read Policy (Leseverfahren), Write Policy (Schreibverfahren), IO Policy (E/A-Verfahren) und Access Policy (Zugriffsberechtigung) ändern, nachdem das virtuelle Laufwerk erstellt wurde. Weitere Informationen finden Sie unter Ändern der Eigenschaften virtueller Laufwerke.

Wenn Sie eine grafische Ansicht eines virtuellen Laufwerks anzeigen möchten, klicken Sie auf ein Symbol für ein virtuelles Laufwerk im linken Bereich des Dell SAS RAID Storage Manager-Fensters, und klicken Sie auf die Registerkarte Graphical View (Grafische Ansicht). In der grafischen Ansicht wird die Festplattengruppe (Array), die für dieses virtuelle Laufwerk verwendet wird, in blau angezeigt, und anzuzeigen, wie viel Festplattengruppenkapazität durch das virtuelle Laufwerk verbraucht wird. Wenn ein Teil der Festplattengruppe weiß angezeigt wird, bedeutet dies, dass Teile der Kapazität durch ein anderes virtuelles Laufwerk beansprucht werden. In einer RAID 10-Konfiguration werden zwei Festplattengruppen durch ein virtuelles Laufwerk beansprucht.

#### Überwachen von Neuerstellungen und anderen Prozessen

Dell SAS RAID Storage Manager ermöglicht, den Fortschritt von Neuerstellungen und anderen langwierigen Prozessen über das Fenster "Group Show Progress" (Gruppenfortschritt anzeigen) zu überwachen. Öffnen Sie dieses Fenster, indem Sie die Optionen Group Operations (Gruppenvorgänge)→ Show Progress (Fortschritt anzeigen) in der Menüleiste auswählen.

Vorgänge auf virtuellen Laufwerken werden im linken Bereich des Fensters "Show Progress" (Fortschritt anzeigen) angezeigt; Vorgänge auf physischen Laufwerken werden hingegen im rechten Bereich angezeigt. In diesem Fenster werden die folgenden Vorgänge angezeigt:

- Hintergrundinitialisierung von virtuellen Laufwerken (nur bei Dell PERC 5/i-Controllern und Dell PERC 6/i-Controllern)
- Rebuild (Neuerstellung) (siehe Neuerstellen eines Laufwerks)
- Konsistenzprüfung (nur bei Dell PERC 5/i-Controllern und Dell PERC 6/i-Controllern) (siehe Ausführen einer Konsistenzüberprüfung)
- Ersetzen eines Mitglieds (nur bei Dell PERC 5/i Controllern und Dell PERC 6/i-Controller)

Um einen aktiven Prozess abzubrechen, klicken Sie auf die Schaltfläche Abort (Abbruch), die sich neben der Statusanzeige befindet. Klicken Sie auf Abort All (Alle abbrechen), um alle derzeit aktiven Prozesse zu beenden. Klicken Sie zum Schließen des Fensters auf Close (Schließen).

# Warten und Verwalten von Storage-Konfigurationen

In diesem Abschnitt wird erläutert, wie Sie Dell SAS RAID Storage Manager zum Warten und Verwalten von Storage-Konfigurationen verwenden können.

## Initialisieren von virtuellen Laufwerken

Führen Sie die folgenden Schritte aus, um ein virtuelles Laufwerk zu initialisieren, nachdem Sie den Konfigurationsvorgang auf einem Dell PERC 5/i-Controller oder einem Dell PERC 6/i-Controller abgeschlossen haben:

- 1 Wählen Sie die Registerkarte Logical (Logisch) im rechten Bereich des Dell SAS RAID Storage Manager-Fensters aus, und klicken Sie auf das Symbol für das zu initialisierende virtuelle Laufwerk.
- 2 Wählen Sie Group Operations (Gruppenvorgänge)→ Initialize (initialisieren) aus. Das Dialogfeld "Group Initialize" (Gruppe initialisieren) geht auf.
- 3 Wählen Sie die zu initialisierenden virtuelle Laufwerke aus oder klicken Sie auf Select All (Alle auswählen), um alle aufgeführten virtuellen Laufwerke auszuwählen.
- 4 Klicken Sie auf das Kontrollkästchen Fast Initialization Schnellinitialisierung), wenn Sie diese Option anwenden möchten. Wenn Sie dieses Kontrollkästchen nicht aktivieren, führt Dell SAS RAID Storage Manager eine vollständige Initialisierung auf dem virtuellen Laufwerk durch. A. Full Initialization (Voll-Initialisierung) benötigt mehr Zeit als Fast Initialization (Schnellinitialisierung). (Weitere Informationen finden Sie unter Grundlegendes zu Parametern für virtuelle Laufwerke.)
- 5 Klicken Sie auf Start, um die Initialisierung zu starten.

Sie können den Fortschritt der Initialisierung überwachen. Weitere Informationen finden Sie unter Überwachen von Neuerstellungen und anderen Prozessen.

## Ausführen einer Konsistenzüberprüfung

Es wird empfohlen, bei fehlertoleranten virtuellen Laufwerken an Dell PERC 5/i-Controllern und Dell PERC 6/i-Controllern regelmäßig eine Konsistenzprüfung durchzuführen. Besonders wichtig ist die Prüfung, wenn Sie vermuten, dass die Konsistenzdaten eines virtuellen Laufwerks beschädigt sein könnten. Denken Sie daran, die Daten vor der Konsistenzüberprüfung zu sichern, wenn Sie vermuten, dass Konsistenzdaten beschädigt sein könnten.

Sie können die Option "Check Consistency stop on error" (Konsistenzprüfung bei Fehler stoppen) verwenden, um auszuwählen, ob "Check Consistency" (Konsistenzprüfung) beendet wird, wenn eine Unstimmigkeit erkannt wird oder ob die Unstimmigkeit behoben, das Ereignis protokolliert und fortgefahren werden soll.

Gehen Sie bei der Konsistenzüberprüfung wie folgt vor:

1 Wählen Sie Group Operations (Gruppenvorgänge)→ Check Consistency (Konsistenz prüfen).

Das Fenster "Group Consistency Check" (Gruppenkonsistenzüberprüfung) wird angezeigt.

- 2 Wählen Sie das zu überprüfende virtuelle Laufwerk aus, oder klicken Sie auf Select All (Alle auswählen), um alle virtuellen Laufwerke auszuwählen.
- 3 Klicken Sie auf Start, um den Vorgang zu beginnen.

Sie können den Fortschritt der Konsistenzüberprüfung überwachen. Weitere Informationen finden Sie unter Überwachen von Neuerstellungen und anderen Prozessen.

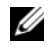

**ZANMERKUNG:** Sie können eine Konsistenzüberprüfung auch durchführen, indem Sie auf das Symbol für das virtuelle Laufwerk im linken Bereich des Dell SAS RAID Storage Manager-Fensters klicken und die Option auf der Registerkarte "Operation" (Vorgang) im rechten Bereich auswählen. Wenn Sie das Kontrollkästchen Automatically fix errors (Fehler automatisch reparieren) aktivieren, korrigiert Dell SAS RAID Storage Manager jeden erkannten Konsistenzdatenfehler automatisch.

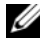

**ANMERKUNG:** Während der Durchführung einer Konsistenzprüfung wird die Systemleistung beeinträchtigt. Stellen Sie sicher, dass diese Wartungsaufgabe nur in Zeiträumen geringer Systemauslastung durchgeführt wird.

## Konsistenzprüfung planen

Sie können bei fehlertoleranten virtuellen Laufwerken an Dell PERC 5/i Controllern und Dell PERC 6/i-Controllern regelmäßige Konstistenzprüfungen zu festgelegten Zeiten planen. Diese Funktion erleichtert die regelmäßige Ausführung von Konstistenzprüfungen auf virtuellen Laufwerken.

Gehen Sie bei der Konsistenzüberprüfung wie folgt vor:

- 1 Wählen Sie die Registerkarte Physical View (Physische Ansicht) im linken Bereich des Dell SAS RAID Storage Manager-Fensters aus, und klicken Sie auf ein Controller-Symbol.
- 2 Wählen Sie im rechten Bereich des Dell SAS RAID Storage Manager-Fensters die Registerkarte Operations (Vorgänge) aus, und klicken Sie auf Schedule Check Consistency (Konsistenzprüfung planen).

Die Kalenderoptionen finden Sie im rechten Bereich.

- 3 Sie können aus den folgenden Optionen auswählen:
	- Wie oft die Konsistenzüberprüfung ausgeführt werden soll: stündlich, täglich, wöchentlich, monatlich oder deaktivieren.
	- Ob die Konsistenzüberprüfung ständig ausgeführt werden soll.
	- Monat, Tag, Jahr und Uhrzeit, zu der die Konsistenzüberprüfung starten soll.

Standardmäßig werden Monat, Tag, Jahr und Uhrzeit eingestellt, zu denen Sie dieses Dialogfeld aufrufen.

4 Klicken Sie auf Go (Start), um den Termin festzulegen.

### Scannen nach neuen Laufwerken

Normalerweise erkennt Dell SAS RAID Storage Manager neu installierte Festplattenlaufwerke und zeigt diese als Symbole im Dell SAS RAID Storage Manager-Fenster an. Wenn das Dienstprogramm ein neues Laufwerk (oder Laufwerke) nicht erkennt, können Sie den Befehl "Rescan" (neu scannen) verwenden, um es zu suchen. Der Befehl "Rescan" aktualisiert die Anzeige im Fenser Dell SAS RAID Storage Manager. (Die Option "Rescan" (Erneut einlesen) wird relativ selten benötigt, da sich die Anzeige im Normalfall automatisch aktualisiert.)

Führen Sie dazu die folgenden Schritte durch:

- 1 Wählen Sie ein Controller-Symbol aus dem linken Bereich des Dell SAS RAID Storage Manager-Fensters aus.
- 2 Wählen Sie File (Datei) $\rightarrow$  Rescan (Erneut scannen) aus. Wenn Dell SAS RAID Storage Manager neue Festplattenlaufwerk erkennt, zeigt es eine Liste mit diesen Laufwerken an. Falls nicht erhalten Sie eine Nachricht, dass keine gefunden wurden.

## Nach Fremdkonfigurationen scannen

Sie können mithilfe der Option "Scan for Foreign Configurations" (nach Fremdkonfigurationen scannen) Laufwerke mit fremden Konfigurationen suchen.

Eine Fremdkonfiguration ist eine RAID-Konfiguration, die bereits auf einem Satz von physischen Ersatzfestplatten vorhanden ist, die Sie in ein Computer-System einbauen. Fremde Festplatten werden auf der Liste der physischen Laufwerke mit einem speziellen Symbol in Dell SAS RAID Storage Manager aufgeführt. Mit dem Dienstprogramm können Sie die bestehende Konfiguration auf den RAID-Controller importieren oder sie löschen, damit Sie eine neue neue Konfiguration für diese Laufwerke erstellen können. Sie können die Fremdkonfiguration testen, bevor Sie entscheiden, ob Sie sie importieren möchten.

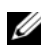

**ANMERKUNG:** Wenn ein Satz Festplatten von einem Controller zu einem anderen wechselt, werden die Festplatten vom SAS 5/iR-Controller oder SAS 6/iR-Controller als nicht konfiguriert und fehlerfrei an den SAS RAID Storage Manager gemeldet. Sie können das vorhandene Volume mit dem Vorgang zum Importieren fremder Konfigurationen importieren, oder verwenden Sie den Konfigurationsassistenten, um ein neues Volume auf den Datenträgern zu erstellen, wodurch alle auf den Datenträgern vorhandenen Daten gelöscht werden.

Führen Sie dazu die folgenden Schritte durch:

- 1 Wählen Sie ein Controller-Symbol aus dem linken Bereich des Dell SAS RAID Storage Manager-Fensters aus.
- 2 Wählen Sie Operations (Vorgänge)→ Scan for Foreign Config (Auf fremde Konfiguration scannen).

Wenn Dell SAS RAID Storage Manager neue Festplattenlaufwerk erkennt, zeigt es eine Liste mit diesen Laufwerken an. Falls nicht werden Sie benachrichtigt, dass keine Fremdkonfiguration gefunden wurde.

3 Befolgen Sie die Anweisungen auf dem Bildschirm, um die Festplattenerkennung abzuschließen.

#### Löschen einer Fremdkonfiguration

Sie können eine Fremdkonfiguration im BIOS-Konfigurationsprogramm löschen. Weitere Anweisungen finden Sie im Benutzerhandbuch des SAS-Controllers. Dieser Vorgang kann nicht rückgängig gemacht werden, stellen Sie also sicher, dass Sie diesen Vorgang wirklich ausführen möchten, bevor Sie fortfahren.

#### Neuerstellen eines Laufwerks

Wenn ein Einzellaufwerk in einem virtuellen Laufwerk der RAID-Klassen 1, 5, 6 (nur PERC 6/i) oder 10 ausfällt, ist das System vor Datenverlust geschützt. Eine RAID-6-Konfiguration übersteht den Ausfall von zwei physischen Laufwerken.

Das fehlerhafte Laufwerk muss ersetzt werden, und die Daten auf dem Laufwerk müssen auf einem neuen Laufwerk neu erstellt werden, um das System auf Fehlertoleranz wiederherzustellen. (Sie können entscheiden, die Daten auf dem fehlerhaften Laufwerk neu zu erstellen, wenn das Laufwerk noch funktionsfähig ist.)

Wenn ein virtuelles Laufwerk auf einem Dell SAS 6/iR-System ausfällt und Ersatzlaufwerke verfügbar sind, wird das fehlerhafte Laufwerk automatisch ohne Eingreifen des Benutzers wiederhergestellt.

Wenn ein virtuelles Laufwerk der Klassen "RAID 1" oder "RAID 5" auf einem Dell PERC 5/i-System ausfällt und Ersatzlaufwerke zur Verfügung stehen, wird das fehlerhafte Laufwerk automatisch wiederhergestellt. Seitens des Benutzers ist keine Aktivität erforderlich.

Wenn ein virtuelles Laufwerk der RAID-Klassen 1, 5 oder 6 auf einem Dell PERC 6/i-System ausfällt und Ersatzlaufwerke zur Verfügung stehen, wird das fehlerhafte Laufwerk automatisch neu erstellt. Seitens des Benutzers ist kein Eingriff erforderlich. Wenn bei einem virtuellen Laufwerk der RAID-Klasse 6 zwei Laufwerke fehlerhaft sind, werden die fehlerhaften Laufwerke automatisch neu erstellt.

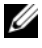

ANMERKUNG: Dell SAS RAID Storage Manager verwendet den Begriff *Rebuild* (Wiederherstellen) zum Bezeichnen des Vorgangs, der durchgeführt wird, wenn eine Festplatte in einem RAID-1-Array ersetzt wird und Daten von einer Festplatte auf die andere kopiert werden. Das BIOS-Dienstprogramm verwendet zum Bezeichnen desselben Vorgangs den Begriff *Synchronization* (Synchronisierung). *Rebuild* (Wiederherstellung) und *Synchronization* (Synchronisierung) bedeuten im vorliegenden Zusammenhang das Gleiche. Dies betrifft nur den SAS 5/iR-Controller. Wenn ein Laufwerk ausgefallen ist, wird ein roter Kreis rechts neben dem

Symbol für das Festplattenlaufwerk angezeigt:  $\bigcirc$  Rechts neben dem Symbol für das virtuelle Laufwerk, das dieses physische Laufwerk verwendet,

wird ein gelber Kreis angezeigt:  $\Box$  Diese Kennzeichnung deutet darauf hin, dass sich das virtuelle Laufwerk in einem funktionsbeeinträchtigten Status befindet. Die Daten sind weiterhin sicher, es könnte jedoch sein, dass Daten verloren gehen, wenn ein weiteres Laufwerk ausfällt.

#### Neu erstellen eines Laufwerks in einem Dell SAS 5/iR-System oder in einem Dell SAS 6/iR-System

Führen Sie die folgenden Schritte aus, um ein fehlerhaftes physisches Laufwerk in einem Dell SAS 5/iR- oder Dell SAS 6/iR-System zu ersetzen:

- 1 Notieren Sie sich die Nummer des fehlerhaften Laufwerks, die im Dell SAS RAID Storage Manager-Fenster angezeigt wird. Beispiel: Die Nummer --:--:<port #> bestimmt das Gehäuse bzw. das Laufwerk oder die Schnittstelle.
- 2 Fahren Sie das System herunter, ziehen Sie das Stromkabel aus dem Anschluss, und öffnen Sie das Computergehäuse.
- VORSICHT: Nur geschultes Wartungspersonal ist befugt, die Systemabdeckung zu entfernen und auf die Komponenten im Systeminneren zuzugreifen. Authorisierte Service-Techniker: Bevor Sie fortfahren, konsultieren Sie das Produktinformationshandbuch, um Informationen zu Sicherheitsvorkehrungen, Arbeiten im Inneren des Computers und dem Schutz vor elektrostatischer Entladung zu erhalten.
	- 3 Ermitteln Sie das fehlerhafte Festplattenlaufwerk, und entfernen Sie es aus dem Computergehäuse.

Sie können das Festplattenlaufwerk an der individuellen Kennung auf dem Laufwerkkabel erkennen. Diese Kennung ist identisch mit der Laufwerknummer, die im Dell SAS RAID Storage Manager -Fenster angezeigt wird. Darüber hinaus ist das Kabel für Laufwerk 0 farblich hervorgehoben. Bei einem integrierten Controller befindet sich die Festplattenlaufwerknummer auf der Hauptplantine, direkt neben dem Anschluss für das Kabel.

4 Ersetzen Sie das fehlerhafte Festplattenlaufwerk durch ein neues Laufwerk mit identischer oder höherer Kapazität.

- 5 Schließen Sie das Computergehäuse, schließen Sie den Computer wieder an die Stromversorgung an, und starten Sie den Computer neu.
- 6 Starten Sie Dell SAS RAID Storage Manager neu.

Wenn sich das neue Laufwerk dreht, zeigt das Laufwerksymbol wieder den Normalzustand an, und der Neuerstellungsprozess wird automatisch gestartet.

#### Neuerstellen eines Laufwerks in einem Dell PERC 5/i- oder Dell PERC 6/i-System

Führen Sie die folgenden Schritte aus, um ein physisches Laufwerk in einem Dell PERC 5/i- oder Dell PERC 6/i-System neu zu erstellen:

- 1 Klicken Sie mit der rechten Maustaste auf das Symbol, das für das fehlerhafte Laufwerk steht, und klicken Sie auf Rebuild (Neuerstellen).
- 2 Klicken Sie auf Yes (Ja), wenn die Warnmeldung angezeigt wird. Wenn sich das Laufwerk noch im Normalzustand befindet, wird eine Neuerstellung gestartet.

Sie können den Fortschritt der Wiederherstellung im Fenster "Group Show Progress" (Gruppenfortschritt zeigen) überwachen, indem Sie Group Operations (Gruppenvorgänge)→ Show Progress (Fortschritt anzeigen) auswählen. Wenn das Laufwerk nicht wiederhergestellt werden kann, wird eine Fehlermeldung angezeigt. Fahren Sie mit dem nächsten Schritt for.

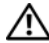

 VORSICHT: Nur geschultes Wartungspersonal ist befugt, die Systemabdeckung zu entfernen und auf die Komponenten im Systeminneren zuzugreifen. Authorisierte Service-Techniker: Bevor Sie fortfahren, konsultieren Sie das Produktinformationshandbuch, um Informationen zu Sicherheitsvorkehrungen, Arbeiten im Inneren des Computers und dem Schutz vor elektrostatischer Entladung zu erhalten.

- 3 Fahren Sie das System herunter, ziehen Sie das Stromkabel aus dem Anschluss, und öffnen Sie das Computergehäuse.
- 4 Ersetzen Sie das fehlerhafte Festplattenlaufwerk durch ein neues Laufwerk mit identischer Kapazität.
- 5 Schließen Sie das Computergehäuse, schließen Sie den Computer wieder an die Stromversorgung an, und starten Sie den Computer neu.
- 6 Starten Sie Dell SAS RAID Storage Manager neu.

Wenn sich das neue Laufwerk dreht, zeigt das Laufwerksymbol wieder den Normalzustand an, und der Neuerstellungsprozess wird automatisch gestartet. Sie können den Fortschritt der Neuerstellung im Fenster "Group Show Progress" (Gruppenprozess anzeigen) überwachen, indem Sie Group Operations (Gruppenvorgänge)→ Show Progress (Fortschritt anzeigen) auswählen.

### Offline oder fehlend schalten eines Laufwerks

Wenn ein Festplattenlaufwerk Teil einer redundanten Konfiguration ist und Sie es in einer anderen Konfiguration verwenden möchten, können Sie Dell SAS RAID Storage Manager-Befehle verwenden, um das Festplattenlaufwerk zu diesem Zweck aus der ersten Konfiguration zu entfernen. Dabei gehen alle Daten auf diesem Laufwerk verloren.

Wenn Sie das Festplattenlaufwerk aus der Konfiguration entfernen möchten, ohne einen Datenverlust auf dem virtuellen Laufwerk zu riskieren, gehen Sie wie folgt vor:

- 1 Klicken Sie im linken Bereich des Dell SAS RAID Storage Manager-Fensters auf das Symbol für ein Festplattenlaufwerk auf einem redundanten virtuellen Laufwerk.
- 2 Wählen Sie Make drive offline (Laufwerk offline schalten) aus dem Popup-Menü aus. Der Status des Festplattenlaufwerks ändert sich in "Offline" (offline).
- 3 Klicken Sie mit der rechten Maustaste ein weiteres Mal auf das Laufwerksymbol, und wählen Sie Mark physical disk as missing (Physisches Laufwerk als fehlend markieren) aus.
- 4 Wählen Sie File (Datei)→ Rescan (neu scannen) aus. Der Festplattenlaufwerkstatus wechselt von UNCONFIGURED & GOOD (nicht konfiguriert und gut). Ab diesem Zeitpunkt sind die Daten auf diesem Festplattenlaufwerk nicht mehr gültig.
- 5 Erstellen Sie falls erforderlich ein Ersatzlaufwerk für das virtuelle Laufwerk, von der Sie das Festplattenlaufwerk entfernt haben. (Siehe Hinzufügen von Ersatzlaufwerken.)

Wenn ein Ersatzlaufwerk verfügbar ist, werden die Daten auf dem virtuellen Laufwerk neu erstellt. Sie können das entfernte Festplattenlaufwerk für eine andere Konfiguration verwenden.

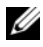

**ZANMERKUNG:** Wenn Dell SAS RAID Storage Manager entdeckt, dass ein Festplattenlaufwerk in einem virtuellen Laufwerk ausgefallen ist, wird das Laufwerk offline geschaltet. Wenn dies geschieht, müssen Sie das Festplattenlaufwerk entfernen und es ersetzen. Es ist nicht möglich, dieses Laufwerk mithilfe der Befehle Mark physical disk as missing (Physisches Laufwerk als fehlend markieren) und Rescan (Erneut scannen) für eine andere Konfiguration zu verwenden.

#### Pinned Cache erhalten

Wenn ein virtuelles Laufwerk offline geht oder aus irgendeinem Grund gelöscht wird, dann erhält die Firmware den geänderten Cache des virtuellen Laufwerks. Dieser erhaltene, geänderte Cache wird Pinned Cache genannt. Er wird erhalten, bis Sie das virtuelle Laufwerk importieren oder den Cache löschen.

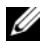

**ANMERKUNG:** Die Informationen für Pinned Cache gelten nur für PERC 6 Controller.

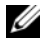

 $\mathscr A$  **ANMERKUNG:** Gewisse Vorgänge, z.B. das Erstellen eines neuen virtuellen Laufwerks, können nicht durchgeführt werden, wenn ein Pinned Cache vorliegt. Außerdem startet das Betriebssystem nach einem Neustart des Servers nicht, solange ein Pinned Cache vorliegt. Sie erhalten Meldungen, die Sie darüber informieren, dass Sie das Verfahren nicht durchführen können, bis Sie entweder den Pinned Cache löschen oder die virtuellen Laufwerke darauf importieren.

Sollen etwaige Fremdkonfigurationen bestehen, wird sehr empfohlen, dass Sie die diese importieren, bevor Sie den erhaltenen Cache löschen. Sonst könnten Sie Daten verlieren, die zur Fremdkonfiguration gehören.

Führen Sie die folgenden Schritte aus, um auszuwählen, ob Sie das virtuelle Laufwerk importieren oder den Pinned Cache löschen wollen.

- 1 Wählen Sie im linken Bereich des Dell SAS RAID Storage Manager-Fensters die Registerkarte Logical (logisch) aus und klicken Sie auf ein Controllersymbol.
- 2 Wählen Sie im rechten Bereich die Registerkarte Operations (Vorgänge) aus.
- 3 Wählen Sie Manage Preserved Cache (Erhaltenen Cache verwalten) aus.

4 Klicken Sie auf Go (Start).

Eine Nachricht rät Ihnen, alle etwaigen Fremdkonfigurationen zu importieren, bevor Sie den erhaltenen Cache löschen. Sonst könnten Sie Daten verlieren, die zur Fremdkonfiguration gehören. Bestätigen Sie, ob Sie fortfahren möchten. Als nächstes zeigt das Fenster Manage Preserved Cache (Erhaltenen Cache verwalten) die betroffenen virtuellen Laufwerke an.

5 Wählen Sie im Fenster Manage Preserved Cache (Erhaltenen Cache verwalten) aus, ob Sie den Cache löschen möchten. Sie können den Cache löschen oder auf Cancel (Abbrechen) drücken, um das Dialogfeld Preserved Cache Retained (Erhaltener Cache beibehalten) anzuzeigen.

Wenn Sie den Cache löschen wollen, werden Sie aufgefordert, Ihre Auswahl zu bestätigen. Wenn Sie den Cache beibehalten möchten, wird eine Meldung angezeigt, die Ihnen mitteilt, dass Sie gewisse Vorgänge nicht ausführen können, solange der Cache vorhanden ist. Klicken Sie auf OK, um fortzufahren.

Manche Vorgänge, z.B. das Erstellen eines neuen virtuellen Laufwerks, sind nicht zulässig, wenn ein erhaltener Cache vorliegt. Eine Nachricht warnt Sie, dass Sie den Vorgang nicht ausführen können, solange der erhaltene Cache vorliegt. Wenn Sie eine Konfiguration löschen möchten und ein erhaltender Cache vorliegt, werden Sie durch eine Nachricht gewarnt, dass alle Daten auf allen virtuellen Laufwerken verloren gehen und der erhaltene Cache gelöscht wird.

### Aktualisieren der Firmware

Mit Dell SAS RAID Storage Manager können Sie die Controllerfirmware auf einfache Weise aktualisieren. Die aktuellen Firmwarepakete sind verfügbar auf support.dell.com. Die für die Aktualisierung verwendeten Abbilder befinden sich in diesem Paket.

Gehen Sie wie folgt vor, um die Firmware zu aktualisieren:

1 Klicken Sie im linken Bereich des Dell SAS RAID Storage Manager-Fensters auf das Symbol für den Dell-Controller, den Sie aktualisieren möchten.

- 2 Klicken Sie im rechten Bereich auf die Registerkarte Operations (Vorgänge), und wählen Sie dann Flash Firmware (Firmware aktualisieren).
- 3 Klicken Sie auf Go (Start).
- 4 Suchen Sie nach der Firmwaredatei.

Dell SAS RAID Storage Manager zeigt die Version der aktuellen Firmwareund die Version der neuen Firmware-Datei an.

5 Wenn Sie dazu aufgefordert werden anzuzeigen, ob Sie die Firmware aktualisieren möchten, klicken Sie auf Yes (Ja).

Der Controller wird mit dem neuen Firmwarecode aktualisiert, der in der fw.-Datei oder .rom-Datei enthalten ist.

#### 68 | Warten und Verwalten von Storage-Konfigurationen

# Fehlerbehebung

Wenn Sie Unterstützung bei der Installation von Dell SAS RAID Storage Manager auf Ihrem Dell™ PERC 5/i-, SAS 5/iR-, PERC 6/i- oder SAS 6/iR-System benötigen, wenden Sie sich an einen Mitarbeiter des Technischen Supports von Dell, oder besuchen Sie die Dell Support-Website unter support.dell.com.

## Pinned Cache-Zustand

Wenn ein virtuelles Laufwerk offline geht oder aus irgendeinem Grund gelöscht wird, dann erhält die Firmware den geänderten Cache des virtuellen Laufwerks. Dieser erhaltene, geänderte Cache wird Pinned Cache genannt. Er wird erhalten, bis Sie das virtuelle Laufwerk importieren oder den Cache löschen.

#### **ANMERKUNG:** Die Informationen für Pinned Cache gelten nur für PERC 6 Controller.

Sie können das Softwaredienstprogramm verwenden, um auszuwählen, ob Sie das virtuelle Laufwerk importieren oder den Pinned Cache löschen möchten. Wählen Sie im Menü "VD Mgmt" "Manage Preserved Cache" (Erhaltenen Cache verwalten) aus und befolgen Sie die Anweisungen auf dem Bildschirm.

#### **ANMERKUNG:** Informationen über das Importieren des virtuellen Cache oder Löschen des Pinned Cache finden Sie unter "Pinned Cache erhalten" auf Seite 65.

Gewisse Vorgänge, z.B. das Erstellen eines neuen virtuellen Laufwerks, können nicht durchgeführt werden, wenn ein Pinned Cache vorliegt. Außerdem startet das Betriebssystem nach einem Neustart des Servers nicht, solange ein Pinned Cache vorliegt. Sie erhalten Meldungen, die Sie darüber informieren, dass Sie das Verfahren nicht durchführen können, bis Sie entweder den Pinned Cache löschen oder die virtuellen Laufwerke darauf importieren.

Sollen etwaige Fremdkonfigurationen bestehen, wird sehr empfohlen, dass Sie die diese importieren, bevor Sie den erhaltenen Cache löschen. Sonst könnten Sie Daten verlieren, die zur Fremdkonfiguration gehören.

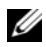

**ZANMERKUNG:** Die Firmware löscht ein virtuelles Laufwerk, wenn es alle seine Laufwerke verliert, auch wenn Sie es nicht löschen wollten. Dies führt zu Datenverlust. Dies Art unbeabsichtigter Fälle kann auf konfigurierten Laufwerken bei unerwarteten Kabelfehlern oder Stromausfall vorkommen.

#### Fehlermeldungen bei der Windows-basierten Installation

Der Microsoft Installer zeigt während des Installationsprozesses möglicherweise Fehlermeldungen an, wenn Sie Dell SAS RAID Storage Manager auf einem Dell-System installieren, das auf einem Microsoft Windows-Betriebssystem ausgeführt wird. Die Fehlermeldungen sind selbsterklärend. In der Liste der Installer-Fehlermeldungen auf der Microsoft Developers Network (MSDN)-Website unter der folgenden Adresse finden Sie weiterführende Informationen über diese Fehlermeldungen:

http://msdn.microsoft.com/library/default.asp?url=/library/enus/msi/setup/windows\_installer\_error\_messages.asp

#### Fehlermeldungen bei der Linux-basierten Installation

Die in "Pinned Cache erhalten" auf Seite 65 angezeigten Meldungen werden möglicherweise während der Installation von Dell SAS RAID Storage Manager auf einem Dell-System angezeigt, das auf einem Red Hat® Linuxoder SUSE Linux-Betriebssystem ausgeführt wird:

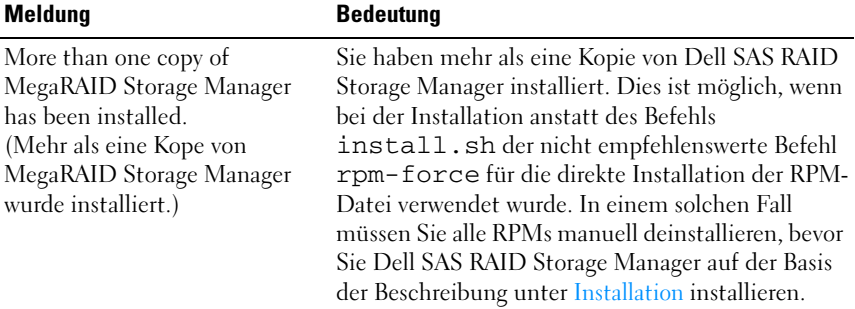

#### Tabelle 7-1. Fehlermeldungen bei der Linux-basierten Installation

| <b>Meldung</b>                                                                   | <b>Bedeutung</b>                                                                                                    |
|----------------------------------------------------------------------------------|----------------------------------------------------------------------------------------------------|
| The version is already installed.<br>(Die Version wurde bereits<br>installiert.) | Die Version von Dell SAS RAID Storage Manager,<br>die Sie versuchen zu installieren, ist bereits auf dem<br>System vorhanden. Brechen Sie das<br>Installationsprogramm ab.                                                                                                    |
| The installed version is newer.<br>(Die installierte Version ist)<br>aktueller.) | Es ist bereits eine aktuellere Version von Dell SAS<br>RAID Storage Manager auf dem System installiert.<br>Brechen Sie das Installationsprogramm ab.                                                                                                    |
| Exiting installation.<br>(Existierende Installation.)                            | Diese Meldung wird angezeigt, wenn der<br>Installationsprozess abgeschlossen ist. Es sind keine<br>weitere Maßnahmen erforderlich.                                                                                                    |
| RPM Installation Failed.<br>(RPM-Installation)<br>fehlgeschlagen.)               | Diese Meldung zeigt an, dass die Installation aus<br>irgendeinem Grund fehlgeschlagen ist. Ein<br>zusätzlicher Meldungstext enthält weitere<br>Informationen über den Grund des Fehlers. Lesen<br>und verstehen Sie diese Meldung, und ergreifen Sie<br>die erforderlichen Maßnahmen. |

Tabelle 7-1. Fehlermeldungen bei der Linux-basierten Installation (fortgesetzt)

#### Andere Dell SAS RAID Storage Manager-Meldungen

 Tabelle 7-2 führt andere Meldungen auf, die durch Dell SAS RAID Storage Manager generiert werden und erläutert, wie Sie am besten auf diese Meldungen reagieren.

| <b>Meldung</b>      | <b>Bedeutung</b>           | <b>Erforderliche Aktion</b>   |
|---------------------|----------------------------|-------------------------------|
| Event (Ereignis) ID | Bedeutet, dass Patrol Read | Andern Sie den Patrol Read-   |
| 0X27                | (Erweiterte                | Modus von "Disabled"          |
|                     | Laufwerkfehlererkennung)   | (Deaktiviert) in "Auto"       |
|                     | deaktiviert ist. Diese     | (Automatisch) oder "Manual"   |
|                     | Meldung wird beim Versuch, | (Manuell). Weitere            |
|                     | Patrol Read zu starten,    | Informationen finden Sie in   |
|                     | obwohl es deaktiviert ist, | Kapitel 5 unter Ausführen von |
|                     | angezeigt.                 | Patrol Read (Erweiterte)      |
|                     |                            | Laufwerkfehlererkennung).     |

Tabelle 7-2. Dell SAS RAID Storage Manager-Meldungen

| <b>Meldung</b>                   | <b>Bedeutung</b>                                                                                                    | <b>Erforderliche Aktion</b>                                                                                                    |
|----------------------------------|----------------------------------------------------------------------------------------------------|----------------------------------------------------------------------------------------------------|
| Meldung 4007<br>(Nachricht 4007) | Es wurde ein Befehl zum<br>Neuerstellen eingegeben, die<br>Neuerstellung konnte jedoch<br>nicht gestartet werden.                                                                                                    | Durchsuchen Sie Artikel in der<br>Dell-Wissensdatenbank unter<br>support.dell.com.                                                                      |
| Meldung 4008<br>(Nachricht 4008) | Der Befehl "Make Drive<br>Online" (Laufwerk online<br>schalten) wurde erteilt.                                                                                                    | Durchsuchen Sie Artikel in der<br>Dell-Wissensdatenbank unter<br>support.dell.com.                                                                      |
| Meldung 4009<br>(Nachricht 4009) | Sie versuchen, ein virtuelles<br>Laufwerk aus einer Mischung<br>aus physischen Laufwerken<br>der Art "SAS" und "SATA" zu<br>erstellen.                                                                                                    | Dieser Vorgang wird nicht<br>unterstützt. Wählen Sie<br>entweder bei der Erstellung<br>eines virtuellen Laufwerks<br>"entweder "SAS" oder "SATA<br>aus. |
| Meldung 4022<br>(Nachricht 4022) | Erforderliche Hardware, zum Keine Aktion erforderlich;<br>Beispiel ein<br>Akkusicherungsmodul, fehlt.                                                                                                    | diese Funktionen werden nicht<br>unterstützt.                                                                                                    |
| Meldung 8107<br>(Nachricht 8107) | Sie haben den Befehl "Start<br>Locate" (Suche starten) oder<br>"Stop Locate" (Suche<br>beenden) an ein physisches<br>Laufwerk gesendet, das nicht<br>mit einer Rückwandplatine<br>verbunden ist. (Dies<br>bedeutet, dass sich dieses<br>Laufwerk nicht in einem<br>Festplattengehäuse<br>befindet). | Befehl nicht unterstützt auf<br>dieser Hardware config<br>(Meldung nur für<br>Informationszwecke).                                                      |
| Meldung 8109<br>(Nachricht 8107) | File selected to upgrade<br>firmware is invalid for that<br>controller (Die zum<br>Aktualisieren der Firmware<br>ausgewählte Datei ist für<br>diesen Controller<br>ungeeignet)                                                                                                    | Anweisungen zum<br>Aktualisieren der Firmware<br>finden Sie unter Aktualisieren<br>der Firmware.                                                        |

Tabelle 7-2. Dell SAS RAID Storage Manager-Meldungen (fortgesetzt)
| <b>Meldung</b>                                                                          | <b>Bedeutung</b>                                                                                                    | <b>Erforderliche Aktion</b>                                                                                                    |
|-----------------------------------------------------------------------------------------|----------------------------------------------------------------------------------------------------|----------------------------------------------------------------------------------------------------|
| Message 800E<br>(Nachricht 800E)                                                        | Sie haben den Befehl "Undo<br>Prepare Removal"<br>(Vorbereitungen für das<br>Löschen des Laufwerks<br>zurücksetzen) an ein<br>physisches Laufwerk<br>gesendet, das diesen Befehl<br>nicht unterstützt.                                                                                            | Diese Hardwarekonfiguration<br>wird nicht unterstützt.                                                                                                    |
| Guided Configuration<br>failed! (Geleitete<br>Konfiguration<br>fehlerhaft!)             | Dell SAS RAID Storage<br>Manager konnte die geleitete<br>Konfiguration nicht<br>fortsetzen. Grund dafür kann<br>sein, dass die zu Grunde<br>liegenden Hardware-<br>Ressourcen während der<br>Konfiguration verändert<br>wurden: So könnte<br>beispielsweise ein Laufwerk<br>entfernt worden sein. | Schließen Sie den<br>Konfigurationsassistenten, und<br>versuchen Sie es noch einmal.                                                                                                    |
| Cannot read Foreign<br>Config!<br>(Fremdkonfiguration<br>kann nicht gelesen<br>werden!) | Es ist ein Fehler aufgetreten,<br>während Dell SAS RAID<br>Storage Manager versucht<br>hat, eine Fremdkonfiguration<br>zu lesen. Dell SAS RAID<br>Storage Manager kann die<br>Konfiguration nicht lesen.                                                                                          | Verschieben Sie die<br>Konfiguration zurück auf das<br>Ausgangssystem, und<br>überprüfen Sie sie dort.                                                                                                    |
| No Foreign<br>Configuration is<br>found!<br>(Keine<br>Fremdkonfiguration<br>gefunden!)  | Dell SAS RAID Storage<br>Manager hat während des<br>Lesens der<br>Fremdkonfiguration eine<br>Dateninkonsistenz ermittelt.<br>Die Fremdkonfiguration ist<br>nicht gültig.                                                                                                    | Führen Sie einen erneuten<br>Scan des Systems durch, um<br>einen erneuten Versuch zu<br>unternehmen, die<br>Fremdkonfiguration zu lesen.<br>Wenn dieser Versuch scheitert,<br>ist die Konfiguration<br>möglicherweise beschädigt. |

Tabelle 7-2. Dell SAS RAID Storage Manager-Meldungen (fortgesetzt)

| Meldung                                                                                                    | <b>Bedeutung</b>                                                                                                    | <b>Erforderliche Aktion</b>                                                                                               |
|----------------------------------------------------------------------------------------------------|----------------------------------------------------------------------------------------------------|----------------------------------------------------------------------------------------------------|
| Operation cannot be<br>started while<br>reconstruction is in<br>progress! (Vorgang<br>kann nicht gestartet<br>werden, während der<br>Neuaufbau<br>durchgeführt wird!) | Sie haben versucht, einen<br>anderen Vorgang in Dell SAS<br>RAID Storage Manager zu<br>starten, während ein<br>Neuaufbau durchgeführt<br>wurde.                                                                                                    | Warten Sie, bis der Neuaufbau<br>abgeschlossen ist, und<br>versuchen Sie dann, den<br>Vorgang noch einmal<br>auszuführen. |
| Guided Configuration<br>failed! (Geleitete<br>Konfiguration<br>fehlerhaft!)                                                                                           | Dell SAS RAID Storage<br>Manager konnte die geleitete<br>Konfiguration nicht<br>fortsetzen. Grund dafür kann<br>sein, dass die zu Grunde<br>liegenden Hardware-<br>Ressourcen während der<br>Konfiguration verändert<br>wurden: So könnte<br>beispielsweise ein Laufwerk<br>entfernt worden sein. | Schließen Sie den<br>Konfigurationsassistenten, und<br>versuchen Sie es noch einmal.                                      |
| Storelib Initialization<br>failed (Storelib-<br>Initialisierung<br>fehlerhaft)                                                                                        | Storelib (die von Dell SAS<br>RAID Storage Manager<br>verwendete Bibliothek)<br>konnte auf dem System nicht<br>initialisiert werden. Auf dem<br>System ist keine SAS-<br>Hardware oder kein SAS-<br>Treiber vorhanden.                                                                            | Durchsuchen Sie Artikel in der<br>Wissensdatenbank unter<br>support.dell.com.                                             |

Tabelle 7-2. Dell SAS RAID Storage Manager-Meldungen (fortgesetzt)

| <b>Meldung</b>                                                                                                    | <b>Bedeutung</b>                                                                                                    | <b>Erforderliche Aktion</b>                                                                                                    |
|----------------------------------------------------------------------------------------------------|----------------------------------------------------------------------------------------------------|----------------------------------------------------------------------------------------------------|
| No Storage Controller<br>Found! (Kein<br>Speicher-Controller<br>gefunden!)                                                      | Auf dem System ist kein<br>Controller vorhanden. Auf<br>dem System ist keine SAS-<br>Hardware oder kein SAS-<br>Treiber vorhanden.                                            | Stellen Sie sicher, dass die<br>folgenden Bedingungen erfüllt<br>sind: die Hardware ist<br>ordnungsgemäß angeschlossen,<br>der SAS-Controller im System-<br>BIOS (im Falle eines<br>integrierten Controllers) ist<br>aktiviert und der Treiber ist auf<br>dem System installiert. Wenn<br>Sie das BIOS gerade erst<br>installiert haben, stellen Sie<br>sicher, dass das System neu<br>gestartet wurde. |
| <b>Clear Configuration</b><br>failed (Konfiguration<br>löschen fehlerhaft):<br>Unknown Exception<br>(Unbekannte<br>Ausnahme)    | Der Befehl "Clear<br>Configuration"<br>(Konfigurierung löschen) ist<br>fehlgeschlagen.                                                                                        | Überprüfen Sie, ob Sie die<br>Konfiguration wirklich löschen<br>möchten (dies ist ein Vorgang,<br>der nicht rückgängig gemacht<br>werden kann). Folgen Sie den<br>Anweisungen im SAS-<br>Benutzerhandbuch, um diese<br>Aufgabe mithilfe des BIOS-<br>Dienstprogramms des<br>Controllers durchzuführen.                                                                                                  |
| Login failed<br>(Anmeldung<br>fehlgeschlagen):<br>Invalid username or<br>password!<br>(Benutzername oder<br>Kennwort ungültig!) | Benutzername oder<br>Kennwort sind ungültig. Die<br>Benutzerauthentifizierung<br>ist fehlgeschlagen, da die<br>Eingabe von Benutzername<br>und/oder Kennwort ungültig<br>war. | Benutzername und Kennwort<br>werden durch den<br>Systemadministrator<br>festgelegt. Setzen Sie sich mit<br>Ihrem Systemadministrator in<br>Verbindung, um das Kennwort<br>zu überprüfen. Beachten Sie,<br>dass sich das Administrator-/<br>Stammkennwort auf den<br>lokalen Computer bezieht und<br>kein domänenbasiertes<br>Administrator-Kennwort ist.                                                |

Tabelle 7-2. Dell SAS RAID Storage Manager-Meldungen (fortgesetzt)

| Meldung                                                                                                    | <b>Bedeutung</b>                                                                                                    | <b>Erforderliche Aktion</b>                                                                                                    |
|----------------------------------------------------------------------------------------------------|----------------------------------------------------------------------------------------------------|----------------------------------------------------------------------------------------------------|
| Auto Configuration<br>failed! (Automatische<br>Konfiguration<br>fehlerhaft!)                                                                                                    | Dell SAS RAID Storage<br>Manager konnte die<br>automatische Konfiguration<br>nicht fortsetzen. Grund<br>dafür kann sein, dass die zu<br>Grunde liegenden Hardware-<br>Ressourcen während der<br>Konfiguration verändert<br>wurden: So könnte<br>beispielsweise ein Laufwerk<br>entfernt worden sein. | Schließen Sie den<br>Konfigurationsassistenten, und<br>versuchen Sie es noch einmal.<br>Wenn dieser Fehler noch<br>einmal auftritt, stellen Sie<br>sicher, dass die Hardware<br>ordnungsgemäß angeschlossen<br>ist. |
| Cannot create Virtual<br>Disk (Erstellung eines<br>virtuellen Laufwerks<br>nicht möglich):<br>Invalid input<br>parameters for<br>creating Virtual Disk<br>(Ungültige<br>Eingangsparameter<br>für Erstellung eines<br>virtuellen Laufwerks) | Sie haben einige Parameter<br>eingegeben, die für das<br>virtuelle Laufwerk nicht<br>gültig sind.                                                                                                    | Stellen Sie sicher, dass<br>sämtliche Parameter für das<br>virtuelle Laufwerk gültig sind,<br>und versuchen Sie dann noch<br>einmal, das virtuelle Laufwerk<br>zu erstellen.                                        |
| The drive is not in a<br>state to perform (Das<br>Laufwerk ist in einem<br>nicht-leistungsfähigen<br>Zustand).                                                                                                    | Dieser Befehl wird von<br>diesem physischen Laufwerk<br>nicht unterstützt. Dieses<br>Problem kann auftreten,<br>wenn Sie einen Befehl "Undo<br>Prepare for Removal"<br>(Vorbereitungen für das<br>Löschen des Laufwerks<br>zurücksetzen) an das falsche<br>physische Laufwerk senden.                | Diese Funktionalität wird nicht<br>unterstützt. Uberprüfen Sie<br>den Status des physischen<br>Laufwerks.                                                                                                    |

Tabelle 7-2. Dell SAS RAID Storage Manager-Meldungen (fortgesetzt)

| Meldung                                                                                                    | <b>Bedeutung</b>                                                                                                    | <b>Erforderliche Aktion</b>                                                                                                    |
|----------------------------------------------------------------------------------------------------|----------------------------------------------------------------------------------------------------|----------------------------------------------------------------------------------------------------|
| Save configuration<br>failed (Konfiguration<br>speichern<br>fehlgeschlagen)                                                | Der Befehl "Save<br>Configuration"<br>(Konfiguration speichern) ist<br>fehlgeschlagen, während Sie<br>versucht haben, die<br>Konfiguration in eine Datei<br>zu speichern.                                                                                                    | Stellen Sie sicher, dass Sie die<br>Konfiguration in den korrekten<br>Speicherort speichern. Stellen<br>Sie außerdem sicher, dass für<br>die Datei ausreichend<br>Speicherplatz auf der<br>Festplatte vorhanden ist.<br>Stellen Sie schließlich sicher,<br>dass Sie über die notwendigen<br>Berechtigungen für das<br>Ziellaufwerk verfügen. |
| Reconstruction on<br>this Volume is not<br>allowed! (Neuaufbau<br>ist auf diesem<br>Datenträger nicht<br>zulässig!)        | Dieser Befehl für den<br>Neuaufbau wird auf diesem<br>virtuellen Laufwerk nicht<br>unterstützt. Auf der System-<br>Hardware ist keine Art von<br>Neuaufbau zulässig.                                                                                                    | Uberprüfen Sie, dass die<br>Hardware ordnungsgemäß<br>angeschlossen ist, und<br>versuchen Sie es noch einmal.                                                                                                    |
| <b>Fatal Error</b><br>(Unbehebbarer<br>Fehler): Cannot<br>connect to<br>Framework! (Keine<br>Verbindung zum<br>Framework!) | Eine Dell SAS RAID Storage<br>Manager-<br>Softwarekomponente kann<br>keine Verbindung zum<br>MSM-Framework herstellen.<br>Die grafische<br>Benutzeroberfläche (GUI)<br>von Dell SAS RAID Storage<br>Manager kann keine<br>Kommunikation mit der<br>serverseitigen<br>Softwarekomponente<br>aufnehmen. | Stellen Sie sicher, dass der<br>Gerätetreiber installiert und<br>das System neu gestartet<br>wurde. Wenn der Treiber<br>vorhanden ist, deinstallieren<br>Sie die Anwendung, und<br>führen Sie anschließend eine<br>Neuinstallation der<br>Anwendung durch.                                                                                   |

Tabelle 7-2. Dell SAS RAID Storage Manager-Meldungen (fortgesetzt)

| <b>Meldung</b>                                                                                       | <b>Bedeutung</b>                                                                                                    | <b>Erforderliche Aktion</b>                                                                                                    |
|----------------------------------------------------------------------------------------------------|----------------------------------------------------------------------------------------------------|----------------------------------------------------------------------------------------------------|
| Clear Foreign Config<br>failed! (Fremdkonfig.<br>löschen fehlerhaft!)                                | Das Löschen der<br>Fremdkonfiguration ist<br>aufgrund eines Fehlers<br>fehlgeschlagen.                                              | Verwenden Sie das Controller-<br>BIOS-<br>Konfigurationsprogramm, um<br>diese Aufgabe auszuführen.<br>(Weitere Anweisungen finden<br>Sie im Benutzerhandbuch des<br>SAS-Controllers.) Dieser<br>Vorgang kann nicht rückgängig<br>gemacht werden, stellen Sie<br>also sicher, dass Sie diesen<br>Vorgang wirklich ausführen<br>möchten, bevor Sie fortfahren. |
| No Servers found!<br>(Keine Server<br>gefunden!)                                                     | Dell SAS RAID Storage<br>Manager konnte keine Server<br>zum Verwalten finden.                                                       | Deinstallieren Sie die<br>Anwendung, und führen Sie<br>anschließend eine<br>Neuinstallation durch.                                                                                                    |
| Import foreign<br>configuration failed!<br>(Fremdkonfiguratione<br>n importieren<br>fehlgeschlagen!) | Während Dell SAS RAID<br>Storage Manager versucht<br>hat, eine Fremdkonfiguration<br>zu importieren, ist ein Fehler<br>aufgetreten. | Verschieben Sie die<br>Konfiguration zurück auf das<br>Ausgangssystem, und<br>überprüfen Sie sie dort.                                                                                                    |
| Device not<br>responding (Gerät<br>reagiert nicht)                                                   | Das Gerät reagiert nicht auf<br>den Befehl, den Sie gesendet<br>haben.                                                              | Versuchen Sie, den Befehl noch<br>einmal auszuführen.<br>Uberprüfen Sie, dass die<br>Hardware ordnungsgemäß<br>angeschlossen und konfiguriert<br>ist.                                                                                                    |

Tabelle 7-2. Dell SAS RAID Storage Manager-Meldungen (fortgesetzt)

| <b>Meldung</b>         | <b>Bedeutung</b>             | <b>Erforderliche Aktion</b>     |
|------------------------|------------------------------|---------------------------------|
| This user does not     | Die Anmeldung am Dell SAS    | Stellen Sie sicher, dass der    |
| have Administrator     | RAID Storage Manager ist     | Benutzername mit                |
| right for this system! | fehlgeschlagen, da dieser    | Administratorrechten für das    |
| (Dieser Benutzer hat   | Benutzer nicht über          | lokale System (nicht mit        |
| keine                  | Administratorrechte für      | domänenbasierten Rechten)       |
| Administratorrechte    | dieses System verfügt. Diese | ausgestattet ist. Beachten Sie, |
| für dieses System!)    | Situation kann nur dann      | dass Sie sich auch nur mit      |
|                        | auftreten, wenn der Benutzer | Leseberechtigungen anmelden     |
|                        | versucht, Dell SAS RAID      | können, wenn Sie keine          |
|                        | Storage Manager mit vollen   | Anderungen an der               |
|                        | Zugriffsrechten zu           | Konfiguration durchführen       |
|                        | verwenden.                   | müssen.                         |
| Drive not certified    | Dies bedeutet, dass das      | Keine Aktion erforderlich. Es   |
| (Laufwerk nicht)       | Festplattenlaufwerk nicht    | handelt sich nur um die         |
| zertifiziert)          | von Dell stammt und nicht    | Mitteilung, dass dieses         |
|                        | denselben Tests unterzogen   | Festplattenlaufwerk nicht von   |
|                        | wurde wie Laufwerke von      | Dell zertifiziert ist.          |
|                        | Dell.                        |                                 |

Tabelle 7-2. Dell SAS RAID Storage Manager-Meldungen (fortgesetzt)

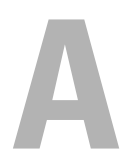

# Ereignisse und Meldungen

In diesem Anhang werden die Dell SAS RAID Storage Manager-Ereignisse aufgeführt, die möglicherweise im Ereignisprotokoll angezeigt werden können.

Dell SAS RAID Storage Manager überwacht die Aktivität und die Leistung aller Controller auf der Workstation und der Geräte, die mit den Controllern verbunden sind. Im Falle eines Ereignisses (z. B. der Start einer Initialisierung) wird eine Ereignismeldung in der Protokolldatei am unteren Ende des Dell SAS RAID Storage Manager-Fensters angezeigt.

Jede im Ereignisprotokoll angezeigte Meldung ist mit einer Fehlerklasse gekennzeichnet, die den Schweregrad dieses Ereignisses anzeigt, wie Tabelle A-1 zeigt.

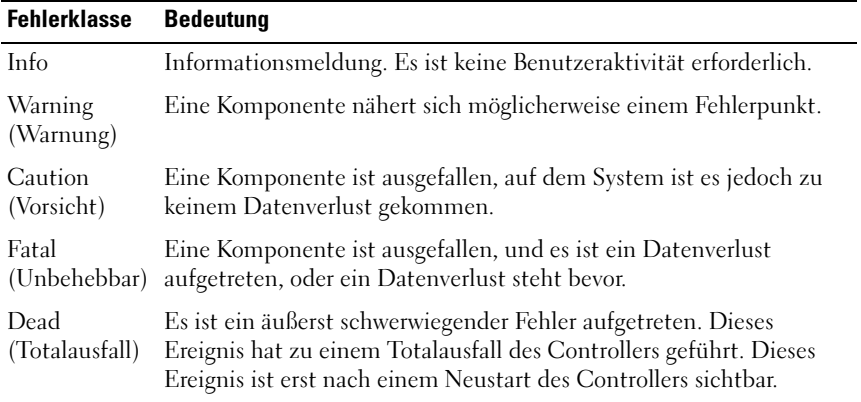

# Tabelle A-1. Ereignisfehlerklassen

# Liste mit Systemereignismeldungen

Tabelle A-2 listet sämtliche Dell SAS RAID Storage Manager-Ereignismeldungen auf. Die Beschreibungen der Ereignismeldungen enthalten Platzhalter für bestimmte Werte, die definiert werden, wenn das Ereignis generiert wird. So wird beispielsweise in Meldung 1 der Ereignismeldungstabelle "%s" durch die Firmware-Version ersetzt, die aus der Firmware eingelesen wird, wenn das Ereignis generiert wird.

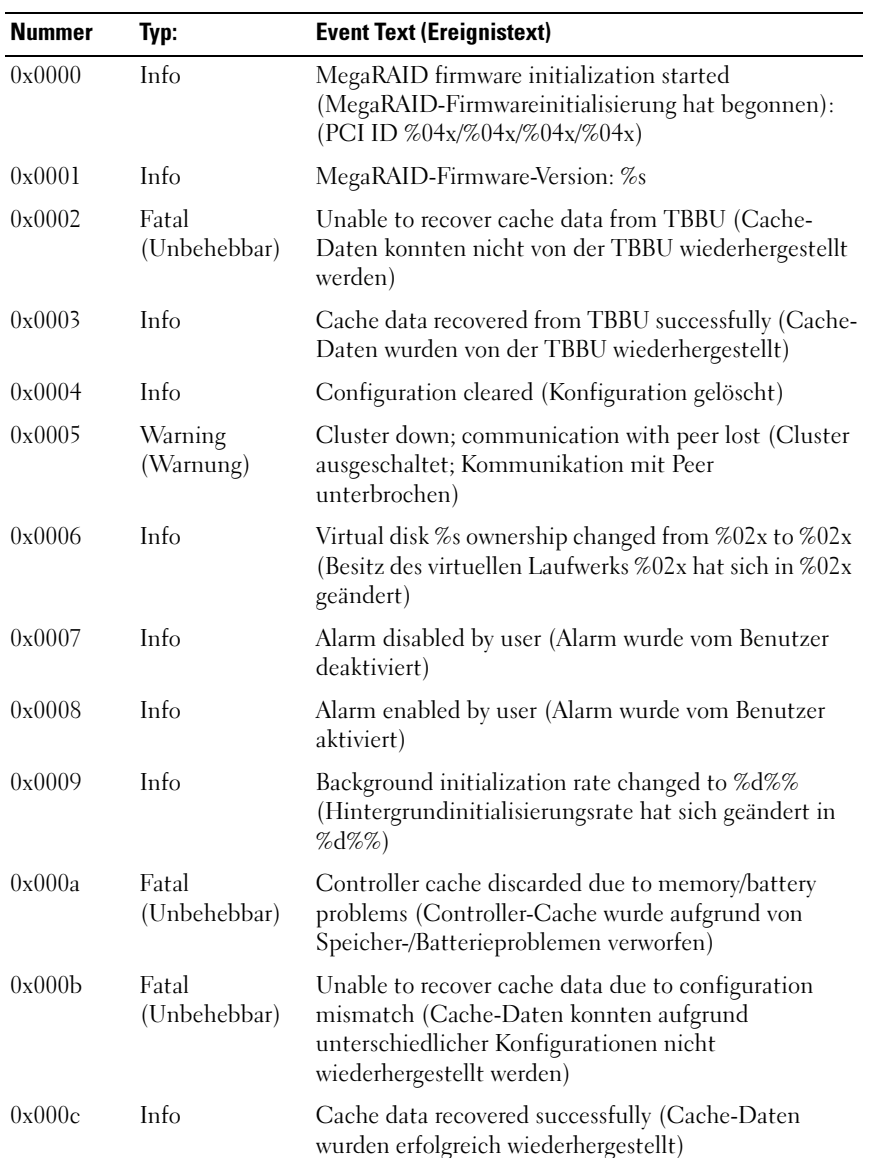

# Tabelle A-2. Ereignismeldungen

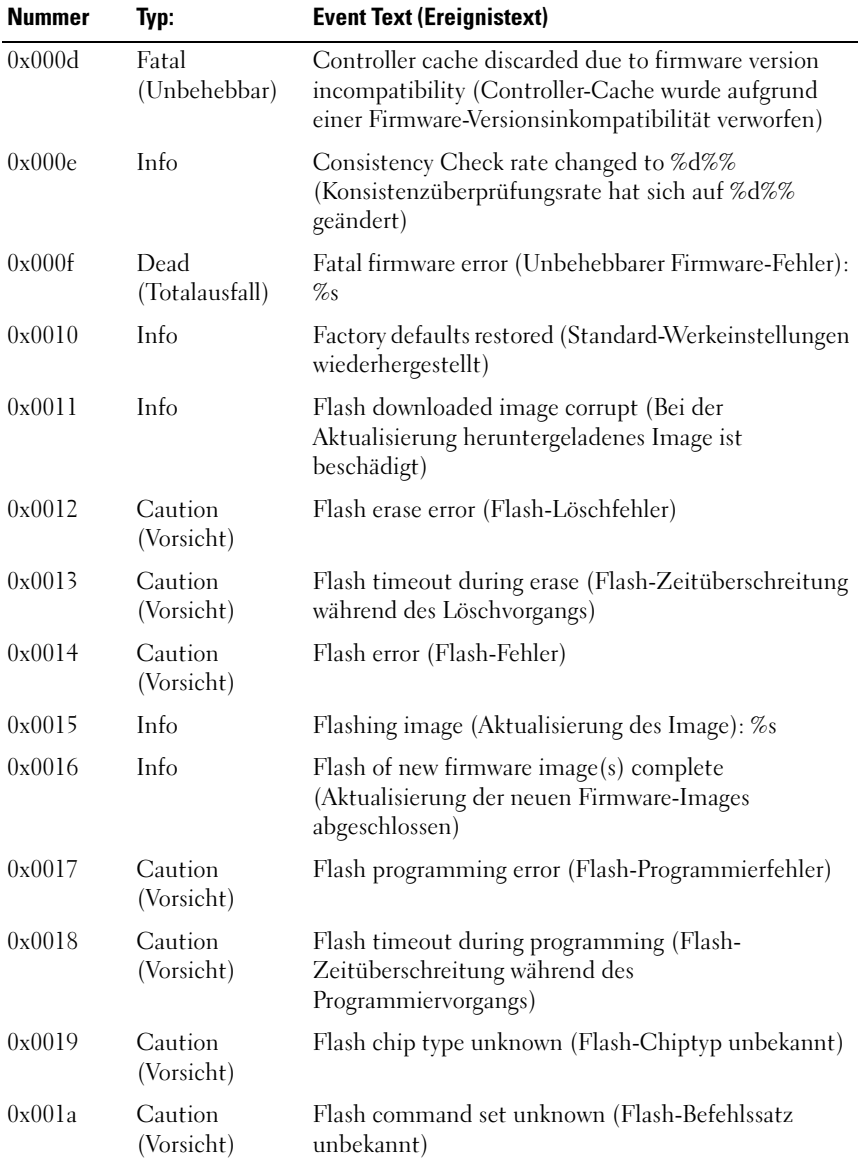

| <b>Nummer</b> | Typ:                   | <b>Event Text (Ereignistext)</b>                                                                                               |
|---------------|------------------------|----------------------------------------------------------------------------------------------------|
| 0x001b        | Caution<br>(Vorsicht)  | Flash verify failure (Flash-Überprüfungsfehler)                                                                                |
| 0x001c        | Info                   | Flush rate changed to %d seconds (Leerungsrate hat<br>sich auf %d Sekunden geändert)                                           |
| 0x001d        | Info                   | Hibernate command received from host<br>(Ruhezustandsbefehl vom Host empfangen)                                                |
| 0x001e        | Info                   | Event log cleared (Ereignisprotokoll gelöscht)                                                                                 |
| 0x001f        | Info                   | Event log wrapped (Ereignisprotokoll übernommen)                                                                               |
| 0x0020        | Dead<br>(Totalausfall) | Multi-bit ECC error (Multibit-ECC-Fehler): ECAR=<br>$\%$ x, ELOG= $\%$ x, $(\%s)$                                              |
| 0x0021        | Warning<br>(Warnung)   | Single-bit ECC error (Einzelbit-ECC-Fehler):<br>ECAR=%x, ELOG=%x, $(\%s)$                                                      |
| 0x0022        | Dead<br>(Totalausfall) | Not enough controller memory (Nicht genügend<br>Controller-Speicher)                                                           |
| 0x0028        | Info                   | Rebuild rate changed to %d%% (Neuerstellungsrate<br>hat sich in %d%% geändert)                                                 |
| 0x0029        | Info                   | Reconstruction rate changed to %d%%(Neuaufbau-<br>Rate hat sich in %d%% geändert)                                              |
| 0x002a        | Info                   | Shutdown command received from host<br>(Herunterfahren-Befehl vom Host empfangen)                                              |
| 0x002c        | Info                   | Time established as %s; (%d seconds since power on)<br>(Seit dem Einschalten festgesetzte Zeit):                               |
| 0x002d        | Info                   | User entered firmware debugger (Benutzer hat<br>Firmware-Debugger eingegeben)                                                  |
| 0x002e        | Warning<br>(Warnung)   | Background Initialization aborted on %s<br>(Hintergrundinitialisierung auf % abgebrochen)                                      |
| 0x002f        | Warning<br>(Warnung)   | Background Initialization corrected medium error<br>(Hintergrundinitialisierung korrigierte<br>Datenträgerfehler) (%s bei %lx) |
| 0x0030        | Info                   | Background Initialization completed on %s<br>(Hintergrundinitialisierung auf % abgeschlossen)                                  |

Tabelle A-2. Ereignismeldungen (fortgesetzt)

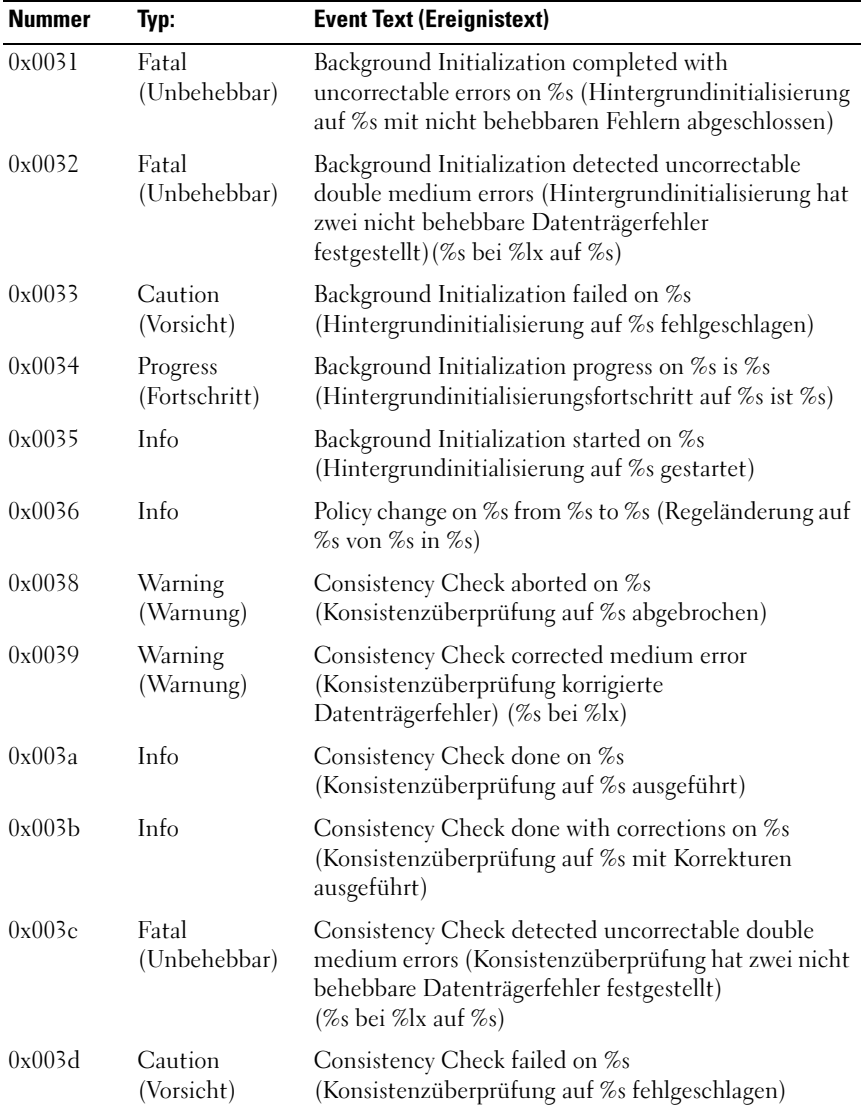

| <b>Nummer</b> | Typ:                      | <b>Event Text (Ereignistext)</b>                                                                                                    |
|---------------|---------------------------|----------------------------------------------------------------------------------------------------|
| 0x003e        | Fatal<br>(Unbehebbar)     | Consistency Check failed with uncorrectable data on<br>%s (Konsistenzüberprüfungsfehler auf %s mit nicht<br>behebbaren Daten fehlgeschlagen)                                                            |
| 0x003f        | Warning<br>(Warnung)      | Consistency Check found inconsistent parity on % at<br>strip %lx (Konsistenzüberprüfung hat auf %s bei Strip<br>%lx uneinheitliche Parität gefunden)                                                    |
| 0x0040        | Warning<br>(Warnung)      | Consistency Check inconsistency logging disabled on<br>%s (too many inconsistencies)<br>(Konsistenzüberprüfung hat die Inkonsistenz-<br>Protokollierung auf %s deaktiviert; zu viele<br>Inkonsistenzen) |
| 0x0041        | Progress<br>(Fortschritt) | Consistency Check progress on % is % s<br>(Konsistenzüberprüfungsfortschritt auf %s is %s)                                                                                                    |
| 0x0042        | Info                      | Consistency Check started on %s<br>(Konsistenzüberprüfung auf %s gestartet)                                                                                                    |
| 0x0043        | Warning<br>(Warnung)      | Initialization aborted on % (Initialisierung auf %s<br>abgebrochen)                                                                                                    |
| 0x0044        | Caution<br>(Vorsicht)     | Initialization failed on % (Initialisierung auf %s<br>fehlgeschlagen)                                                                                                    |
| 0x0045        | Progress<br>(Fortschritt) | Initialization progress on %s is %s<br>(Initialisierungsfortschritt auf %s ist %s)                                                                                                    |
| 0x0046        | Info                      | Fast initialization started on %s (Schnell-<br>Iinitialisierung auf % gestartet)                                                                                                    |
| 0x0047        | Info                      | Full initialization started on %s (Voll-Initialisierung<br>auf %s gestartet)                                                                                                    |
| 0x0048        | Info                      | Initialization complete on % (Initialisierung auf %s<br>abgeschlossen)                                                                                                    |
| 0x0049        | Info                      | LD Properties updated to $\%$ s (form $\%$ s)<br>(Eigenschaften auf % aktualisiert (von %s))                                                                                                    |
| 0x004a        | Info                      | Reconstruction complete on % (Neuaufbau auf %s<br>abgeschlossen)                                                                                                    |

Tabelle A-2. Ereignismeldungen (fortgesetzt)

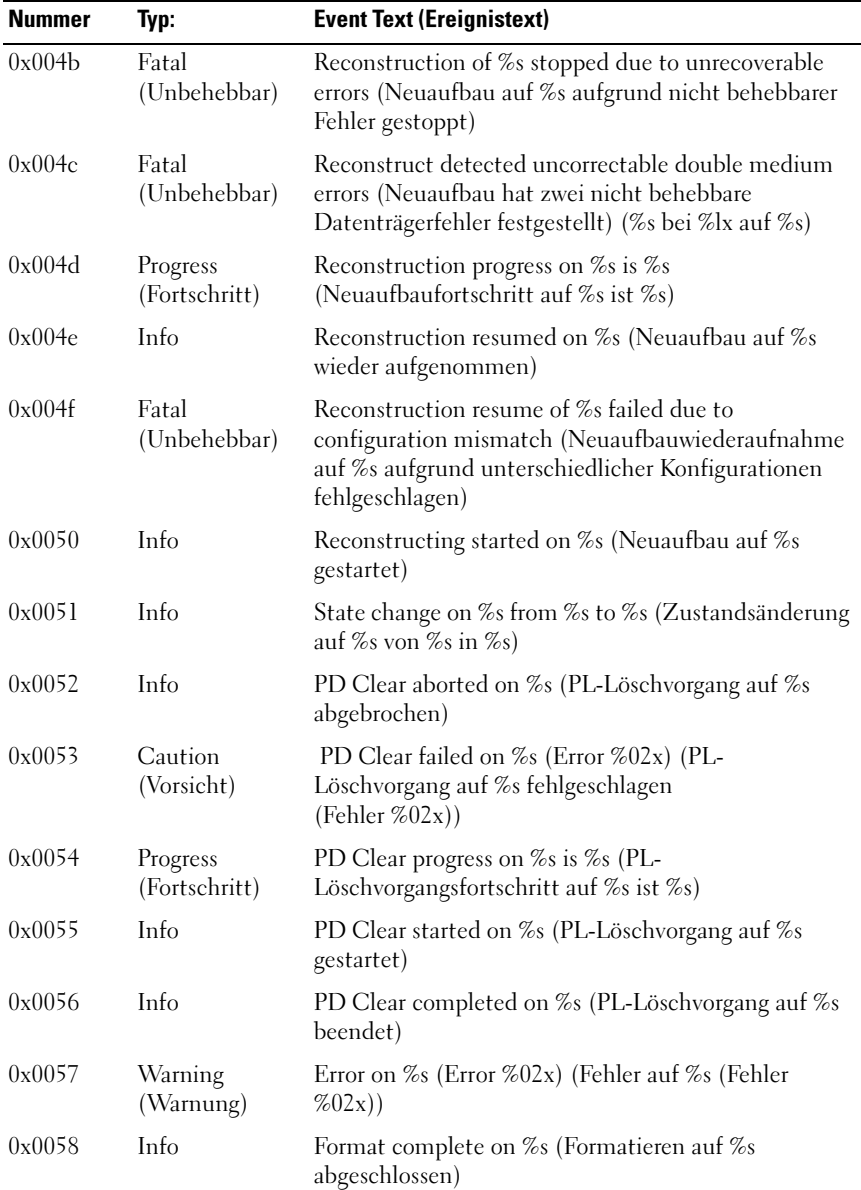

| <b>Nummer</b> | Typ:                      | <b>Event Text (Ereignistext)</b>                                                                                                    |
|---------------|---------------------------|----------------------------------------------------------------------------------------------------|
| 0x0059        | Info                      | Format started on %s (Formatieren auf %s gestartet)                                                                                                   |
| 0x005a        | Caution<br>(Vorsicht)     | Hot Spare SMART polling failed on % (Error %02x)<br>(Hotspare-SMART-Abfrage auf %s fehlgeschlagen<br>$(Fehler \%02x))$                                |
| 0x005b        | Info                      | PD inserted (PL eingefügt): %s                                                                                                    |
| 0x005c        | Warning<br>(Warnung)      | PD %s is not supported (PL %s wird nicht unterstützt)                                                                                                 |
| 0x005d        | Warning<br>(Warnung)      | Patrol Read corrected medium error on %s at %lx<br>(Patrol Read korrigierte Datenträgerfehler auf %s bei<br>$\%$ <sub>x</sub> $)$                     |
| 0x005e        | Progress<br>(Fortschritt) | Patrol Read progress on %s is %s (Patrol Read-<br>Fortschritt auf %s ist %s)                                                                          |
| 0x005f        | Fatal<br>(Unbehebbar)     | Patrol Read found an uncorrectable medium error on<br>%s at %lx (Patrol Read hat einen nicht behebbaren<br>Datenträgerfehler auf %s bei %lx gefunden) |
| 0x0060        | Caution<br>(Vorsicht)     | Predictive failure (PL-Prognosefehler): CDB: %s                                                                                                    |
| 0x0061        | Fatal<br>(Unbehebbar)     | Patrol Read puncturing bad block on %s at %lx<br>(Durchstoßen des beschädigten Blocks auf %s bei %lx)                                                 |
| 0x0062        | Info                      | Rebuild aborted by user on %s (Neuerstellung vom<br>Benutzer auf %s abgebrochen)                                                                      |
| 0x0063        | Info                      | Rebuild complete on %s (Neuerstellung auf %s<br>abgeschlossen)                                                                                        |
| 0x0064        | Info                      | Rebuild complete on %s (Neuerstellung auf %s<br>abgeschlossen)                                                                                        |
| 0x0065        | Caution<br>(Vorsicht)     | Rebuild failed on %s due to source drive error<br>(Neuerstellung auf %s aufgrund eines Quellen-<br>Laufwerkfehlers fehlgeschlagen)                    |
| 0x0066        | Caution<br>(Vorsicht)     | Rebuild failed on % due to target drive error<br>(Neuerstellung auf %s aufgrund eines Ziel-<br>Laufwerkfehlers fehlgeschlagen)                        |

Tabelle A-2. Ereignismeldungen (fortgesetzt)

| <b>Nummer</b> | Typ:                      | <b>Event Text (Ereignistext)</b>                                                                                                    |
|---------------|---------------------------|----------------------------------------------------------------------------------------------------|
| 0x0067        | Progress<br>(Fortschritt) | Rebuild progress on %s is %s<br>(Neuerstellungsfortschritt auf %s ist %s)                                                                       |
| 0x0068        | Info                      | Rebuild resumed on %s (Neuerstellung auf %s wieder<br>aufgenommen)                                                                              |
| 0x0069        | Info                      | Rebuild started on %s (Neuerstellung auf %s gestartet)                                                                                          |
| 0x006a        | Info                      | Rebuild automatically started on %s (Neuerstellung<br>auf %s automatisch gestartet)                                                             |
| 0x006b        | Caution<br>(Vorsicht)     | Rebuild stopped on % due to loss of cluster ownership<br>(Neuerstellung auf %s aufgrund des Verlusts des<br>Cluster-Besitzes gestoppt)          |
| 0x006c        | Fatal<br>(Unbehebbar)     | Reassign write operation failed on %s at %lx<br>(Neuzuweisungsschreibvorgang auf %s<br>fehlgeschlagen)                                          |
| 0x006d        | Fatal<br>(Unbehebbar)     | Nicht behebbarer Datenträgerfehler während der<br>Neuerstellung auf %s bei %lx                                                                  |
| 0x006e        | Info                      | Datenträgerfehler während der Wiederherstellung auf<br>%s bei %lx korrigiert                                                                    |
| 0x006f        | Fatal<br>(Unbehebbar)     | Unrecoverable medium error during recovery on %s at<br>%lx (Nicht behebbarer Datenträgerfehler während der<br>Wiederherstellung auf %s bei %lx) |
| 0x0070        | Info                      | PD removed (PL entfernt): %s                                                                                                    |
| 0x0071        | Warning<br>(Warnung)      | Unexpected sense (Unerwartete Feststellung): %s,<br>CDB%s, Sense (%s, CDB%s, Feststellung): %s                                                  |
| 0x0072        | Info                      | State change on %s from %s to %s (Zustandsänderung<br>auf %s von %s in %s)                                                                      |
| 0x0073        | Info                      | State change by user on %s from %s to %s<br>(Zustandsänderung durch Benutzer auf %s von %s in<br>$\%$ s)                                        |
| 0x0074        | Warning<br>(Warnung)      | Redundant path to %s broken (Redundanter Pfad auf<br>%s unterbrochen)                                                                           |
| 0x0075        | Info                      | Redundant path to %s restored (Redundanter Pfad auf<br>%s wiederhergestellt)                                                                    |

Tabelle A-2. Ereignismeldungen (fortgesetzt)

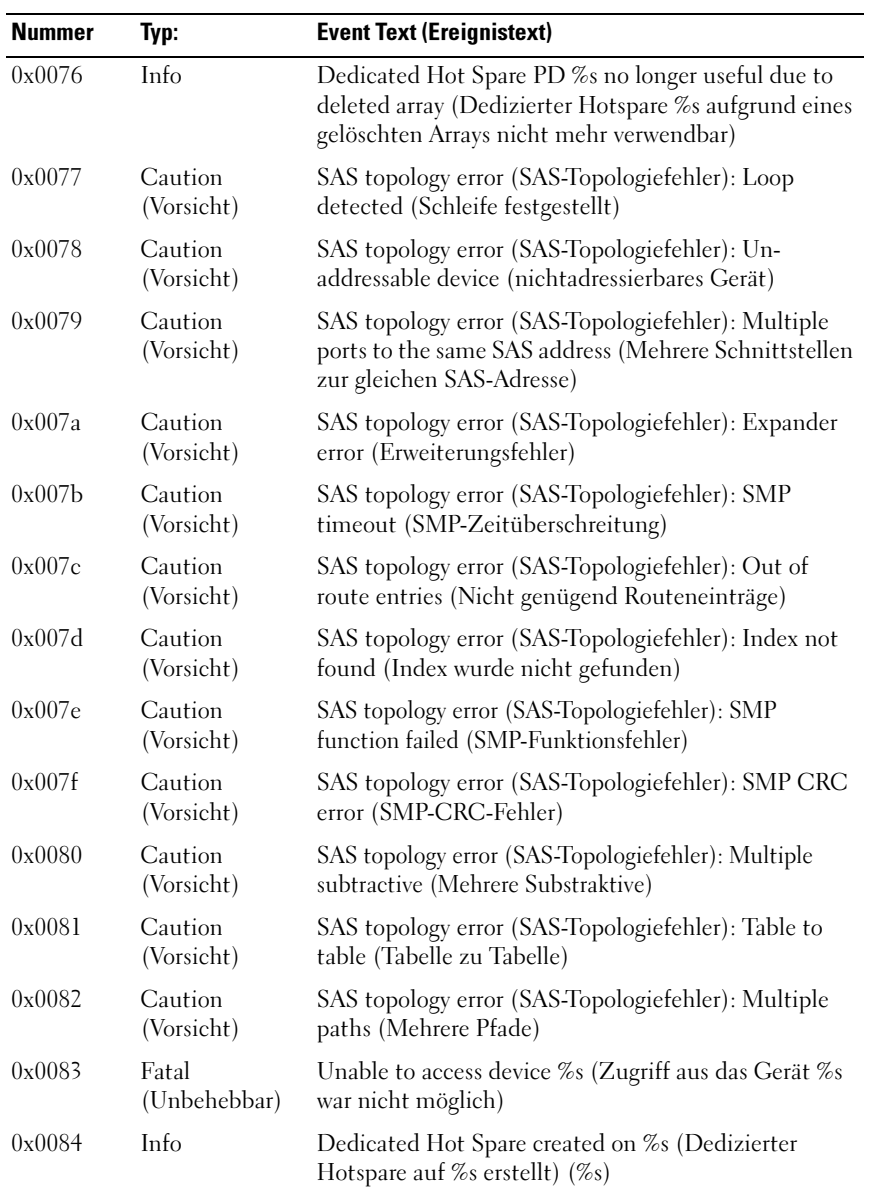

| <b>Nummer</b> | Typ:                  | <b>Event Text (Ereignistext)</b>                                                                                                    |
|---------------|-----------------------|----------------------------------------------------------------------------------------------------|
| 0x0085        | Info                  | Dedicated Hot Spare %s disabled (Dedizierter<br>Hotspare % deaktiviert)                                                                             |
| 0x0086        | Caution<br>(Vorsicht) | Dedicated Hot Spare %s no longer useful for all arrays<br>(Dedizierter Hotspare %s nicht mehr für alle Arrays<br>verwendbar)                        |
| 0x0087        | Info                  | Global Hot Spare created on %s (Globaler Hotspare<br>auf %s erstellt) (%s)                                                                          |
| 0x0088        | Info                  | Global Hot Spare %s disabled (Globaler Hotspare %s<br>deaktiviert)                                                                                  |
| 0x0089        | Caution<br>(Vorsicht) | Global Hot Spare does not cover all arrays (Globaler<br>Hotspare deckt nicht alle Arrays ab)                                                        |
| 0x008a        | Info                  | Created $\%s\}$ (% erstellt})                                                                                                    |
| 0x008b        | Info                  | Deleted %s} (%s gelöscht})                                                                                                    |
| 0x008c        | Info                  | Marking LD %s inconsistent due to active writes at<br>shutdown (VD %s inkonsistent aufgrund aktiver<br>Schreibvorgänge während des Herunterfahrens) |
| 0x008d        | Info                  | Battery Present (Batterie vorhanden)                                                                                                    |
| 0x008e        | Warning<br>(Warnung)  | Battery Not Present (Batterie nicht vorhanden)                                                                                                    |
| 0x008f        | Info                  | New Battery Detected (Neue Batterie festgestellt)                                                                                                   |
| 0x0090        | Info                  | Battery has been replaced (Batterie wurde<br>ausgewechselt)                                                                                         |
| 0x0091        | Caution<br>(Vorsicht) | Battery temperature is high (Batterietemperatur ist<br>hoch)                                                                                        |
| 0x0092        | Warning<br>(Warnung)  | Battery voltage low (Batteriespannung ist niedrig)                                                                                                  |
| 0x0093        | Info                  | Battery started charging (Batterie hat den<br>Ladevorgang begonnen)                                                                                 |
| 0x0094        | Info                  | Battery is discharging (Batterie wird entladen)                                                                                                    |
| 0x0095        | Info                  | Battery temperature is normal (Batterietemperatur ist<br>normal)                                                                                    |

Tabelle A-2. Ereignismeldungen (fortgesetzt)

| <b>Nummer</b> | Typ:                  | <b>Event Text (Ereignistext)</b>                                                                                             |
|---------------|-----------------------|----------------------------------------------------------------------------------------------------|
| 0x0096        | Fatal<br>(Unbehebbar) | Battery needs to be replacement, SOH Bad (Batterie<br>muss ausgewechselt werden; SOH beschädigt)                             |
| 0x0097        | Info                  | Battery relearn started (Batterie-Lernzyklus hat<br>begonnen)                                                                |
| 0x0098        | Info                  | Battery relearn in progress (Batterie-Lernzyklus wird<br>durchgeführt)                                                       |
| 0x0099        | Info                  | Battery relearn completed (Batterie-Lernzyklus<br>abgeschlossen)                                                             |
| 0x009a        | Caution<br>(Vorsicht) | Battery relearn timed out (Batterie-Lernzyklus-<br>Zeitüberschreitung)                                                       |
| 0x009b        | Info                  | Battery relearn pending (Batterie-Lernzyklus in<br>Wartestellung): Battery is under charge (Batterie wird<br>geladen)        |
| 0x009c        | Info                  | Battery relearn postponed (Batterie-Lernzyklus<br>verschoben)                                                                |
| 0x009d        | Info                  | Battery relearn will start in 4 days (Batterie-Lernzyklus<br>wird in 4 Tagen beginnen)                                       |
| 0x009e        | Info                  | Battery relearn will start in 2 day (Batterie-Lernzyklus<br>wird in 2 Tagen beginnen)                                        |
| 0x009f        | Info                  | Battery relearn will start in 1 day (Batterie-Lernzyklus<br>wird in 1 Tag beginnen)                                          |
| 0x00a0        | Info                  | Battery relearn will start in 5 hours (Batterie-<br>Lernzyklus wird in 5 Stunden beginnen)                                   |
| 0x00a1        | Info                  | Battery removed (Batterie entfernt)                                                                                          |
| 0x00a2        | Info                  | Current capacity of the battery is below threshold (Die<br>aktuelle Kapazität der Batterie liegt unter dem<br>Schwellenwert) |
| 0x00a3        | Info                  | Current capacity of the battery is above threshold (Die<br>aktuelle Kapazität der Batterie liegt über dem<br>Schwellenwert)  |
| 0x00a4        | Info                  | Enclosure (SES) discovered on % (SES-Gehäuse auf<br>%s ermittelt)                                                            |

Tabelle A-2. Ereignismeldungen (fortgesetzt)

| <b>Nummer</b> | Typ:                  | <b>Event Text (Ereignistext)</b>                                                                                                    |
|---------------|-----------------------|----------------------------------------------------------------------------------------------------|
| 0x00a5        | Info                  | Enclosure (SAF-TE) discovered on %s (SAF-TE-<br>Gehäuse auf %s ermittelt)                                                               |
| 0x00a6        | Caution<br>(Vorsicht) | Enclosure % communication lost (Kommunikation<br>am Gehäuse %s verloren)                                                                |
| 0x00a7        | Info                  | Enclosure % communication restored<br>(Kommunikation am Gehäuse % wiederhergestellt)                                                    |
| 0x00a8        | Caution<br>(Vorsicht) | Enclosure %s fan %d failed (Lüfter %d am Gehäuse %s<br>ist fehlerhaft)                                                                  |
| 0x00a9        | Info                  | Enclosure %s fan %d inserted (Lüfter %d am Gehäuse<br>%s eingefügt)                                                                     |
| 0x00aa        | Caution<br>(Vorsicht) | Enclosure %s fan %d removed (Lüfter %d am Gehäuse<br>%s entfernt)                                                                       |
| 0x00ab        | Caution<br>(Vorsicht) | Enclosure %s power supply %d failed (Netzteil %d am<br>Gehäuse %s fehlerhaft)                                                           |
| 0x00ac        | Info                  | Enclosure % power supply %d inserted (Netzteil %d<br>am Gehäuse % eingefügt)                                                            |
| 0x00ad        | Caution<br>(Vorsicht) | Enclosure %s power supply %d removed (Netzteil %d<br>am Gehäuse % entfernt)                                                             |
| 0x00ae        | Caution<br>(Vorsicht) | Enclosure %s SIM %d failed (SIM %d am Gehäuse %s<br>fehlerhaft)                                                                         |
| 0x00af        | Info                  | Enclosure %s SIM %d inserted (SIM %d am Gehäuse<br>%s eingefügt)                                                                        |
| 0x00b0        | Caution<br>(Vorsicht) | Enclosure %s SIM %d removed (SIM %d am Gehäuse<br>%s entfernt)                                                                          |
| 0x00b1        | Warning<br>(Warnung)  | Enclosure % temperature sensor % dbelow warning<br>threshold (Temperatursensor %d am Gehäuse %s liegt<br>unter dem Warnungsschwellwert) |
| 0x00b2        | Caution<br>(Vorsicht) | Enclosure % temperature sensor % dbelow error<br>threshold (Temperatursensor %d am Gehäuse %s liegt<br>unter dem Fehlerschwellwert)     |

Tabelle A-2. Ereignismeldungen (fortgesetzt)

| <b>Nummer</b> | Typ:                  | <b>Event Text (Ereignistext)</b>                                                                                                    |
|---------------|-----------------------|----------------------------------------------------------------------------------------------------|
| 0x00b3        | Warning<br>(Warnung)  | Enclosure %s temperature sensor %d above warning<br>threshold (Temperatursensor %d am Gehäuse %s liegt<br>über dem Warnungsschwellwert)                         |
| 0x00b4        | Caution<br>(Vorsicht) | Enclosure % temperature sensor % dabove error<br>threshold (Temperatursensor %d am Gehäuse %s liegt<br>über dem Fehlerschwellwert)                              |
| 0x00b5        | Caution<br>(Vorsicht) | Enclosure %s shutdown (Gehäuse %s wird<br>heruntergefahren)                                                                                                    |
| 0x00b6        | Warning<br>(Warnung)  | Enclosure % not supported; too many enclosures<br>connected to port (Zu viele Gehäuse mit der<br>Schnittstelle verbunden. Gehäuse %s wird nicht<br>unterstützt) |
| 0x00b7        | Caution<br>(Vorsicht) | Enclosure % firmware mismatch (Unterschiedliche<br>Firmware am Gehäuse %s)                                                                                      |
| 0x00b8        | Warning<br>(Warnung)  | Enclosure %s sensor %d bad (Sensor am Gehäuse %s<br>beschädigt)                                                                                                 |
| 0x00b9        | Caution<br>(Vorsicht) | Enclosure %s phy %d bad (Phy am Gehäuse %s<br>beschädigt)                                                                                                    |
| 0x00ba        | Caution<br>(Vorsicht) | Enclosure % is unstable (Instabiles Gehäuse %s)                                                                                                    |
| 0x00bb        | Caution<br>(Vorsicht) | Enclosure %s hardware error (Hardwarefehler am<br>Gehäuse %s)                                                                                                   |
| 0x00bc        | Caution<br>(Vorsicht) | Enclosure % not responding (Keine Antwort vom<br>Gehäuse %s)                                                                                                    |
| 0x00bd        | Info                  | SAS/SATA mixing not supported in enclosure; PD %s<br>disabled (SAS/SATA-Mischung wird im Gehäuse nicht<br>unterstützt; deaktiviertes PL %s)                     |
| 0x00be        | Info                  | Enclosure (SES) hotplug on % was detected, but is<br>not supported (Ein nicht unterstütztes Hotplug auf %s<br>wurde am SES-Gehäuse festgestellt)                |
| 0x00bf        | Info                  | Clustering enabled (Clusterfunktion aktiviert)                                                                                                    |
| 0x00c0        | Info                  | Clustering disabled (Clusterfunktion deaktiviert)                                                                                                    |

Tabelle A-2. Ereignismeldungen (fortgesetzt)

| <b>Nummer</b> | Typ:                  | <b>Event Text (Ereignistext)</b>                                                                                                    |
|---------------|-----------------------|----------------------------------------------------------------------------------------------------|
| 0x00c1        | Info                  | PD too small to be used for auto-rebuild on %s (PL zu<br>klein, um für eine automatische Neuerstellung auf %s<br>verwendet zu werden)                             |
| 0x00c2        | Info                  | BBU enabled; changing WT virtual disks to WB (BBU<br>aktiviert; logische WT-Laufwerke werden zu WB<br>geändert)                                                   |
| 0x00c3        | Warning<br>(Warnung)  | BBU disabled; changing WB virtual disks to WT (BBU<br>deaktiviert; logische WB-Laufwerke werden zu WT<br>geändert)                                                |
| 0x00c4        | Warning<br>(Warnung)  | Bad block table on PD %s is 80% full (Die beschädigte<br>Blocktabelle auf dem PL ist zu 80% voll)                                                                 |
| 0x00c5        | Fatal<br>(Unbehebbar) | Bad block table on PD %s is full; unable to log block<br>%lx (Beschädigte Blocktabelle auf PL %s ist voll; Block<br>%lx kann nicht protokolliert werden)          |
| 0x00c6        | Info                  | Consistency Check Aborted due to ownership loss on<br>%s (Konsistenzüberprüfung aufgrund von<br>Besitzverlust auf dem %s abgebrochen)                             |
| 0x00c7        | Info                  | Background Initialization (BGI) Aborted Due to<br>Ownership Loss on %s (Hintergrundinitialisierung<br>(BGI) aufgrund von Besitzverlust auf dem %s<br>abgebrochen) |
| 0x00c8        | Caution<br>(Vorsicht) | Battery/charger problems detected; SOH Bad<br>(Batterie/Laderprobleme festgestellt; SOH<br>beschädigt)                                                            |
| 0x00c9        | Warning<br>(Warnung)  | Single-bit ECC error (Einzelbit-ECC-Fehler):<br>ECAR=%x, ELOG=%x, (%s); warning threshold<br>exceeded (Warnungsschwellwert überschritten)                         |
| 0x00ca        | Caution<br>(Vorsicht) | Single-bit ECC error (Einzelbit-ECC-Fehler):<br>ECAR=%x, ELOG=%x, $(\%s)$ ; critical threshold<br>exceeded (kritischer Schwellenwert überschritten)               |
| 0x00cb        | Caution<br>(Vorsicht) | Single-bit ECC error (Einzelbit-ECC-Fehler):<br>ECAR=%x, ELOG=%x, $(\%s)$ ; further reporting<br>disabled (weitere Berichterstattung deaktiviert)                 |

Tabelle A-2. Ereignismeldungen (fortgesetzt)

| <b>Nummer</b> | Typ:                  | <b>Event Text (Ereignistext)</b>                                                                                                    |
|---------------|-----------------------|----------------------------------------------------------------------------------------------------|
| 0x00cc        | Caution<br>(Vorsicht) | Enclosure %s Power supply %d switched off (Netzteil<br>%d für das Gehäuse %s ausgeschaltet)                                                                      |
| 0x00cd        | Info                  | Enclosure % Power supply % & switched on (Netzteil<br>%d für das Gehäuse %s eingeschaltet)                                                                       |
| 0x00ce        | Caution<br>(Vorsicht) | Enclosure %s Power supply %d cable removed<br>(Netzteilkabel %d am Gehäuse %s entfernt)                                                                          |
| 0x00cf        | Info                  | Enclosure % Power supply %d cable inserted<br>(Netzteilkabel %d am Gehäuse %s eingefügt)                                                                         |
| 0x00d0        | Info                  | Enclosure %s Fan %d returned to normal (Lüfter %d<br>am Gehäuse %s wieder normal)                                                                                |
| 0x00d1        | Info                  | BBU Retention test was initiated on previous boot<br>(BBU-Laufzeittest wurde während des letzten Starts<br>eingeleitet)                                          |
| 0x00d2        | Info                  | BBU Retention test passed (BBU-Laufzeittest<br>beendet)                                                                                                    |
| 0x00d3        | Caution<br>(Vorsicht) | BBU Retention test failed (BBU-Laufzeittest<br>beendet)!                                                                                                    |
| 0x00d4        | Info                  | NVRAM Retention test was initiated on previous boot<br>(NVRAM-Laufzeittest wurde während des letzten<br>Starts eingeleitet)                                      |
| 0x00d5        | Info                  | NVRAM Retention test passed (NVRAM-Laufzeittest<br>bestanden)                                                                                                    |
| 0x00d6        | Caution<br>(Vorsicht) | NVRAM Retention test failed (NVRAM-Laufzeittest<br>fehlgeschlagen)!                                                                                              |
| 0x00d7        | Info                  | %s test completed %d passes successfully (%s-Test %d<br>Durchgänge erfolgreich abgeschlossen)                                                                    |
| 0x00d8        | Caution<br>(Vorsicht) | %s test FAILED on %d pass (%s-Test bei Durchgang<br>%d FEHLGESCHLAGEN). Fail data<br>(Fehlgeschlagene Daten): errorOffset=%x goodData=<br>$\%$ x badData= $\%$ x |
| 0x00d9        | Info                  | Self check diagnostics completed<br>(Selbstüberprüfungsdiagnose abgeschlossen)                                                                                   |

Tabelle A-2. Ereignismeldungen (fortgesetzt)

| <b>Nummer</b> | Typ:                 | <b>Event Text (Ereignistext)</b>                                                                                                    |
|---------------|----------------------|----------------------------------------------------------------------------------------------------|
| 0x00da        | Info                 | Foreign Configuration Detected (Fremde<br>Konfiguration festgestellt)                                                                                |
| 0x00db        | Info                 | Foreign Configuration Imported (Fremde<br>Konfiguration importiert)                                                                                  |
| 0x00dc        | Info                 | Foreign Configuration Cleared (Fremde Konfiguration<br>gelöscht)                                                                                     |
| 0x00dd        | Warning<br>(Warnung) | NVRAM is corrupt; reinitializing (NVRAM ist<br>beschädigt; Neuinitialisierung)                                                                       |
| 0x00de        | Warning<br>(Warnung) | NVRAM mismatch occurred (Unterschiedlicher<br>NVRAM aufgetreten)                                                                                     |
| 0x00df        | Warning<br>(Warnung) | SAS wide port %d lost link on PHY %d (Link-Verlust<br>bei Phy %d an der weiten SAS-Schnittstelle %d)                                                 |
| 0x00e0        | Info                 | SAS wide port %d restored link on PHY %d (Link Phy<br>%d an der weiten SAS-Schnittstelle %d<br>wiederhergestellt)                                    |
| 0x00e1        | Warning<br>(Warnung) | SAS port %d, PHY %d has exceeded the allowed error<br>rate (Zugelassene Fehlerrate an der SAS-Schnittstelle<br>%d, Phy %d überschritten)             |
| 0x00e2        | Warning<br>(Warnung) | Bad block reassigned on %s at %lx to %lx (Beschädigter<br>Block auf %s bei %lx auf %lx neu zugewiesen)                                               |
| 0x00e3        | Info                 | Controller Hot Plug detected (Controller-Hotplug<br>festgestellt)                                                                                    |
| 0x00e4        | Warning<br>(Warnung) | Enclosure % temperature sensor % d differential<br>detected (Temperatursensordifferential %d am<br>Gehäuse %s festgestellt)                          |
| 0x00e5        | Info                 | Disk test cannot start (Festplattentest kann nicht<br>starten). No qualifying disks found (Keine<br>qualifizierenden Festplatten gefunden)           |
| 0x00e6        | Info                 | Time duration provided by host is not sufficient for<br>self check (Vom Host gegebene Zeitdauer ist für eine<br>Selbstüberprüfung nicht ausreichend) |
| 0x00e7        | Info                 | Marked Missing for %s on array %d row %d (Für %s auf<br>dem Array %d als Fehlend markiert)                                                           |

Tabelle A-2. Ereignismeldungen (fortgesetzt)

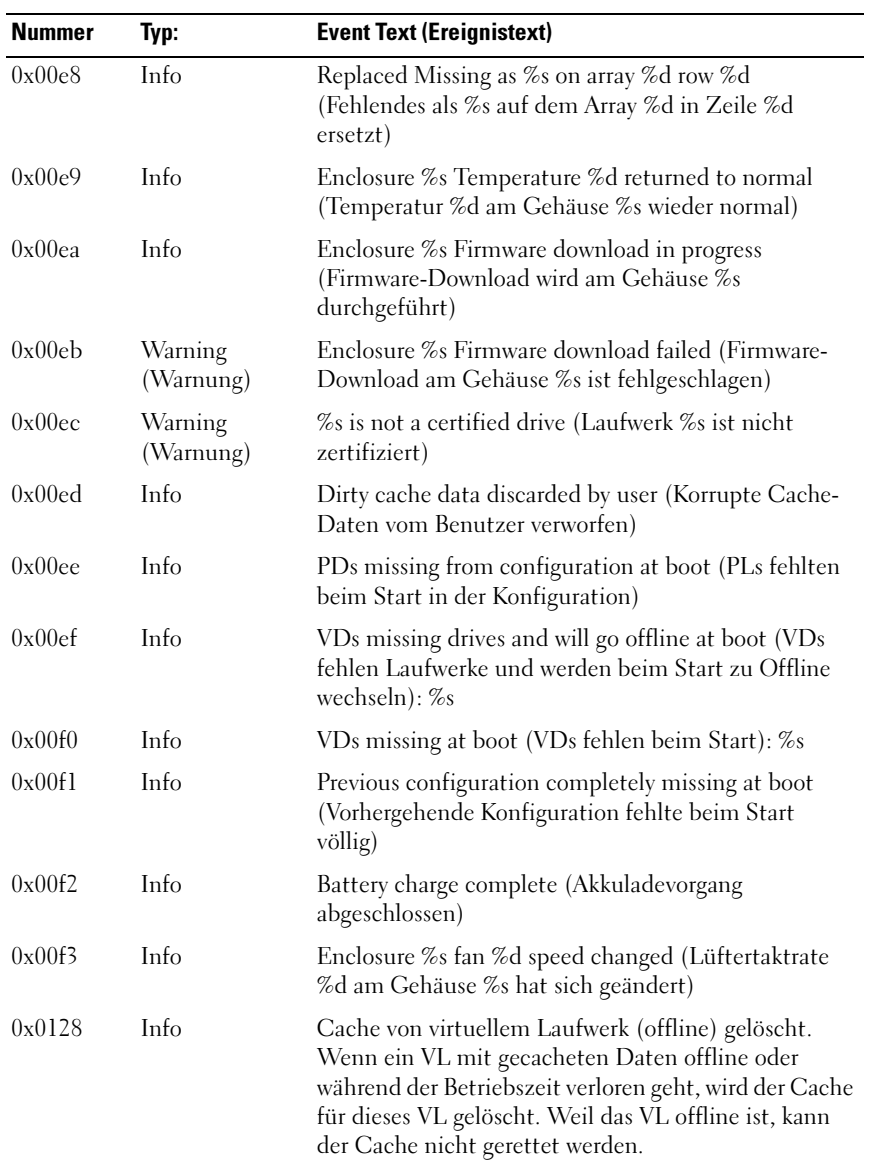

| <b>Nummer</b> | Typ:                  | <b>Event Text (Ereignistext)</b>                                                                                                    |
|---------------|-----------------------|----------------------------------------------------------------------------------------------------|
| 0x27          | Info                  | Patrol read (Erweiterte Laufwerkfehlererkennung)<br>deaktiviert. Diese Ereignismeldung wird beim<br>Versuch, Patrol Read zu starten, obwohl es deaktiviert<br>ist, ausgegeben.                                         |
| 0x4008        | Caution<br>(Vorsicht) | An attempt to make an offline drive online on the<br>SAS 5/iR RAID controller failed. (Der Versuch, ein<br>offline geschaltetes Laufwerk auf dem SAS 5/iR RAID-<br>Controller online zu schalten, ist fehlgeschlagen.) |
| 0x821a        | Info                  | The maximum number of logical drives has been<br>configured. (Die maximale Anzahl der konfigurierten<br>logischen Laufwerke wurde erreicht.)                                                                           |

Tabelle A-2. Ereignismeldungen (fortgesetzt)

# Glossar

# Adapter

Ein Gerät, mit dem ein Computer-System auf Peripheriegeräte zuzugreifen kann, indem er das Protokoll eines Busses oder einer Schnittstelle in ein anderes Protokoll konvertiert. Ein Adapter kann auch spezielle Funktionen bieten. So ist zum Beispiel ein RAID-Controller ein Adapter, der RAID-Funktionen bereitstellt. Adapter können sich auf der Systemplatine oder auf Steckkarten befinden. Andere Beispiele für Adapter sind Netzwerk- und SCSI-Adapter.

#### Aktuelles Schreibverfahren

Eigenschaft des virtuellen Laufwerks, die anzeigt, ob das virtuelle Laufwerk derzeit den Modus Write-Back (Zurückschreiben) oder Write-Through (Durchschreiben) unterstützt.

- Im Modus "Write-Back" (Zurückschreiben) sendet der Controller das Signal zur Angabe einer abgeschlossenen Datenübertragung an den Host, sobald alle Daten einer Transaktion im Controller-Cache empfangen wurden.
- Im Modus "Write-Through" (Durchschreiben) signalisiert der Controller dem Host das Ende einer Datenübertragung, wenn das Festplattensubsystem alle Daten im Rahmen einer Transaktion erhalten hat.

#### Alarm aktiviert

Controller-Eigenschaft, die anzeigt, ob der im Controller integrierte Alarm aktiviert ist.

#### Alarm vorhanden

Controller-Eigenschaft, die anzeigt, ob der Controller über einen integrierten Alarm verfügt. Wenn ein Alarm vorhanden und aktiv ist, ertönt bei bestimmten Fehlerzuständen ein Warnton.

#### Anzahl an Medienfehlern

Eigenschaft des physisches Laufwerks, die die Anzahl an Fehlern angibt, die auf dem Festplattenmedium entdeckt worden sind.

# Anzahl nicht behebbarer Fehler

Eine Controller-Eigenschaft, die die Anzahl nicht behebbarer Fehler auf den physischen Laufwerken auflistet, die mit dem Controller verbunden sind. Wenn eine bestimmte Anzahl an Fehlern erreicht ist, wird ein physisches Laufwerk als Failed (Ausgefallen) gekennzeichnet.

# Array

Weitere Informationen finden Sie unter Festplattengruppe.

#### BBU vorhanden

Controller-Eigenschaft, die anzeigt, ob der Controller über eine integrierte unterbrechungsfreie Stromversorung verfügt, um das Gerät bei einem Stromausfall weiterhin mit Strom zu versorgen.

#### BGI-Rate

Controller-Eigenschaft, die die Rate anzeigt, auf Basis derer die Hintergrundinitialisierung virtueller Laufwerke ausgeführt wird.

#### Bibliothek

Eine Softwarekomponente, die eine Auswahl an miteinander verwandten Funktionen bereitstellt, die durch andere Softwaremodule verwendet werden können.

#### BIOS

Abkürzung für engl. Basic Input/Output System (grundlegendes Eingabe/Ausgabe-System). Das BIOS Ihres Computer ist auf einem Flash-Speicherchip gespeichert. Das BIOS steuert zum Beispiel: die Kommunikation zwischen dem Mikroprozessor und Peripheriegeräten, wie der Tastatur oder der Grafikkarte, und andere Funktionen, wie zum Beispiel Systemmeldungen.

# Cache

Ein schnelles Speichermodul, das Daten enthält, auf die vor Kurzem zugegriffen wurde. Die Verwendung des Cache-Speichers beschleunigt den Zugriff auf bereits verwendete Daten. Wenn Daten vom Hauptspeicher gelesen oder in den Hauptspeicher geschrieben werden, wird auch eine Kopie im Cache-Speicher mit der zugewiesenen Adresse des Hauptspeichers gespeichert. Die Cache-Speicher-Software überwacht die Adressen der nachfolgenden Lesezugriffe, um nachzuprüfen, ob die erforderlichen Daten bereits im Cache-Speicher gespeichert sind. Wenn sie sich bereits im Cache-Speicher befinden ("Cache-Treffer"), werden sie direkt aus dem Cache-Speicher gelesen, und der Lesevorgang im Hauptspeicher wird abgebrochen (bzw. nicht gestartet). Wenn die Daten nicht im Cache-Speicher abgelegt sind (ein Cache-Fehltreffer), werden sie aus dem Hauptspeicher abgerufen und im Cache-Speicher gespeichert.

# Cache-Flush-Intervall

Controller-Eigenschaft, die anzeigt, wie häufig der Datencache geleert wird.

# Cache-Speicherung

Prozess der Verwendung eines Hochgeschwindigkeitsspeicherpuffers zur Beschleunigung der allgemeinen Lese-/Schreibleistung eines Computer-Systems. Die Zugriffsgeschwindigkeit von Cache-Speichern ist höher als die eines Festplattensubsystems. Zur Verbesserung der Leseleistung enthält der Cache-Speicher normalerweise die Daten, auf die zuletzt zugegriffen wurde, sowie Daten aus benachbarten Festplattensektoren. Zur Erhöhung der Schreibleistung kann der Cache-Speicher vorübergehend Daten gemäß seiner Write-Back-Richtlinien speichern

# Controller

Ein Chip, der die Datenübertragung zwischen dem Mikroprozessor und dem Speicher oder zwischen dem Mikroprozessor und einem Peripheriegerät (wie zum Beispiel ein physisches Laufwerk) steuert. RAID-Controller führen RAID-Funktionen wie zum Beispiel Striping oder Spiegeln zum Datenschutz aus. Dell SAS RAID Storage Manager kann auf Dell PERC 5/i-, PERC 6/i-, SAS 5/iR- und SAS 6/iR-Controllern ausgeführt werden.

# E/A-Verfahren

Eigenschaft des virtuellen Laufwerks, die anzeigt, ob der Modus "Cached IO" (Gepufferte E/A) oder "Direct IO" (Direkte E/A) verwendet wird. Im Modus "Cached IO" (Gepufferte E/A) werden alle Lesevorgänge im Cache-Speicher zwischengespeichert werden. Im Modus "Direct IO" (Direkte E/A) werden Lesevorgänge nicht im Cache-Speicher zwischengespeichert. Die Daten werden gleichzeitig in den Cache-Speicher und an den Host übertragen. Wenn derselbe Datenblock erneut gelesen wird, werden die Daten aus dem Cache-Speicher verwendet. (Das E/A-Verfahren trifft auf Lesevorgänge auf einem bestimmten logischen Laufwerk zu. Es hat keinen Einfluss auf den Read-Ahead-Cache.)

#### Eigenschaft des Festplatten-Caches

Eigenschaft eines virtuellen Laufwerks, die anzeigt, ob die vorherigen Einstellungen des virtuellen Laufwerk-Caches aktiviert oder deaktiviert wurden bzw. unverändert geblieben sind.

#### Ersatzlaufwerk

Ein physisches Ersatzlaufwerk, das ein physisches Laufwerk, das auf einem virtuellen Laufwerk ausfällt, automatisch ersetzen und somit einen Verlust von Daten verhindern kann. Ein Ersatzlaufwerk kann für eine einzelne redundante Festplattengruppe vorgesehen sein oder zu einem globalen Reservepool für alle vom Controller gesteuerten Festplattengruppen gehören.

Beim Ausfall eines physischen Laufwerks greift der Dell SAS RAID Storage Manager automatisch auf ein Ersatzlaufwerk zu, um die Daten der ausgefallenen Festplatte auf dem Ersatzlaufwerk neu zu erstellen. Ersatzlaufwerke können in Storage-Konfigurationen der Art "RAID 1", "RAID 5" und "RAID 10" verwendet werden.

#### Erzwingungsmodus

Controller-Eigenschaft, die die Größe anzeigt, auf die Festplattenlaufwerke mit nominell gleicher Größe reduziert werden müssen, um einen Verwendung in einer Storage-Konfiguration zu ermöglichen.

# Erzwungene Größe

Eigenschaft eines physischen Laufwerks, die die erzwungene Größe eines Festplattenlaufwerks angezeigt, um mit anderen, nominell gleich großen Festplattenlaufwerken kompatibel zu sein. So kann ein 4 GB-Laufwerk eines Herstellers beispielsweise über 4,196 Megabyte verfügen, das 4†GB-Laufwerk eines anderen Herstellers aber 4,128 Megabyte groß sein. Diese Laufwerke könnten auf eine nutzbare Größe von jeweils 4.088 Megabyte reduziert werden, um sie in eine Festplattengruppe einer Storage-Konfiguration zu integrieren.

# Fehlertoleranz

Fehlertoleranz ist die Fähigkeit des Festplattensubsystems, einen Laufwerkausfall pro Festplattengruppe ohne Beeinträchtigung der Datenintegrität und Verarbeitungsfähigkeit zu tolerieren. RAID-Klassen 1, 5, 6, 10, 50 und 60 sind fehlertolerant.

# Festplattengruppe

Eine logische Gruppierung von Festplatten, die an einen RAID-Controller angeschlossen sind, auf der eine oder mehrere virtuelle Laufwerke erstellt werden können, sodass alle virtuellen Laufwerke in der Festplattengruppe alle physischen Laufwerke in der Festplattengruppe verwenden.

#### Festplattensubsystem

Eine Sammlung von Festplatten und die Hardware, die sie steuert und an einen oder mehr Controller anschließt. Die Hardware kann über einen intelligenten Controller verfügen, oder die Platten können direkt an einen System-E/A-Bus-Controller angeschlossen werden.

#### Firmware

Software, die in ROM (Read-Only Memory) oder PROM (Programmable ROM) gespeichert ist. Firmware ist oft für das Verhalten eines Systems nach dem Systemstart verantwortlich. Ein typisches Beispiel wäre ein Überwachungsprogramm auf einem System, das das gesamte Betriebssystem von der Festplatte oder aus einem Netzwerk lädt und dann dem Betriebssystem die Kontrolle übergibt.

#### Formatieren

Ein Verfahren, bei dem ein bestimmter Wert in alle Datenfelder eines physischen Laufwerks geschrieben wird, um alle nicht lesbaren oder fehlerhaften Sektoren zu kennzeichnen. Da die meisten physischen Laufwerke bereits ab Werk formatiert sind, wird eine Festplatte normalerweise nur formatiert, wenn sie viele Medienfehler erzeugt.

# Fremdkonfiguration

Eine RAID-Konfiguration, die bereits auf einem Satz von physischen Ersatzfestplatten vorhanden ist, die Sie in ein Computer-System einbauen. Mit dem Dell SAS RAID Storage Manager können Sie die bestehende Konfiguration auf den RAID-Controller importieren oder löschen, um eine neue Konfiguration zu erstellen.

# Geräte-ID

Eigenschaft eines Controllers oder eines physischen Laufwerks, die die durch den Hersteller zugewiesene Geräte-ID angezeigt.

#### Geräte-Portanzahl

Controller-Eigenschaft, die die auf dem Controller vorhandene Anzahl an Ports anzeigt.

# Gerätetreiber

Software, die dem Betriebssystem das Steuern von Geräten (z. B. Drucker) ermöglicht. Viele Geräte funktionieren nur dann ordnungsgemäß, wenn der richtige Treiber auf dem Computer installiert wurde.

#### Host-Portanzahl

Controller-Eigenschaft, die die Anzahl der derzeit verwendeten Host-Datenports anzeigt.

#### Host-Schnittstelle

Eine Controller-Eigenschaft, die den Schnittstellentyp anzeigt, der durch das Computer-Hostsystem verwendet wird: beispielsweise PCIX.

# **Hostsystem**

Jedes Computer-System, auf dem der RAID-Controller installiert ist. Großrechner, Workstations und unabhängige Desktop-Systeme können als Hostsysteme angesehen werden.

# Initialisierung

Der Prozess, bei dem Nullen in die Datenfelder eines virtuellen Laufwerks geschrieben und, bei fehlertoleranten RAID-Klassen, die entsprechenden Fehlerkorrekturdaten erzeugt werden, um das virtuelle Laufwerk in den Bereitschaftszustand zu versetzen. Durch die Initialisierung werden sämtliche auf den physischen Laufwerken enthaltenen Daten gelöscht. Festplattengruppen funktionieren auch ohne Initialisierung, jedoch kann eine Konsistenzüberprüfung scheitern, weil die Fehlerkorrekturfelder nicht erzeugt wurden.

# Konsistenzüberprüfung

Ein Vorgang, bei dem überprüft wird, dass alle Stripes auf einem virtuellen Laufwerk mit einer redundanten RAID-Klasse konsistent sind und auftretende Fehler automatisch behoben werden. Bei RAID-1-Festplattengruppen überprüft dieser Vorgang die Richtigkeit der gespiegelten Daten bei jedem Stripe.

# Konsistenzüberprüfungsrate

Die Rate, auf Basis derer Konsistenzüberprüfungsvorgänge auf einem Computer-System durchgeführt werden.

# Lücke

Beim Dell SAS RAID Storage Manager versteht man unter einer Lücke einen nicht verwendeten Speicherbereich in einer Festplattengruppe, der zum Definieren eine virtuellen Laufwerks verwendet werden kann.

# **Migration**

Das Verschieben von virtuellen Laufwerken und Ersatzlaufwerken von einem Controller auf einen anderen, indem die physischen Laufwerke entfernt und an den neuen Controller angeschlossen werden. Die Firmware auf dem neuen Controller entdeckt und speichert die auf den physischen Laufwerken enthaltenen Daten auf das virtuelle Laufwerk.

#### Name

Eigenschaft des virtuellen Laufwerks, die den vom Benutzer zugewiesenen Namen des virtuellen Laufwerks anzeigt.

#### Neuaufbaurate

Die benutzerdefinierte Rate, zu der ein Neuaufbauvorgang ausgeführt wird.

# Neuerstellung

Die Neuerstellung aller Daten von einer redundanten Festplatte auf eine Ersatzfestplatte, wenn ein physisches Laufwerk ausgefallen ist. Eine Plattenneuerstellung erfolgt normalerweise ohne Unterbrechung des normalen Betriebs des betroffenen virtuellen Laufwerks, obwohl es zu einer gewissen Leistungsbeeinträchtigung des Laufwerksubsystems kommen kann.

# Neuerstellungsrate

Der Prozentsatz der CPU-Ressourcen, der für die Neuerstellung von Daten auf ein neues physisches Laufwerk nach einem Ausfall einer Festplatte innerhalb der Storage-Konfiguration aufgewendet wird.

# Nicht-redundante Konfiguration

Unter einer nicht-redundanten Konfiguration versteht man ein virtuelles Laufwerk der Klasse "RAID 0" mit Stripedaten, die auf zwei oder mehrere physische Laufwerke verteilt ist, jedoch ohne Festplattenspiegelung oder Fehlerkorrektur. Dadurch ist der Datendurchsatz sehr hoch, aber beim Ausfall eines physischen Laufwerks ist kein Datenschutz gewährleistet.

# NVRAM

Akronym für "Non-Volatile Random Access Memory" (nichtflüchtiger RAM, Permanentspeicher). Ein Speichersystem, in dem keine Daten verloren gehen, wenn die Stromzufuhr unterbrochen wird. NVRAM wird verwendet, um Firmware- und Konfigurationsdaten auf dem RAID-Controller zu speichern.

# NVRAM vorhanden

Controller-Eigenschaft, die anzeigt, ob NVRAM auf dem Controller vorhanden ist.
#### NVRAM-Größe

Controller-Eigenschaft, die die NVRAM-Größe auf dem Controller anzeigt.

#### offline

Ein physisches Laufwerk ist offline, wenn es zu einem virtuellen Laufwerk gehört, das virtuelle Laufwerk jedoch nicht darauf zugreifen kann.

### Originalgröße

Eigenschaft des physischen Laufwerks, die die tatsächliche Größe eines Laufwerks anzeigt, bevor die Größe durch einen beliebigen Erzwingungsmodus reduziert wird.

### Patrol Read (Erweiterte Laufwerkfehlererkennung)

Ein Prozess zur Überprüfung der physischen Laufwerke in einer Storage-Konfiguration auf mögliche Fehler auf dem physischen Laufwerk, die zu einem Ausfall des Laufwerks und zu Datenverlusten führen. Die erweiterte Laufwerkfehlererkennung kann mögliche Probleme bei physischen Laufwerken noch vor dem Hostzugriff finden und - falls möglich - lösen. Dadurch kann die gesamte Systemleistung verbessert werden, da eine Fehlerbehebung während eines normalen E/A-Verfahrens damit möglicherweise nicht mehr erforderlich ist.

### Patrol Read-Rate (Rate für erweiterte Laufwerkfehlererkennung)

Benutzerdefinierte Rate, auf Basis derer die erweiterte Laufwerkfehlererkennung auf einem Computersystem ausgeführt wird.

### Physisches Laufwerk (PL)

Ein nicht-flüchtiges Gerät mit wahlfreiem Zugriff zur Datenspeicherung. Physische Laufwerke sind wiederbeschreibbar und werden üblicherweise als Plattenlaufwerke bezeichnet.

### Produktinformationen

Eigenschaft des physischen Laufwerks, die die durch den Hersteller zugewiesene Modellnummer des Laufwerks angibt.

### Produktname

Controller-Eigenschaft, die den Herstellernamen des Controllers angibt.

#### RAID

Ein Verbund mehrerer voneinander unabhängiger physischer Laufwerke, der durch die Vergrößerung der Laufwerkanzahl, die für Datenspeicherung und zugriff verwendet wird, die Leistungsfähigkeit des Systems steigert. Eine RAID-Festplattengruppe verbessert die E/A-Leistungsfähigkeit und die Datenverfügbarkeit. Die Gruppe von Festplattenlaufwerken kann auf dem Host-System als eine einzige Speichereinheit oder als mehrere logische Einheiten erscheinen. Der Datendurchsatz wird verbessert, da gleichzeitig auf verschiedene physische Laufwerke zugegriffen werden kann. RAID-Konfigurationen verbessern auch die Zuverlässigkeit und Fehlertoleranz der Datenspeicherung. Redundante RAID-Klassen (RAID-Klassen 1, 5, 6, 10, 50 und 60) ermöglichen Datenschutz.

#### RAID 0

RAID 0 verwendet in Umgebungen, in denen Datenredundanz nicht erforderlich ist, Daten-Striping auf einer oder mehreren Festplattenlaufwerken zur Gewährleistung eines hohen Datendurchsatzes, insbesondere bei großen Dateien. Die PERC 5/i-, PERC 6/i-, SAS 5/iR- und SAS 6/iR-Controller unterstützen RAID 0.

#### RAID 1

RAID 1 verwendet Datenspiegelung auf einem Festplattenlaufwerkpaar; somit werden Daten, die auf einem physischen Laufwerk geschrieben werden, gleichzeitig auf das andere physische Laufwerk geschrieben. RAID 1 eignet sich gut für kleine Datenbanken und andere kleine Anwendungen, die eine vollständige Datenredundanz erfordern. Die PERC 5/i-, PERC 6/i-, SAS 5/iRund SAS 6/iR-Controller unterstützen RAID 1.

#### RAID 10

RAID 10, eine Kombination aus RAID 0 und RAID 1, verwendet Daten-Striping über gespiegelte Verkettungen. Bietet sowohl hohen Datendurchsatz als auch vollständige Datenredundanz.

Die PERC 5/i- und PERC 6/i-Controller unterstützen RAID 10.

# RAID 5

RAID 5 verwendet Daten-Striping und Fehlerkorrekturdaten auf drei oder mehrere Festplattenlaufwerken (verteilte Fehlerkorrektur), um einen hohen Datendurchsatz und Datenredundanz zu gewährleisten, insbesondere für Anwendungen, die einen wahlfreien Zugriff erfordern. Die PERC 5/i- und Dell PERC 6/i-Controller unterstützen RAID 5.

### RAID 50

Eine Kombination aus RAID 0 und RAID 5, die Daten-Striping über zwei Laufwerkgruppen mit Fehlerkorrekturdaten verwendet. Bietet sowohl hohen Datendurchsatz als auch vollständige Datenredundanz. Die PERC 5/i- und PERC 6/i-Controller unterstützen RAID 50.

# RAID 6

RAID 6 verwendet Daten-Striping und doppelte Fehlerkorrektur auf vier oder mehr Festplattenlaufwerken (verteilte Fehlerkorrektur), um einen hohen Datendurchsatz und Datenredundanz zu gewährleisten, insbesondere für Anwendungen, die einen wahlfreien Zugriff erfordern. RAID 6 kann den Ausfall zweier Laufwerke überleben. Der PERC 6/i-Controller unterstützt RAID 6.

# RAID 60

Eine Kombination aus RAID 0 und RAID 6, die Daten-Striping über zwei Laufwerkgruppen mit Fehlerkorrekturdaten verwendet.

Es bietet sowohl hohen Datendurchsatz als auch vollständige Datenredundanz. RAID 60 übersteht auch den Ausfall zweier Laufwerke in jedem RAID-Satz eines übergreifenden Arrays.

Der PERC 6/i-Controller unterstützt RAID 60.

# RAID-Klasse

Eine Zusammenstellung verschiedener Techniken, die auf Festplattengruppen angewendet werden, um höhere Datenverfügbarkeit oder Leistung für Hostumgebungen zu erreichen. Jeder virtuellen Festplatte muss eine RAID-Klasse zugeordnet sein. Eigenschaft des virtuellen Laufwerks, die die RAID-Klasse des virtuellen Laufwerks angibt. Dell PERC 5/i-Controller unterstützen die RAID-Klassen 0, 1, 5, 10 und 50. Dell PERC 6/i-Controller unterstützen die RAID-Klassen 0, 1, 5, 6, 10, 50 und 60. Dell SAS 5/iR-Controller und Dell SAS 6/iR-Controller unterstützen die RAID-Klassen 0 und 1.

### Read Policy (Eigenschaften des Leseverfahrens)

Ein Controllerattribut, das den aktuellen Modus für das Leseverfahren anzeigt. Der Modus Always read ahead (Immer Vorauslesen) erlaubt es dem Controller, sequenziell unmittelbar anschließende Daten zu lesen und diese zusätzlichen Daten im Cache-Speicher zu speichern, unter der Annahme, dass diese Daten demnächst benötigt werden.

Zwar wird der Lesevorgang sequenzieller Daten beschleunigt, der Zugriff auf wahlfreie Daten wird jedoch nicht entscheidend verbessert.

Im Modus No read ahead (Kein Vorauslesen) ist die Lesefähigkeit deaktiviert. Im Modus Adaptive read ahead (Anpassungsfähiges Vorauslesen) verwendet der Controller Vorauslesen, wenn die beiden letzten Zugriffe auf die Festplatte in sequenziellen Sektoren erfolgten. Wenn die Leseanforderungen wahlfrei sind, kehrt der Controller zum Modus No Read-Ahead (Kein Vorauslesen) zurück.

### Redundante Konfiguration

Ein redundantes virtuelles Laufwerk, das über Redundanzdaten auf physischen Laufwerken in der Festplattengruppe verfügt, mit deren Hilfe ein ausgefallenes physisches Laufwerk neu erstellt werden kann. Redundante Daten können Fehlerkorrekturdaten sein, die über mehrere physische Laufwerke in einer Festplattengruppe gestriped sind. Möglich ist aber auch eine vollständig gespiegelte Kopie der Daten, die auf einem zweiten physischen Laufwerk gespeichert sind. Eine redundante Konfiguration schützt die Daten, wenn ein physisches Laufwerk in der Konfiguration ausfällt.

### Redundanz

Eigenschaft einer Storage-Konfiguration, die einen Datenverlust bei einem Ausfall eines physischen Laufwerks innerhalb der Konfiguration verhindert.

#### Rückwandplatine

Eine Hardwarekomponente, die eine primäre Controllerplatine mit Peripheriegeräten (z. B. Festplattenlaufwerke) verbindet und typischerweise die Signal- und Stromanschlüsse für die Peripheriegeräte enthält.

# SAS

SAS = Seriell angeschlossenes SCSI. SAS ist eine serielle Punkt-zu-Punkt-Geräteschnittstelle auf Unternehmensebene, die den SCSI-Protokollsatz (Small Computer System Interface) einsetzt. Die SAS-Schnittstelle bietet im Vergleich zur parallelen SCSI-Schnittstelle eine verbesserte Leistung, vereinfachte Verkabelung, kleinere Anschlüsse mit weniger Pins sowie niedrigeren Strombedarf.

## **SATA**

Akronym für "Serial Advanced Technology Attachment" (Fortgeschrittene serielle Anschlusstechnologie). Ein Standard für physische Speicherschnittstellen. SATA sorgt für eine serielle Punkt-zu-Punkt-Verbindung zwischen Geräten. Die dünneren seriellen Kabel ermöglichen eine bessere Luftzirkulation im System und erlauben somit kleinere Gehäusegrößen.

#### Schnellinitialisierung

Ein Initialisierungsmodus, der es ermöglicht, schnell Nullen auf die ersten und letzten Sektoren des virtuellen Laufwerks zu schreiben. Sie haben so die Möglichkeit, sofort Daten auf das virtuelle Laufwerk zu schreiben, obwohl die Initialisierung noch im Hintergrund läuft.

### SCSI-Gerätetyp

Eigenschaft des physischen Laufwerks, die den Gerättyp angibt, z. B. Festplattenlaufwerk.

#### Seriennummer

Eigenschaft eines Controllers, die die durch den Hersteller zugewiesene Seriennummer angezeigt.

### Size (Größe)

Eigenschaft des virtuellen Laufwerks, die den Speicherplatz auf dem virtuellen Laufwerk anzeigt.

## Spiegelung

Der Prozess der Herstellung einer vollständigen Datenredundanz durch zwei physische Festplattenlaufwerke, bei dem die Daten des einen Laufwerks exakt auf das zweite Laufwerk kopiert werden. Bei Ausfall eines physischen Festplattenlaufwerks kann die Systemintegrität gewährleistet und das fehlerhafte Laufwerk mithilfe der Daten des zweiten Laufwerks neu erstellt werden.

### Standard-Schreibverfahren

Eigenschaft eines virtuellen Laufwerks, die angibt, ob das Standard-Schreibverfahren Write-Through (Durchschreiben) oder Write-Back (Zurückschreiben) ist. Im Write-Back-Modus sendet der Controller ein Abschlusssignal der Datenübertragung an den Host, wenn der Controller-Cache alle Daten einer Transaktion erhalten hat. Im Modus "Write-Through" (Durchschreiben) signalisiert der Controller dem Host das Ende einer Datenübertragung, wenn das Festplattensubsystem alle Daten im Rahmen einer Transaktion erhalten hat.

#### Stripe-Größe

Eigenschaft des virtuellen Laufwerks, die die verwendete Stripe-Größe der Daten auf dem virtuellen Laufwerk anzeigt. Bei Dell PERC 5/i-Controllern und Dell PERC 6/i-Controllern kann die Stripe-Größe für Storage-Konfigurationen vom Benutzer ausgewählt werden.

### **Striping**

Ein Verfahren, bei dem Daten aller physischen Laufwerke auf ein virtuelles Laufwerk geschrieben werden. Jeder Stripe besteht aus aufeinanderfolgenden Datenadressen auf den virtuellen Laufwerken, die Einheiten mit festgelegter Größe durch ein sequenzielles Muster auf jedem physischen Laufwerk im virtuellen Laufwerk zugewiesen werden. Wenn das virtuelle Laufwerk beispielsweise aus fünf physischen Laufwerken besteht, werden die Stripe-Daten auf Laufwerk eins bis fünf geschrieben, ohne dass die Daten auf den physischen Laufwerken doppelt auftreten. Der Speicherplatz, der von einem Stripe benötigt wird, ist auf allen physischen Festplattenlaufwerken gleich. Striping selbst führt nicht zu Datenredundanz. Wenn Striping jedoch mit Fehlerkorrektur kombiniert wird, wird Datenredundanz bereitgestellt.

#### SubVendor-ID

Eine Controller-Eigenschaft, die zusätzliche Herstellerinformationen über den Controller auflistet.

#### Typ des physischen Laufwerks

Eigenschaft des physischen Laufwerks, die die Merkmale des Festplattenlaufwerks angibt.

#### Vendor-Info

Eine Eigenschaft des physischen Laufwerks, die den Namen des Vendors für das Laufwerk auflistet.

#### Vendorkennung

Eine Controller-Eigenschaft, die die durch den Vendor zugewiesene ID Nummer für den Controller angibt.

#### Versionsebene

Eigenschaft eines physischen Laufwerks, die die Versionsebene einer Festplatten-Firmware angibt.

### Virtuelles Laufwerk (VD)

Eine Speichereinheit, die von einem RAID-Controller aus mindestens einem physischen Laufwerk erstellt wird. Obwohl ein virtuelles Laufwerk aus mehreren physischen Laufwerken bestehen kann, wird es vom Betriebssystem als ein einziges Laufwerk wahrgenommen. Je nach verwendeter RAID-Klasse kann das virtuelle Laufwerk redundante Daten für den Fall eines Festplattenausfalls enthalten.

### Virtuelles Laufwerk zurücksetzen

Ein Verfahren, um die Konfiguration eines neuen virtuellen Laufwerks rückgängig zu machen. Wenn Sie das virtuelle Laufwerk im Konfigurationsassistenten markieren und dann auf die Schaltfläche Reclaim (Zurücksetzen) klicken, können Sie einzelne Festplatten aus der Konfiguration des virtuellen Laufwerks entfernen.

## Write Policy (Eigenschaften des Schreibverfahrens)

Weitere Informationen finden Sie unter Standard-Schreibverfahren.

# Write-Through (Durchschreiben)

Im Durchschreibe-Cache-Modus signalisiert der Controller dem Host das Ende einer Datenübertragung, wenn das Plattensubsystem alle Daten im Rahmen einer Transaktion erhalten und den Schreibvorgang auf die Festplatte abgeschlossen hat.

# Zugriffsberechtigung

Eigenschaft eines virtuellen Laufwerks, die anzeigt, auf welche Weise auf dieses virtuelle Laufwerk zugegriffen werden darf: Mögliche Werte sind Read (Lesen)/Write (Schreiben), Read Only (Schreibgeschützt) oder Blocked (Gesperrt).

# Zurückschreiben

Im Write-Back-Cachespeichermodus signalisiert der Controller dem Host das Ende einer Datenübertragung, wenn der Cache-Speicher des Controllers alle Daten im Rahmen einer Schreibtransaktion auf ein Laufwerk erhalten hat. Die Daten werden gemäß den Eigenschaften des vom Controller eingerichteten Verfahrens auf das Laufwerksubsystem geschrieben. Diese Verfahrenseigenschaften umfassen zum Beispiel den Umfang der Dirty/Clean Cache-Lines, die Anzahl der verfügbaren Cache-Lines und die seit der letzten Cache-Leerung vergangene Zeit.

# Zustand des physischen Laufwerks

Eigenschaft des physischen Laufwerks, die den Status des Festplattenlaufwerks angibt. Ein physisches Laufwerk kann folgende Status haben:

- Un-configured Good (unkonfiguriert ok): Eine Festplatte, auf die der RAID-Controller zugreifen kann, die aber nicht als Teil eines virtuellen Laufwerks oder als Ersatzfestplatte konfiguriert ist.
- Hot Spare (Ersatzlaufwerk): Ein physisches Laufwerk, das als Ersatzfestplatte konfiguriert ist.
- Online: Ein physisches Laufwerk, auf das der RAID-Controller zugreifen kann und das Teil eines virtuellen Laufwerks sein wird.
- Rebuild (Neuerstellung): Ein physisches Laufwerk, auf das Daten geschrieben werden, um vollständige Redundanz des virtuellen Laufwerks wiederherzustellen.
- Failed (Ausgefallen) Ein physisches Laufwerk, das ursprünglich als "Online" oder "Ersatzlaufwerk" konfiguriert wurde, auf dem jedoch die Firmware unbehebbare Fehler feststellt.
- Un-configured Bad (unkonfiguriert fehlerhaft): Ein physisches Laufwerk, auf den die Firmware unbehebbare Fehler feststellt; das physische Laufwerk war ursprünglich "Un-configured Good", oder das physische Laufwerk konnte nicht initialisiert werden.
- Missing (fehlt): Ein physisches Laufwerk, das "online" war, dann jedoch entfernt wurde.
- Offline: Ein physisches Laufwerk, das Teil eines virtuellen Laufwerks war, auf der sich jedoch ungültige RAID-Konfigurationsdaten befinden.
- None (keine): Ein physisches Laufwerk, das als "Nicht unterstützt" gekennzeichnet ist. Eine Festplatte mit den Eigenschaften "Unconfigured Good" oder "Offline", bei der die Vorbereitungen zu ihrem Entfernen abgeschlossen sind.

### Zustand des virtuellen Laufwerks

Eigenschaft des virtuellen Laufwerks, die den Zustand des virtuellen Laufwerks angibt, beispielsweise Optimal und Degraded (Vermindert).

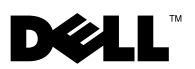

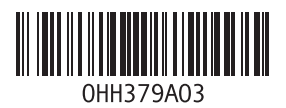

Gedruckt in Irland.